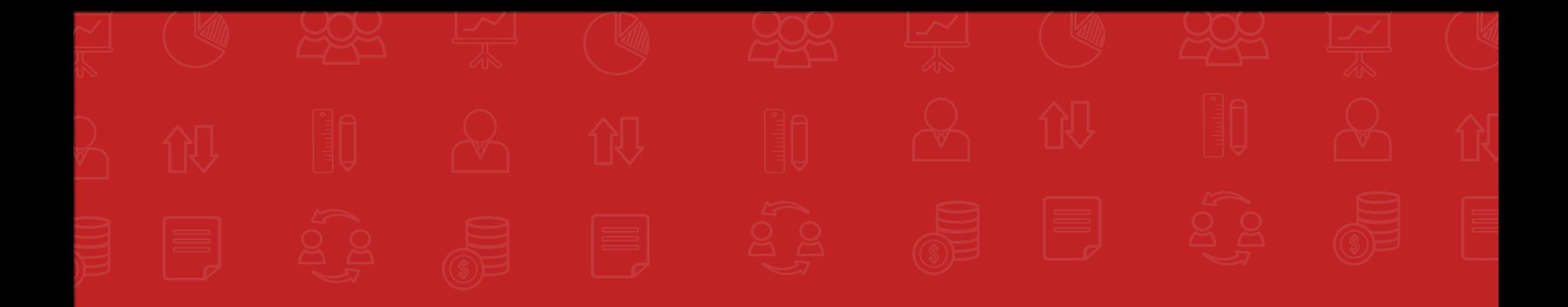

# MANUAL DE navegação do usuários

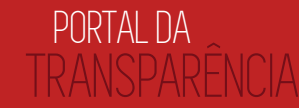

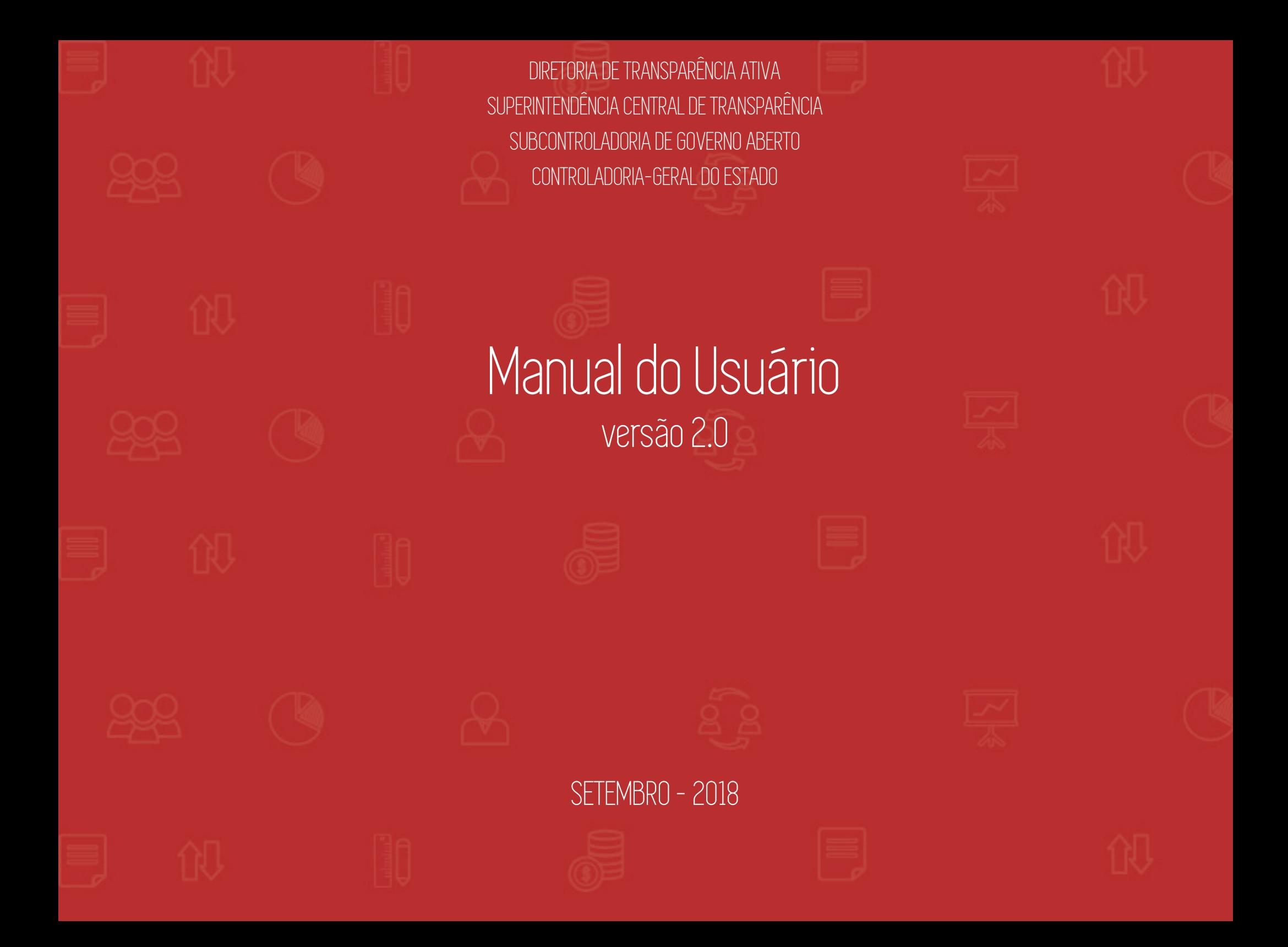

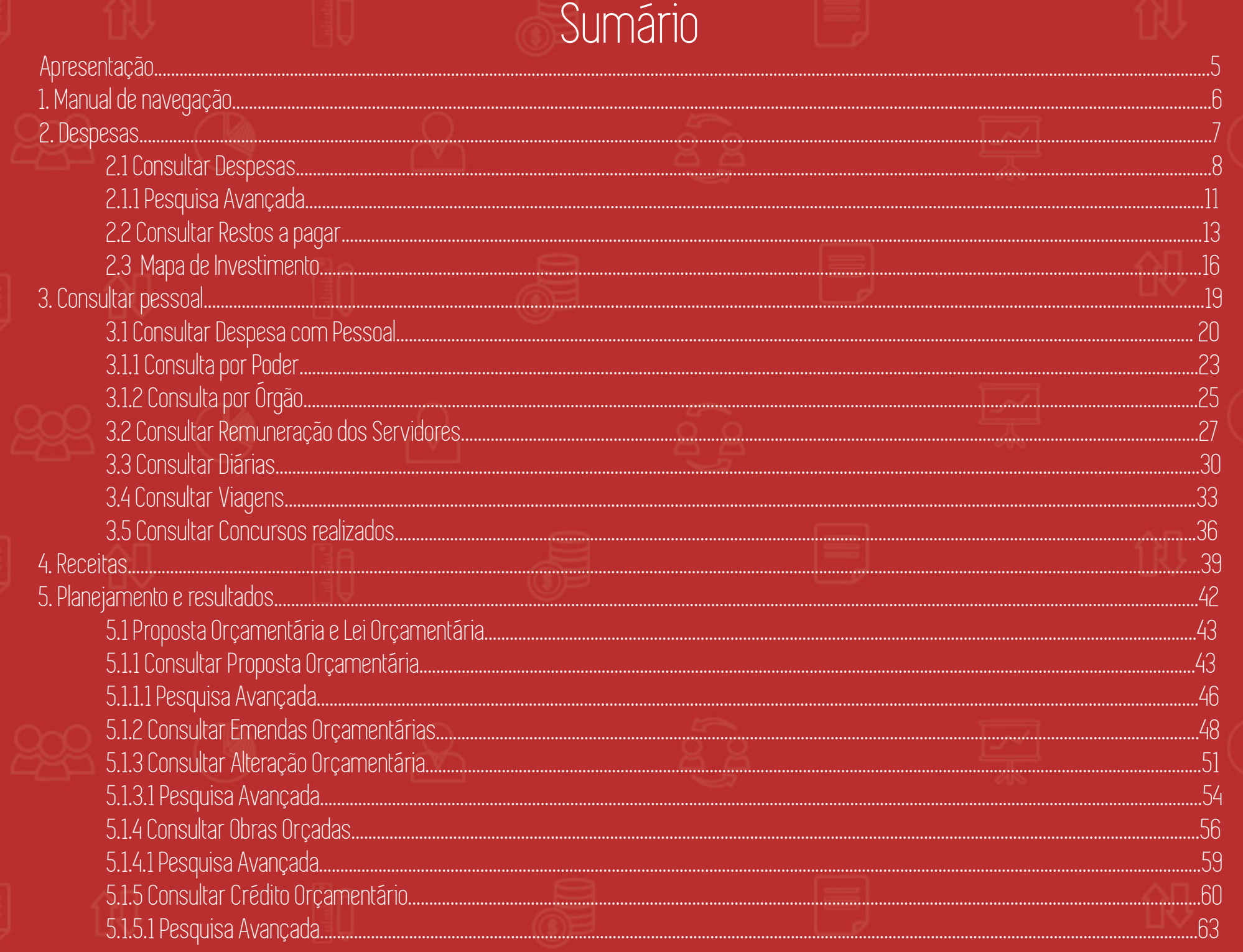

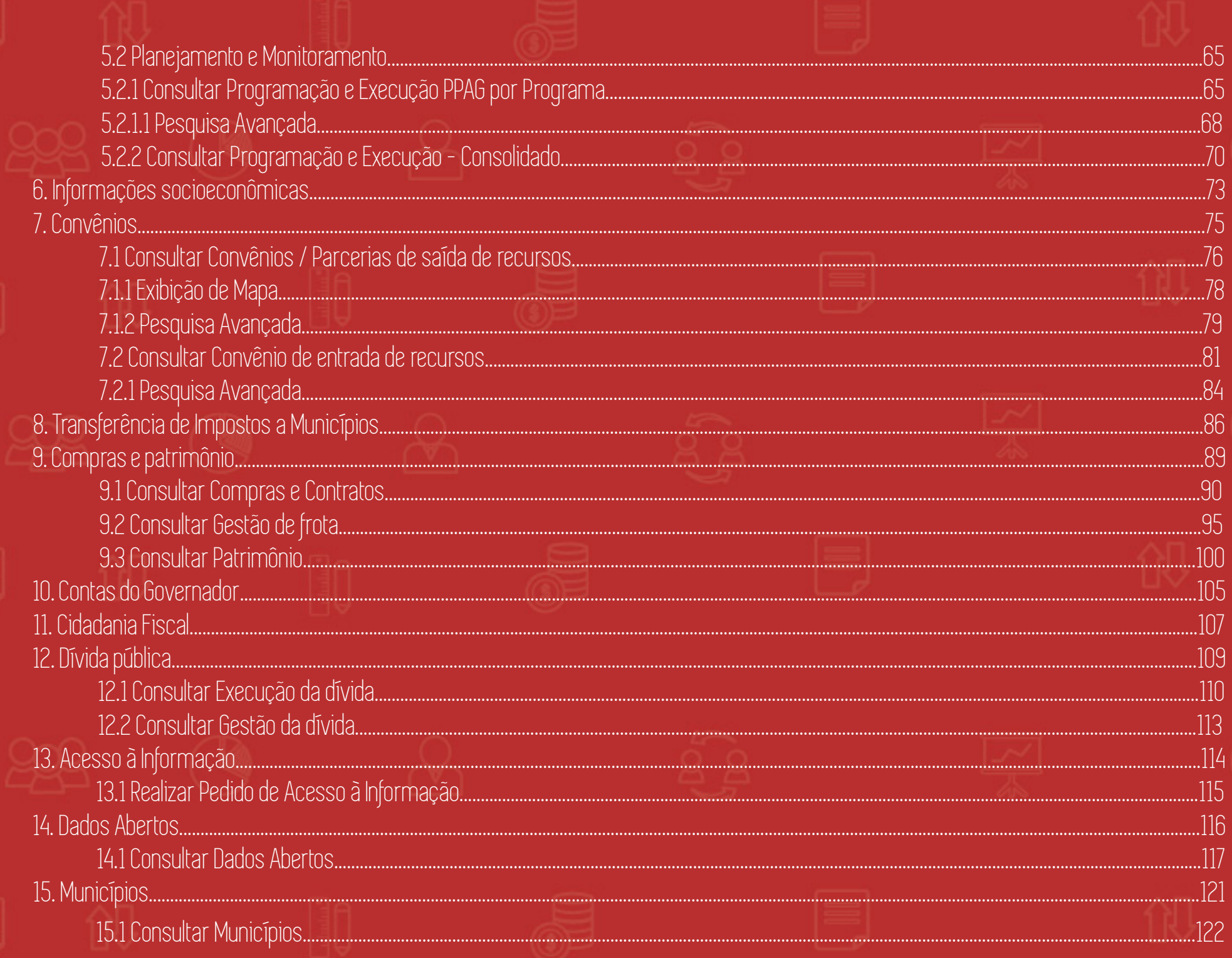

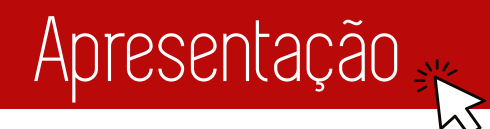

#### Caros usuários e usuárias,

Este manual foi elaborado com o intuito de instruí-los durante a navegação e consulta no Portal da Transparência. O Portal da Transparência é uma iniciativa do Governo do Estado de Minas Gerais que proporciona aos cidadãos o controle social ao disponibilizar dados e informações públicas do Estado, além de oferecer ferramentas para solicitações de informações por meio da Lei de Acesso à Informação.

A transparência tem papel importante no combate à corrupção, ao induzir maior responsabilidade por parte dos gestores públicos, controle e divulgação das ações por cidadãos, pesquisadores e mídia.

O Portal da Transparência contém dados e informações sobre os seguintes assuntos:

- Gastos/despesas públicos dos Poderes do Estado;
- Remuneração dos servidores do Poder Executivo;
- Despesa com pessoal dos Poderes do Estado;
- Despesas com diárias de viagem dos Poderes do Estado;
- Concursos públicos realizados;
- Receitas ou arrecadação dos Poderes do Estado;
- Planejamento e resultados dos Poderes do Estado;
- Informações socioeconômicas do Estado;
- Convênios;
- Transferências de impostos a municípios;
- Compras, aquisições e contratos dos Poderes do Estado;
- Prestação de contas do governador;
- Dados de Cidadania Fiscal;
- Dívidas externa e interna do Estado montante, amortizações e juros;
- Dados Abertos;

- Transparência dos municípios;
- Lei de Acesso à Informação.

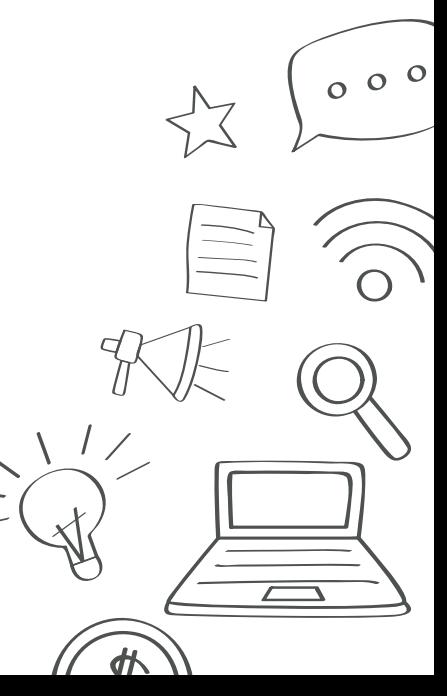

# 1. Manual de navegação

Esse manual foi elaborado para mostrar e esclarecer quais dados e informações estão disponíveis no Portal e como consultá-los. Nas próximas seções serão explicitadas as áreas do Portal bem como os caminhos para chegar até elas e encontrar as informações e dados desejados.

W

 $000$ 

 $\frac{d\mathbf{r}}{dt}$ 

A tela principal do Portal apresenta ícones que possibilita a navegação de dados e informações disponíveis para consultas.

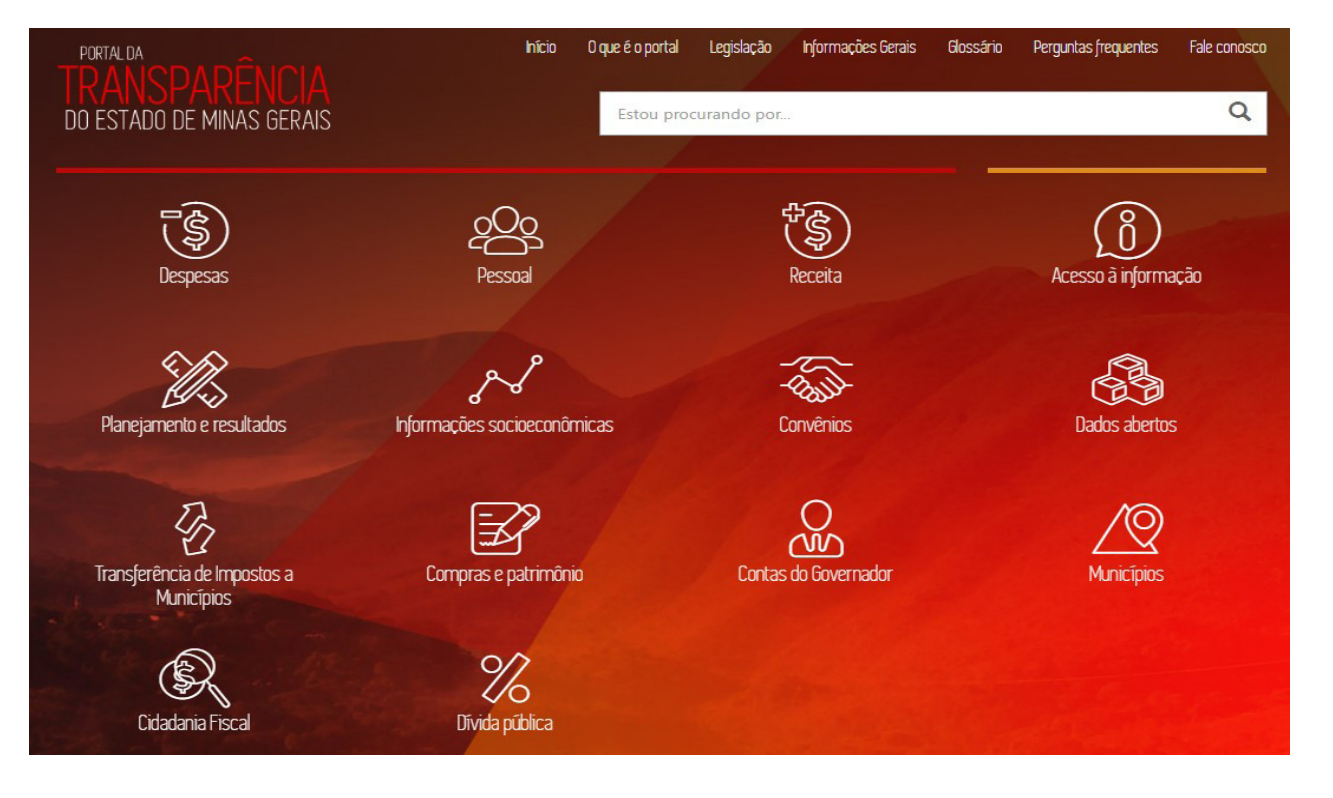

*Figura 1*

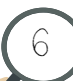

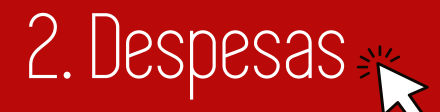

Para consultar informações sobre despesas do Estado de Minas Gerias clique no item *Despesas* da *Página Inicial*.

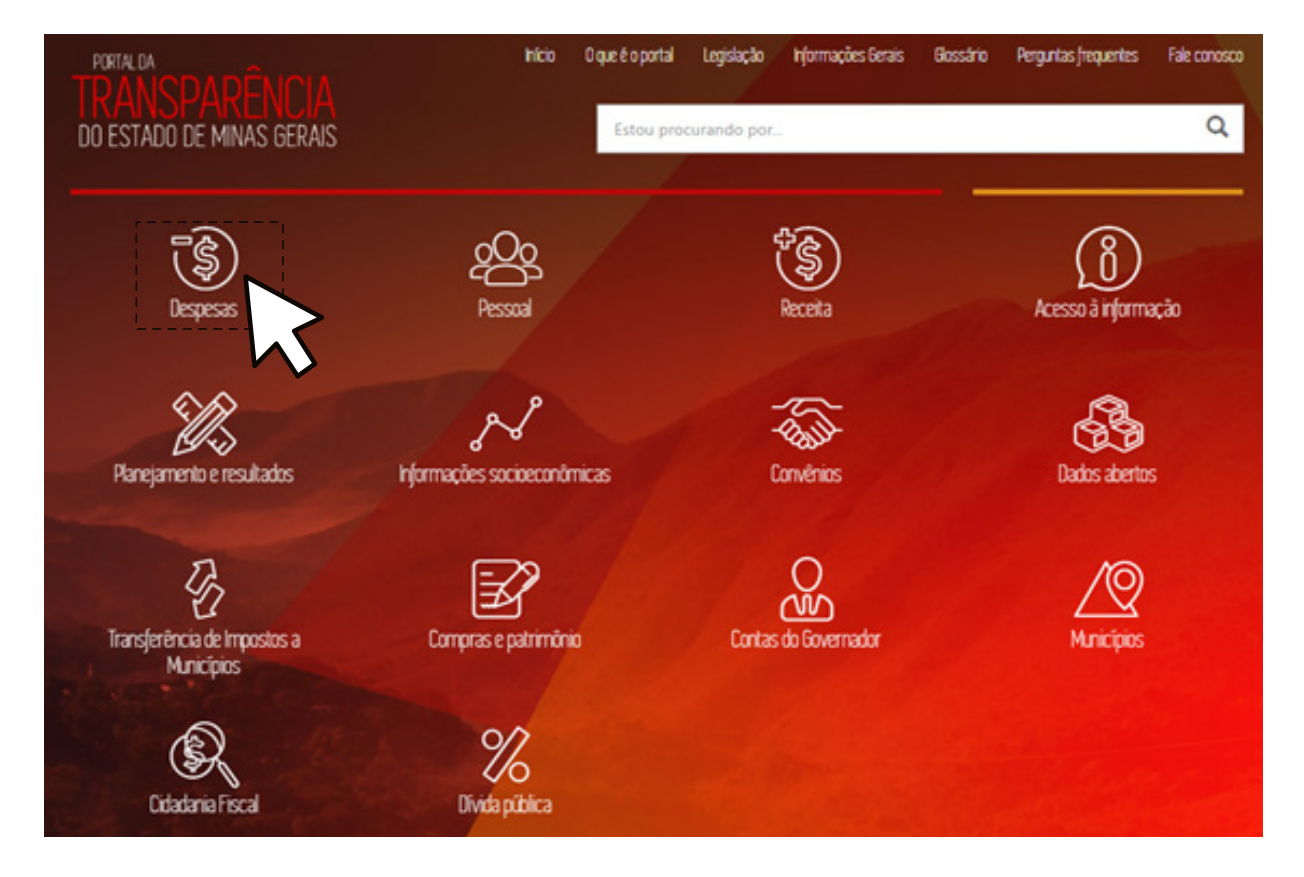

*Figura 2*

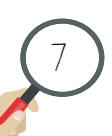

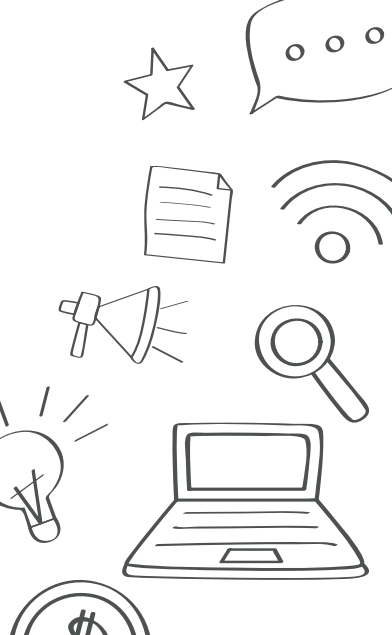

### 2.1 Consultar Despesas

8

Na tela *Despesas* (Fig. 3) clique em *Despesa*.

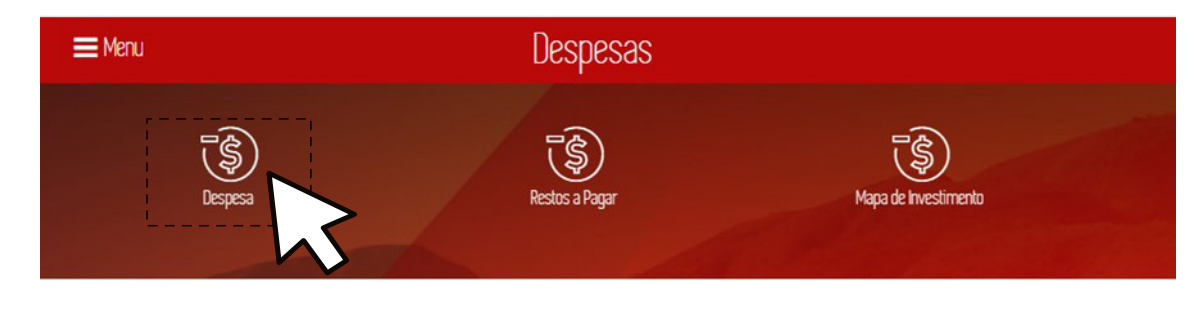

*Figura 3*

O Portal da Transparência exibe a tela *Despesa* e lista os órgãos, considerando os valores empenhados, liquidados e pagos referentes ao ano informado. A tela também apresenta o gráfico de pizza dos valores liquidados das despesas do ano corrente por órgão e o gráfico de coluna dos valores liquidados das despesas a partir de 2008 (Fig.4).

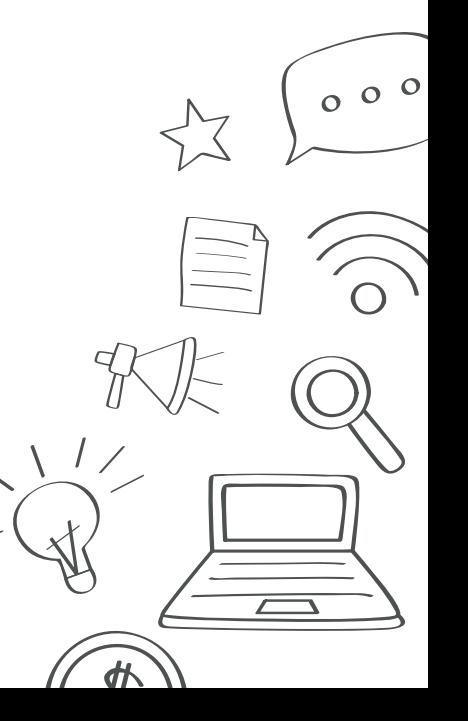

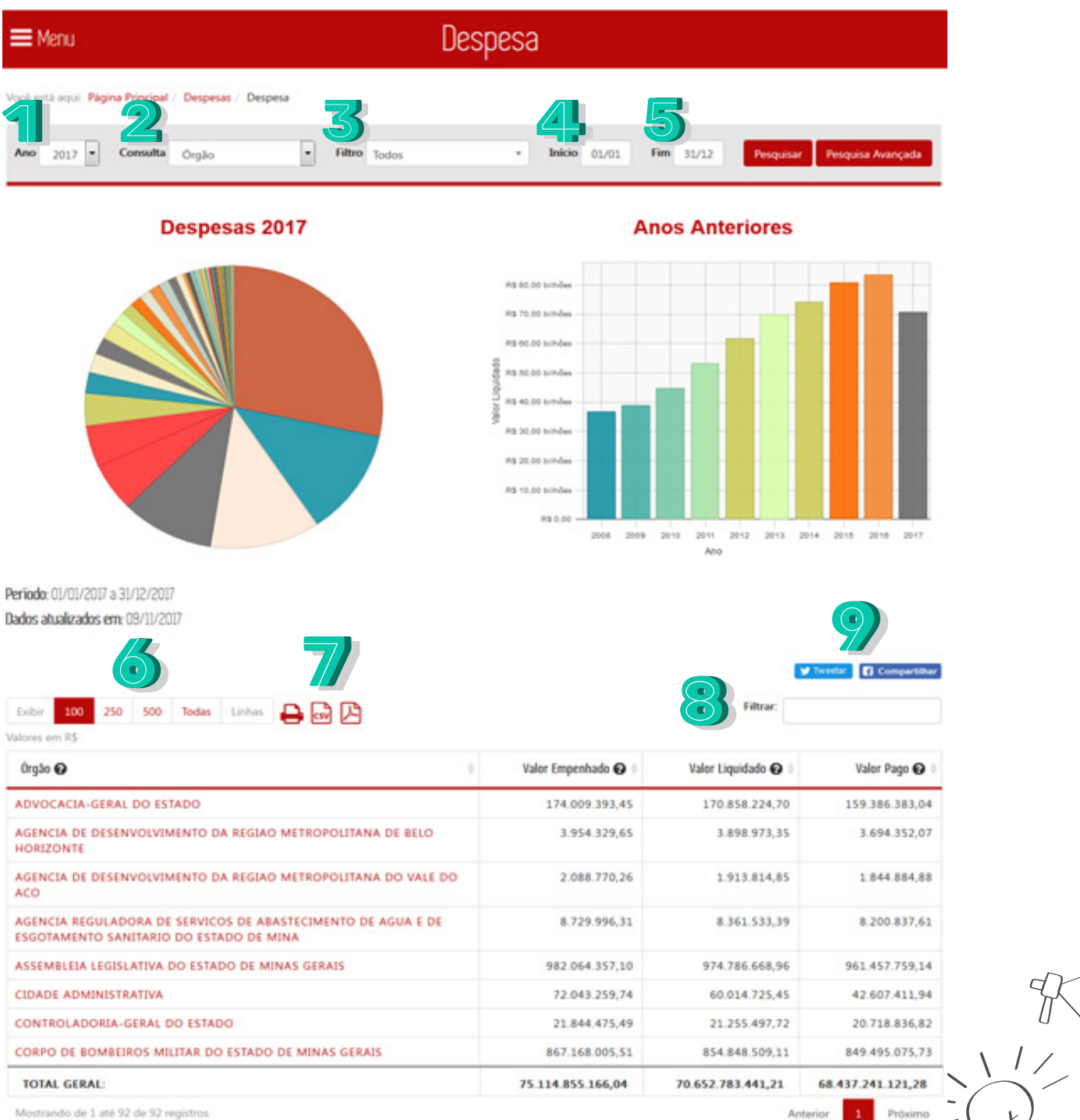

 $\frac{d}{dt}$ 

*Figura 4*

Nessa tela, informe, opcionalmente, de acordo com as necessidades de utilização do relatório, os seguintes dados:

- 1. **Ano**: Selecione o ano a ser filtrado. A página sempre carregará o ano atual.
- 2. **Consulta**: Selecione o tipo de consulta, por "Órgão", "Função", "Programa", "Favorecido por nome" ou por "Favorecido por CPF/CNPJ".
- 3. **Filtro**: Selecione o filtro para o tipo de consulta escolhida anteriormente.
- 4. **Início**: Selecione o mês inicial para o filtro.
- 5. **Fim**: Selecione o mês final para o filtro.

10

- 6. Selecione a quantidade de registros a ser exibida na tabela.
- 7. Para salvar o arquivo gerado, selecione um dos botões: imprimir, gerar documento CSV ou documento PDF.
- 8. Digite um texto para filtrar os dados da primeira coluna.
- 9. Selecione "*Tweetar*" para compartilhar a página no *Twitter* ou "Compartilhar" para compartilhar a página no *Facebook*.

Após definir os dados para o relatório, clique no botão Pesquisar. O sistema exibirá na tela a lista de registros de acordo com os parâmetros definidos.

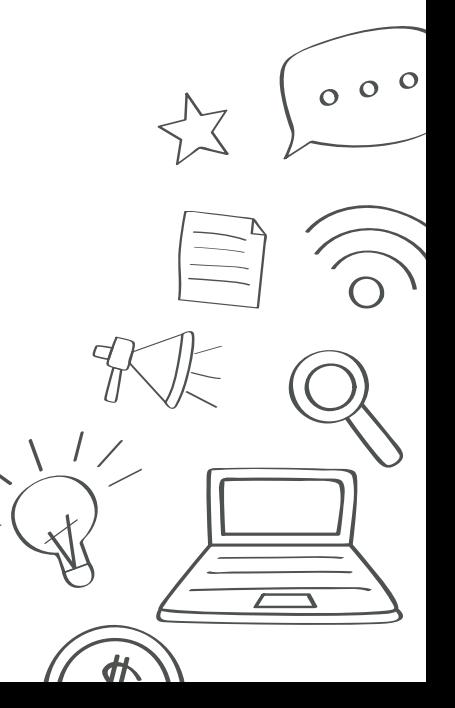

### 2.1.1 Pesquisa Avançada

Na tela *Despesa* (Figura 5), ao clicar no item *Pesquisa Avançada*, será exibido a pesquisa avançada na tela:

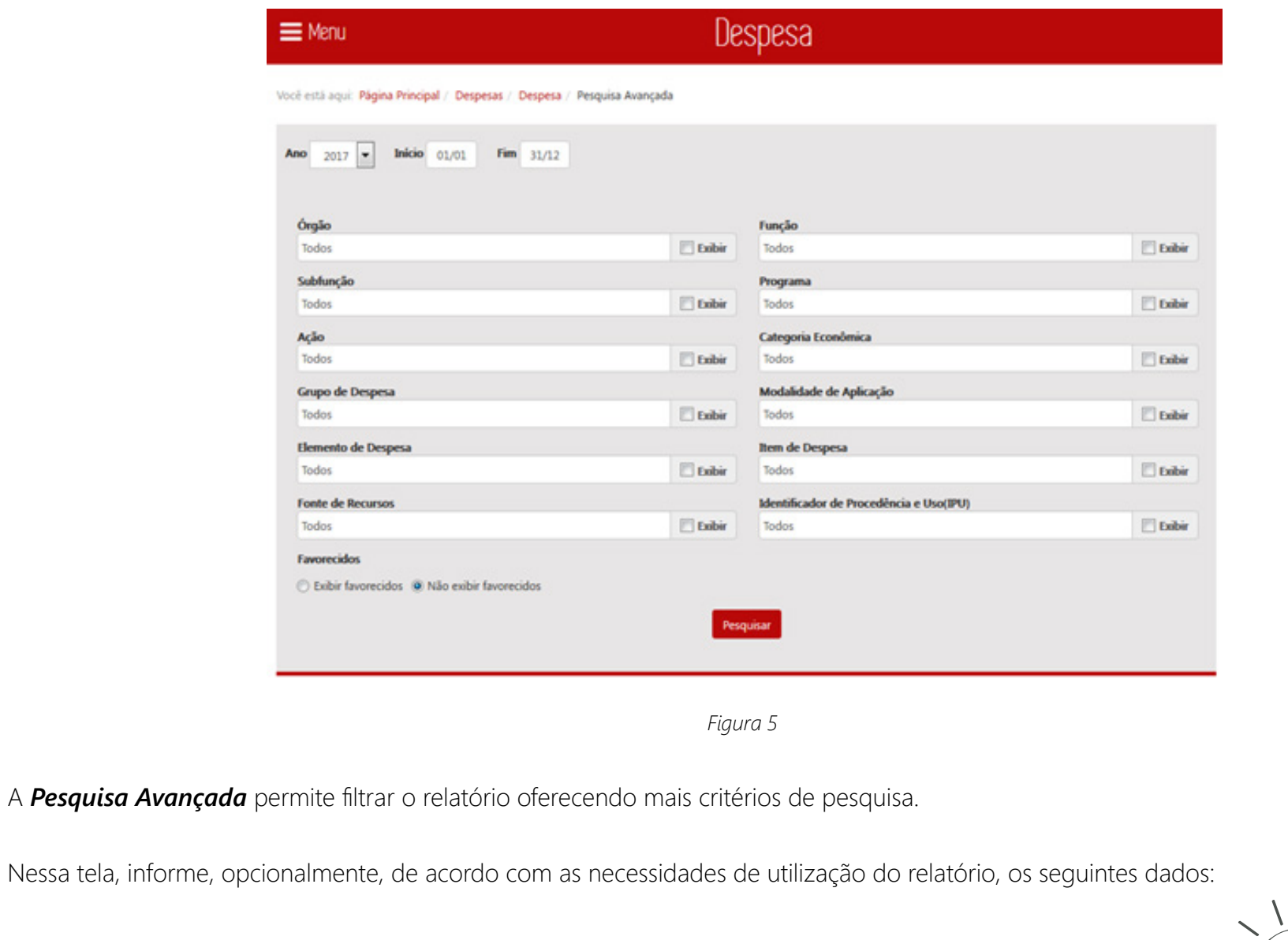

• **Ano**: Selecione o ano a ser filtrado. A página sempre carregará no ano atual.

 $000$ 

 $\frac{d\mathbf{p}}{dt}$ 

- **Início**: Selecione o mês inicial para o filtro.
- **Fim**: Selecione o mês final para o filtro.
- **Órgão**: Selecione o órgão para o filtro.
- **Função**: Selecione a função para o filtro.
- **Subfunção**: Selecione a subfunção para o filtro.
- **Programa**: Selecione o programa para o filtro.
- **Ação**: Selecione a ação para o filtro.

12

- **Categoria Econômica**: Selecione a categoria econômica para o filtro.
- **Grupo de Despesa**: Selecione o grupo de despesa para o filtro.
- **Modalidade de Aplicação**: Selecione a modalidade de Aplicação para o filtro.
- **Elemento de Despesa**: Selecione o elemento de despesa para o filtro.
- **Item de Despesa**: Selecione o item de despesa para o filtro.
- **Fonte de Recursos**: Selecione a fonte de recursos para o filtro.
- **Identificador de Procedência e Uso**: Selecione o identificador de procedência e uso (IPU) para o filtro.
- **Favorecidos**: Escolha exibir ou não os favorecidos.

Caso não queira exibir o item no relatório, deixe o item *Exibir* desativado. Após definir os dados para o relatório, clique no botão *Pesquisar*. O sistema exibirá na tela a lista de registros de acordo com os parâmetros definidos.

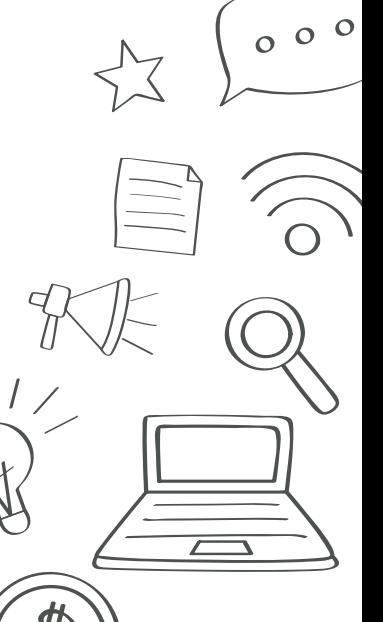

### 2.2 Consultar Restos a pagar

Na tela *Despesas* (Fig. 6) clique em *Restos a Pagar*.

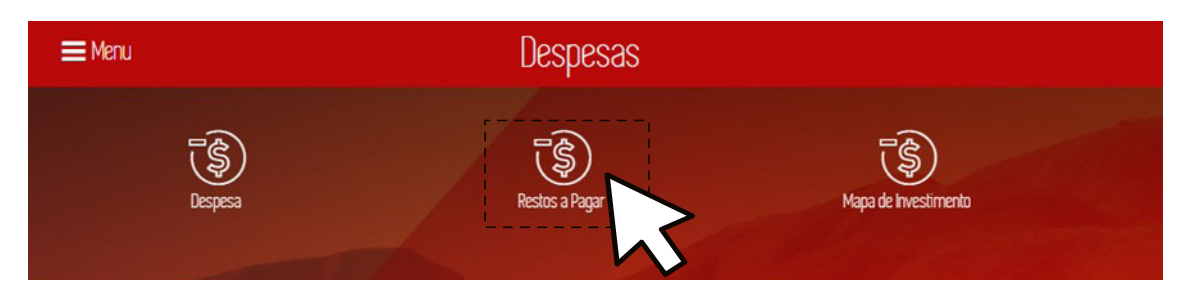

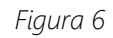

O Portal da Transparência exibe a tela *Restos a Pagar* e lista os órgãos, considerando os empenhos inscritos em restos a pagar ainda ativos no ano corrente. A tela também apresenta o gráfico de pizza dos valores pagos ano corrente por Órgão e o gráfico de coluna por ano dos valores pagos a partir de 2008 (Fig. 7).

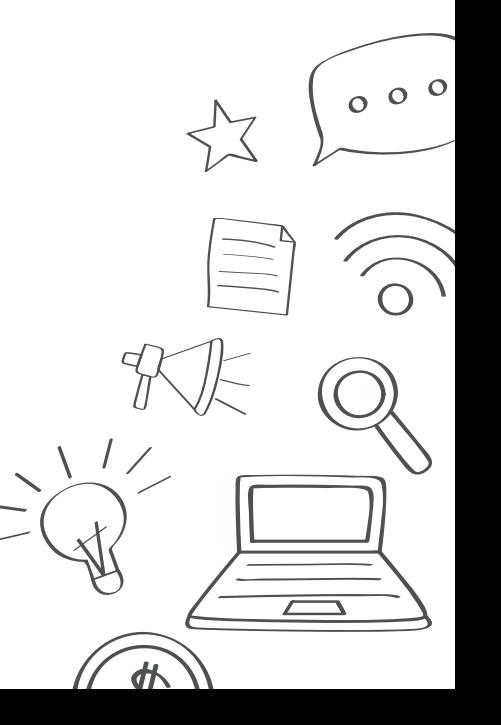

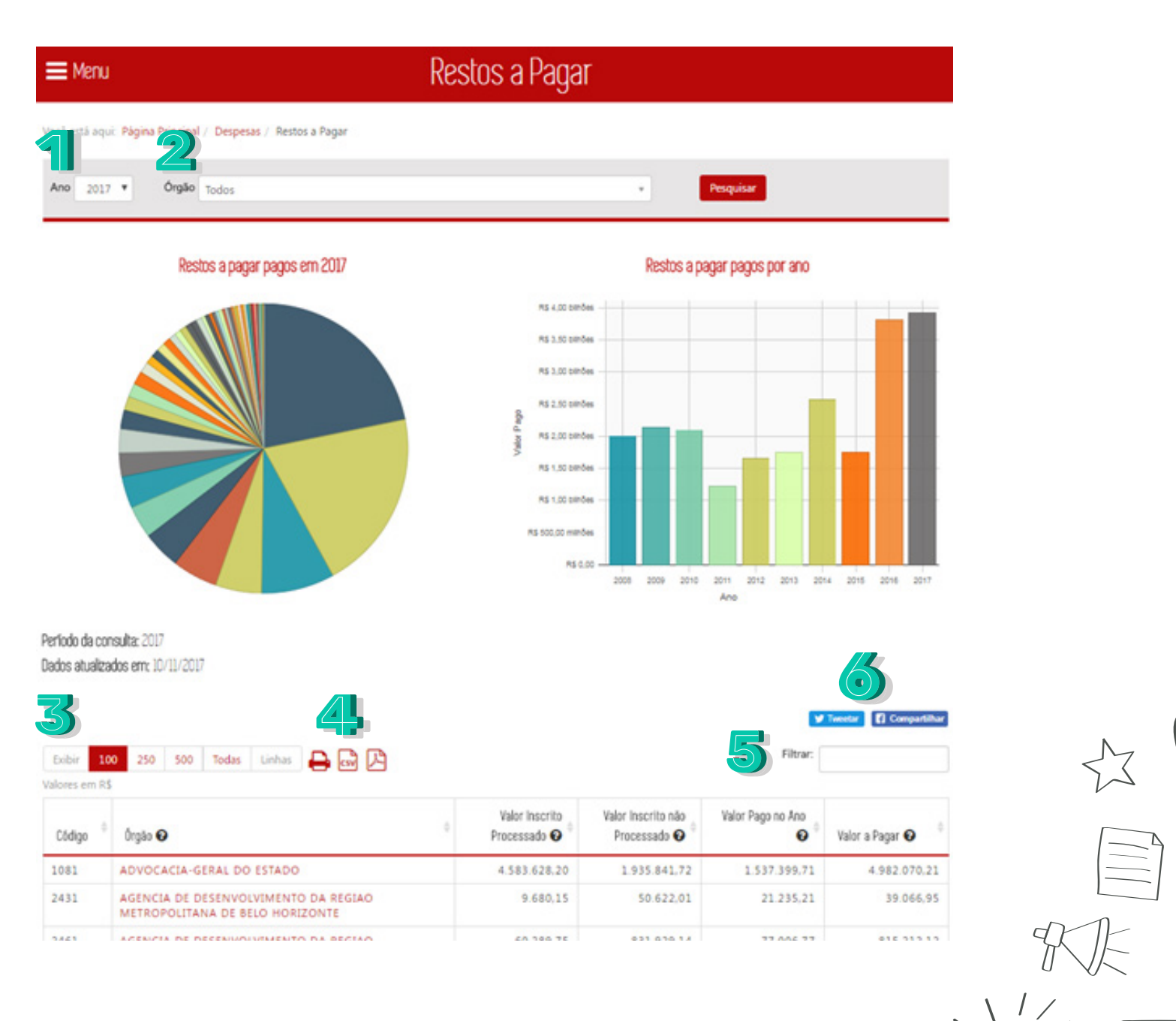

 $000$ 

 $\sqrt{2}$ 

外

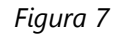

Nessa tela, informe, opcionalmente, de acordo com as necessidades de utilização do relatório, os seguintes dados:

- 1. **Ano**: Selecione o ano a ser filtrado. A página sempre carregará no ano atual.
- 2. **Órgão**: Selecione o órgão desejado para o filtro.

15

- 3. Selecione a quantidade de registros a ser exibida na tabela.
- 4. Para salvar o arquivo gerado, selecione um dos botões: imprimir, gerar documento CSV ou documento PDF.
- 5. Digite um texto para filtrar os dados da primeira coluna.
- 6. Selecione "Tweetar" para compartilhar a página no Twitter ou "Compartilhar" para compartilhar a página no Facebook.

Após definir os dados para o relatório, clique no botão *Pesquisar*. O sistema exibirá na tela a lista de registros de acordo com os parâmetros definidos.

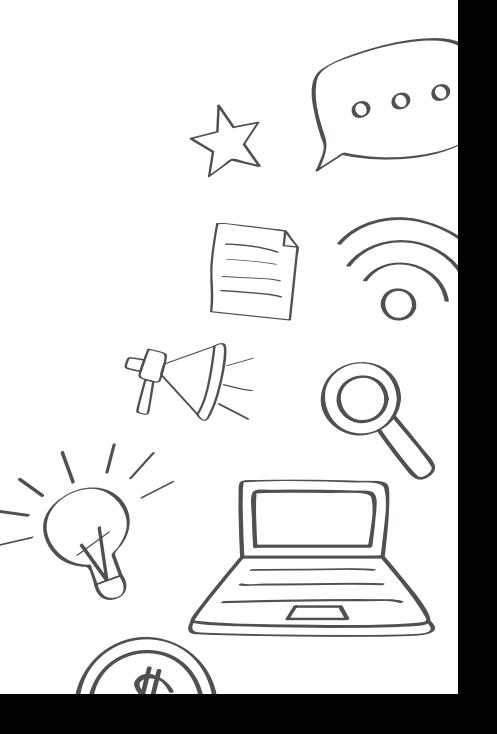

### 2.3 Mapa de Investimento

Na tela *Despesas* (Fig. 8) clique em *Mapa de Investimento*.

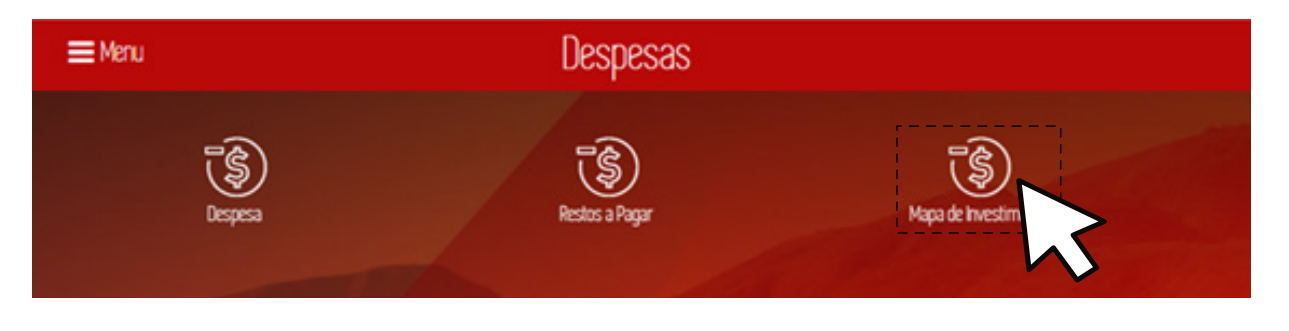

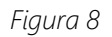

O Portal da Transparência exibe a tela *Mapa de Investimento* e lista os gastos com compras de equipamentos, realização de obras, material permanente e outras despesas de investimentos por município (Fig. 9). A tela também apresenta o mapa do Estado de Minas Gerais (Fig. 10).

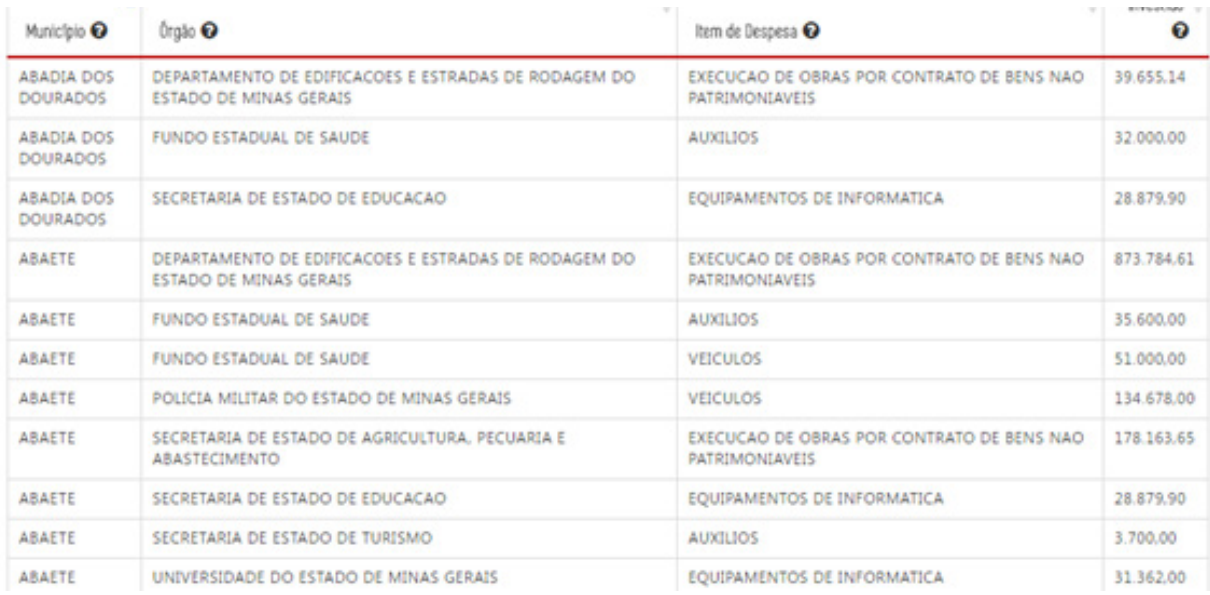

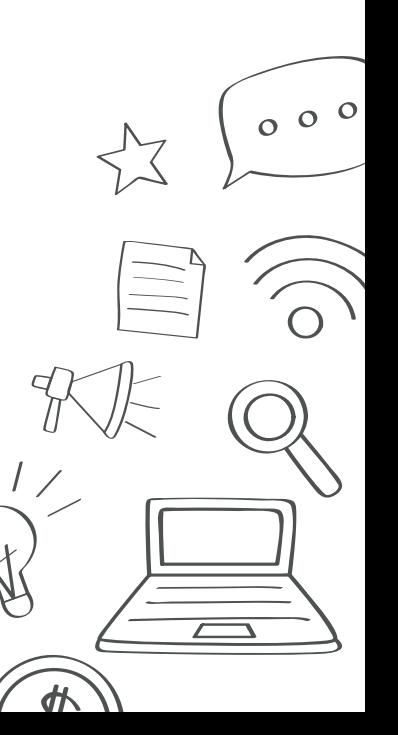

### $\equiv$  Menu

### Mapa de Investimento

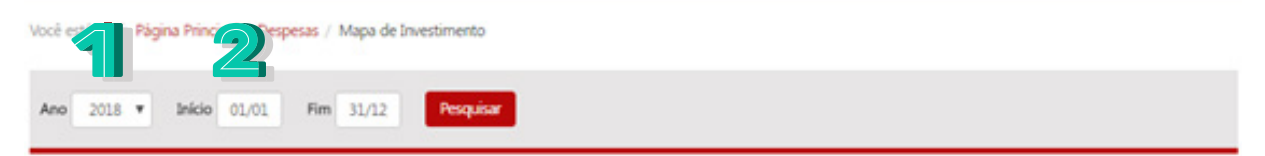

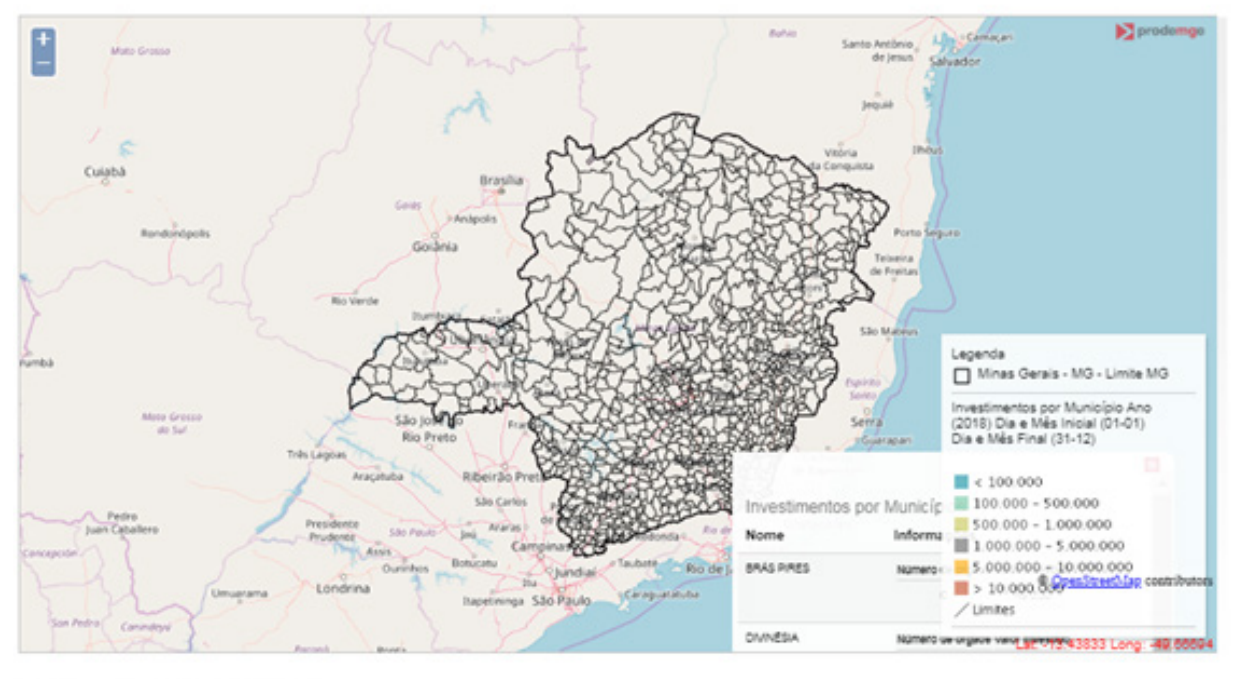

Perfodo da consulta: 01/01/2018 a 31/12/2018

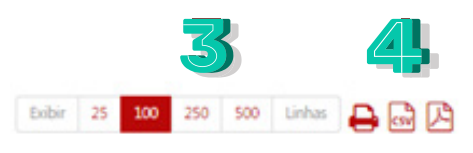

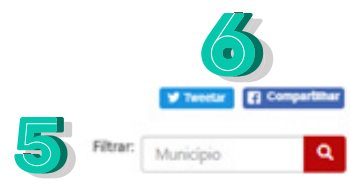

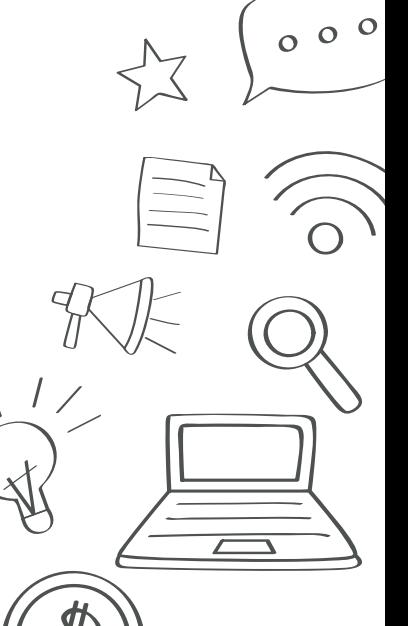

*Figura 10*

Nessa tela, informe, opcionalmente, de acordo com as necessidades de utilização do relatório, os seguintes dados:

- 1. **Ano**: Selecione o ano a ser filtrado. A página sempre carregará no ano atual.
- 2. **Início/Fim**: Selecione o início e o fim do período.

18

- 3. Selecione a quantidade de registros a ser exibida na tabela.
- 4. Para salvar o arquivo gerado, selecione um dos botões: imprimir, gerar documento CSV ou documento PDF.
- 5. Digite um texto para filtrar os dados da primeira coluna.
- 6. Selecione "Tweetar" para compartilhar a página no Twitter ou "Compartilhar" para compartilhar a página no Facebook.

Após definir os dados para o relatório, clique no botão *Pesquisar*. O sistema exibirá na tela a lista de registros de acordo com os parâmetros definidos.

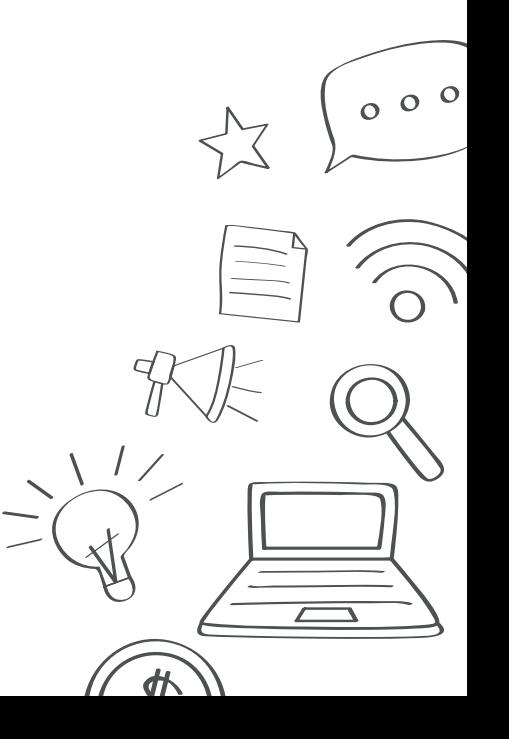

# 3. Consultar pessoal

Para consultar as informações de pessoal, abra o portal da transparência e clique em *Pessoal* (Fig. 11).

19

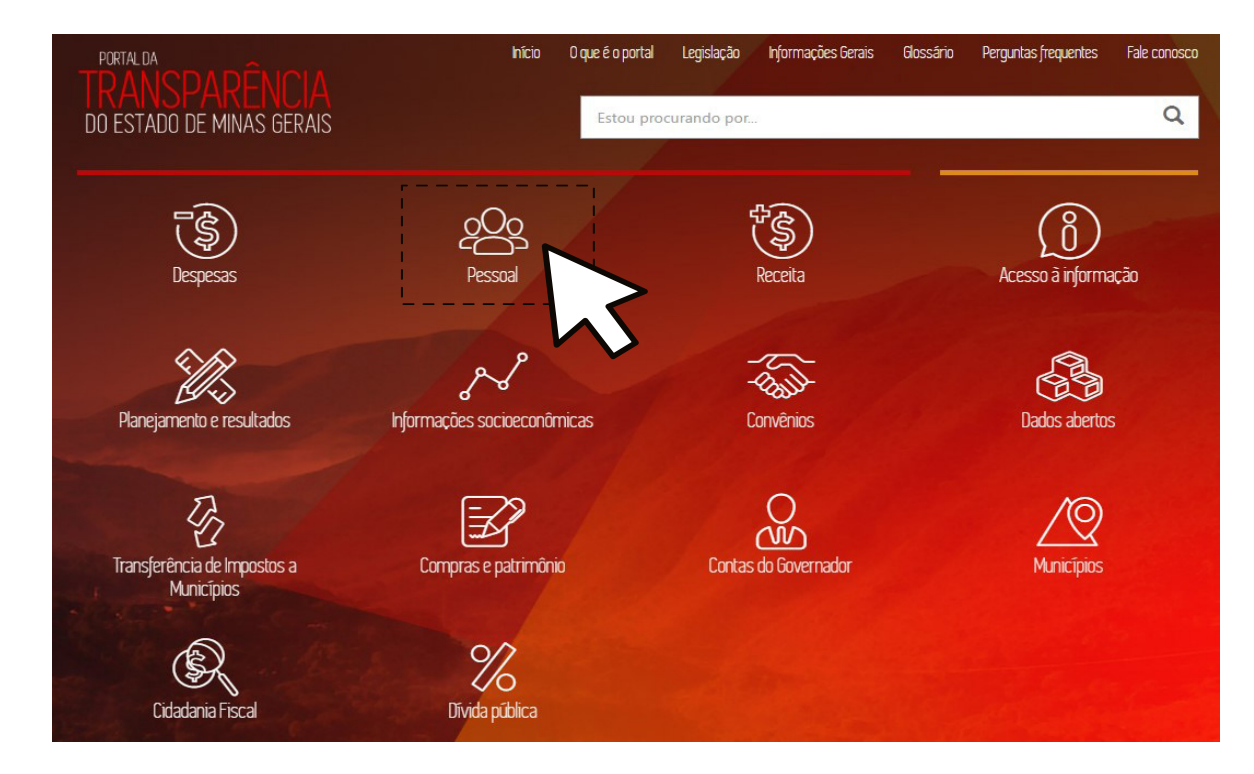

*Figura 11*

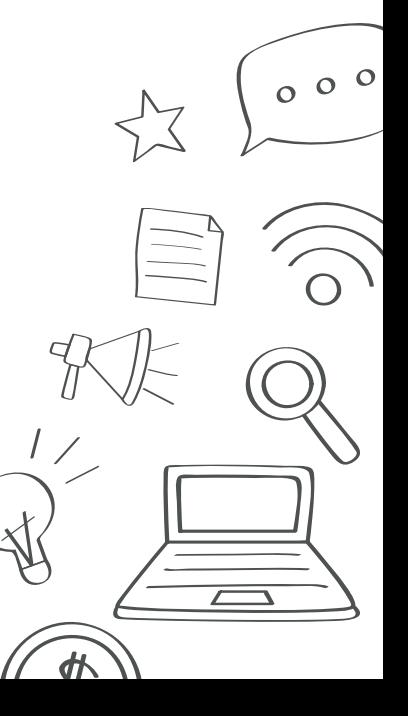

### 3.1 Consultar Despesa com Pessoal

20

Na nova página é exibida todas as áreas de pessoal. Na tela de Pessoal (Fig. 12), clique em *Despesas com Pessoal*.

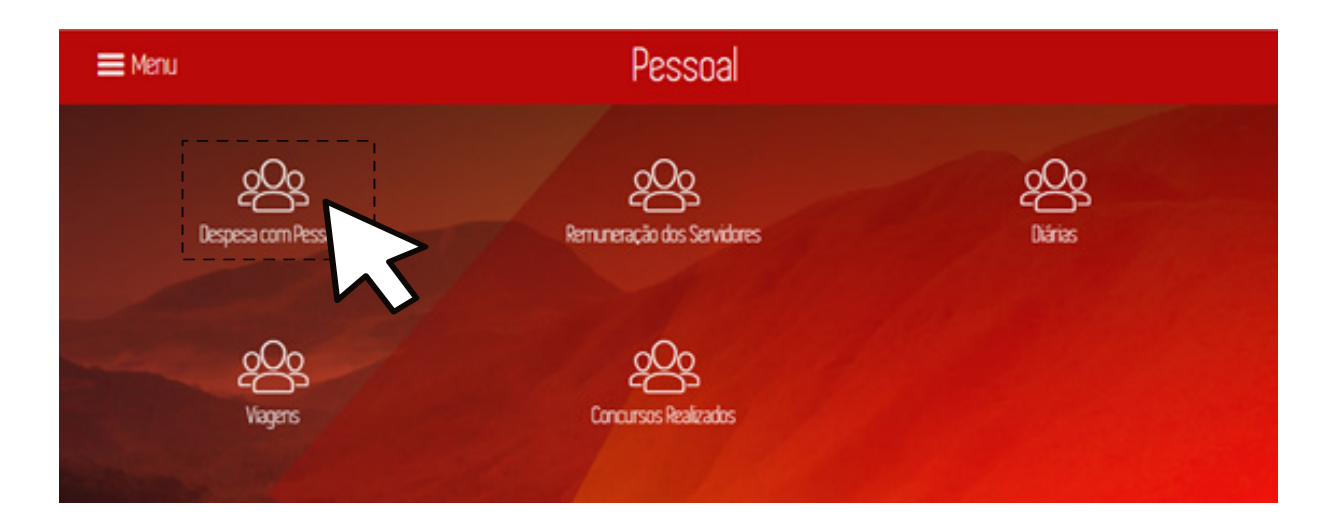

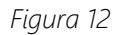

O Portal da Transparência exibe a tela *Despesa com Pessoal*, e permite acessar as despesas com pessoal do Estado, ativos, inativos, pensionistas e contratados. A tela apresenta o gráfico de pizza dos valores pagos no ano corrente por Poder e o gráfico de coluna por ano dos valores pagos a partir de 2009 (Fig. 13).

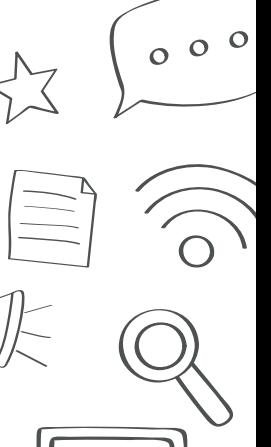

đł

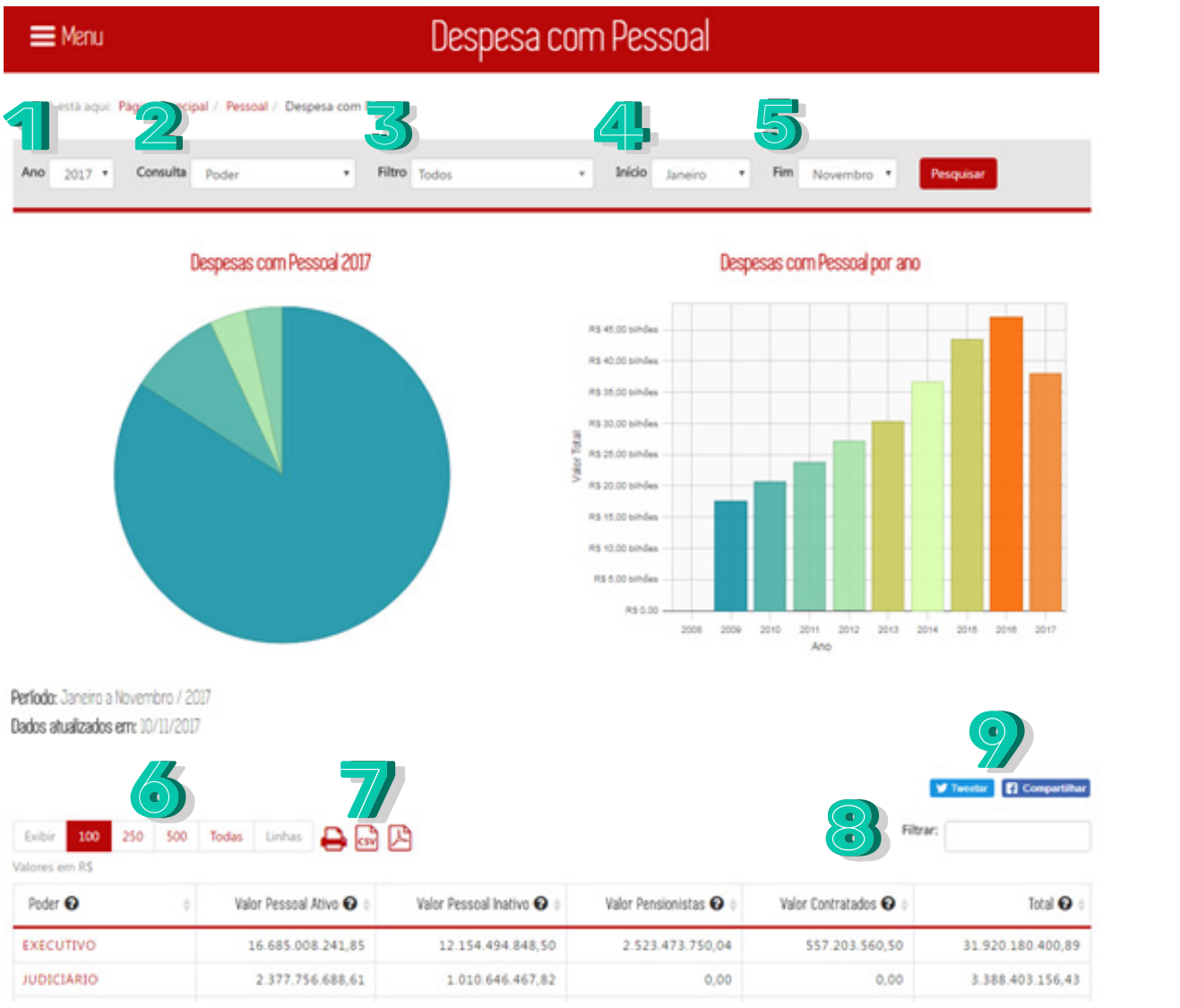

*Figura 13*

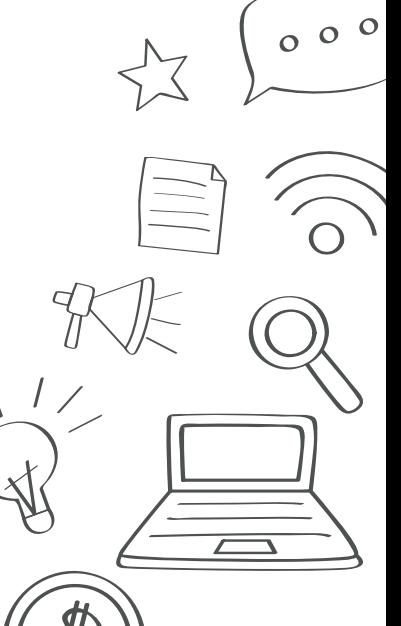

Os filtros da página serão descritos abaixo:

22

- 1. **Ano**: Selecione o ano a ser filtrado. A página sempre carregará no ano atual.
- 2. **Poder**: Selecione o tipo de consulta, por "Poder" ou por "Órgão".
- 3. **Filtro**: Selecione o filtro para o tipo de consulta escolhida anteriormente.
- 4. **Início**: Selecione o mês inicial para o filtro.
- 5. **Fim**: Selecione o mês final para o filtro.
- 6. Selecione a quantidade de registros a ser exibida na tabela.
- 7. Para salvar o arquivo gerado, selecione um dos botões: imprimir, gerar documento CSV ou documento PDF.
- 8. Digite um texto para filtrar os dados da primeira coluna.
- 9. Selecione "*Tweetar*" para compartilhar a página no *Twitter* ou "*Compartilhar*" para compartilhar a página no Facebook.

Clique no botão "Pesquisar" para gerar a página com os dados preenchidos no filtro.

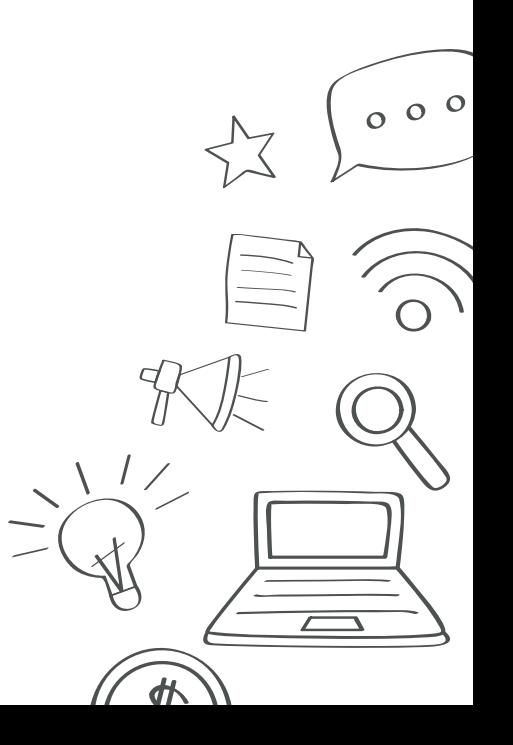

### 3.1.1 Consulta por Poder

A tela (Fig. 14) exibe os resultados da pesquisa, mostrando um gráfico *treemap* resumindo os dados da tabela de gastos do poder.

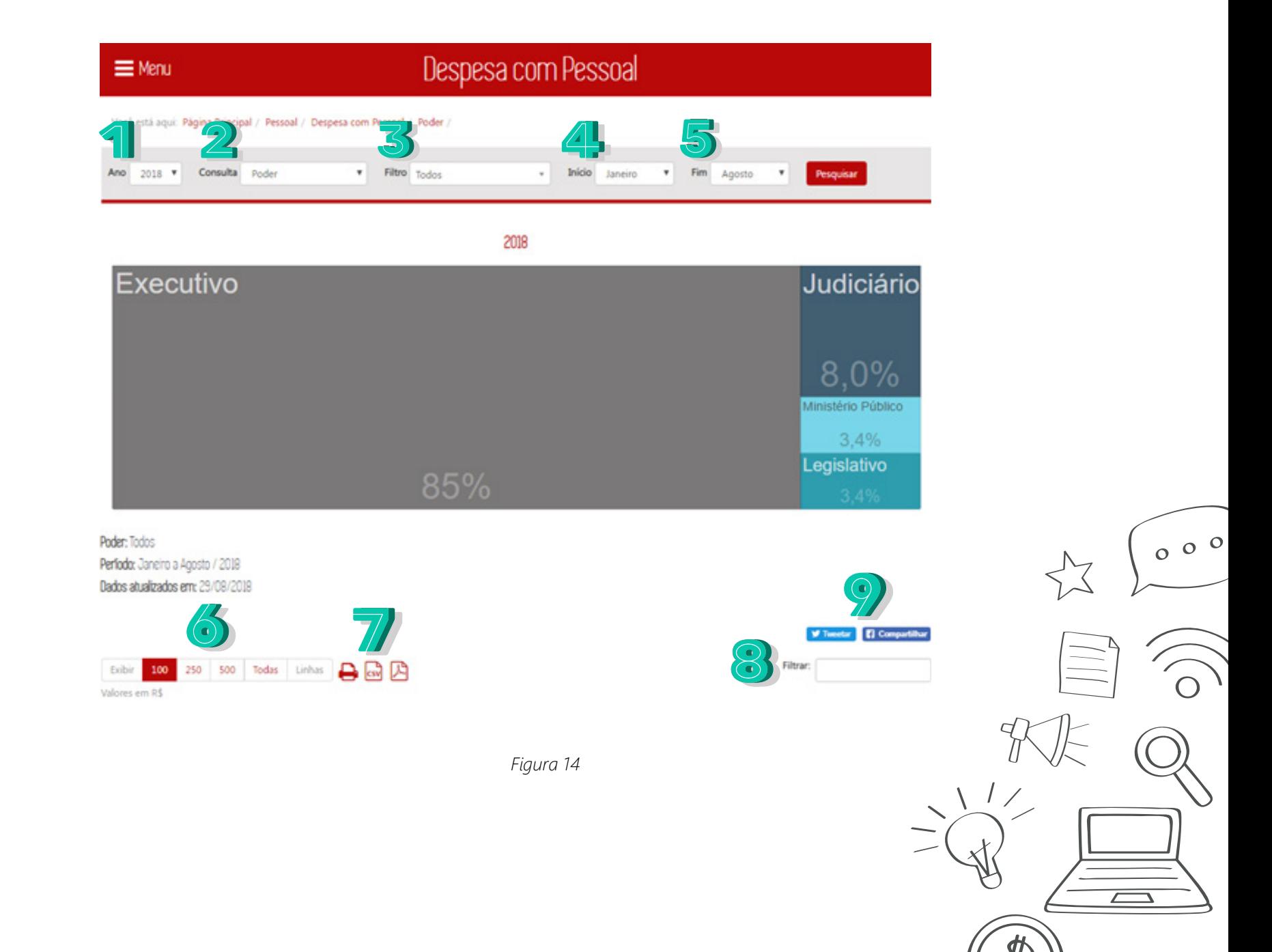

Os filtros da página serão descritos abaixo:

24

- 1. **Ano**: Selecione o ano a ser filtrado. A página sempre carregará no ano atual.
- 2. **Poder**: Selecione o tipo de consulta, por "Poder" ou por "Órgão".
- 3. **Filtro**: Selecione o filtro para o tipo de consulta escolhida anteriormente.
- 4. **Início**: Selecione o mês inicial para o filtro.
- 5. **Fim**: Selecione o mês final para o filtro.
- 6. Selecione a quantidade de registros a ser exibida na tabela.
- 7. Para salvar o arquivo gerado, selecione um dos botões: imprimir, gerar documento CSV ou documento PDF.
- 8. Digite um texto para filtrar os dados da primeira coluna.
- 9. Selecione "Tweetar" para compartilhar a página no Twitter ou "Compartilhar" para compartilhar a página no Facebook.

Clique no botão "Pesquisar" para recarregar a página com os dados preenchidos no filtro.

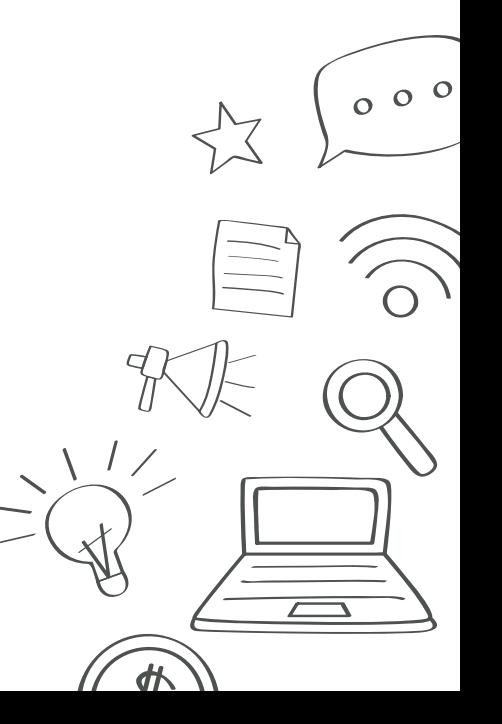

## 3.1.2 Consulta por Órgão

A tela (Fig. 15) exibe os resultados da pesquisa, mostrando um gráfico treemap resumindo os dados da tabela de gastos do órgão.

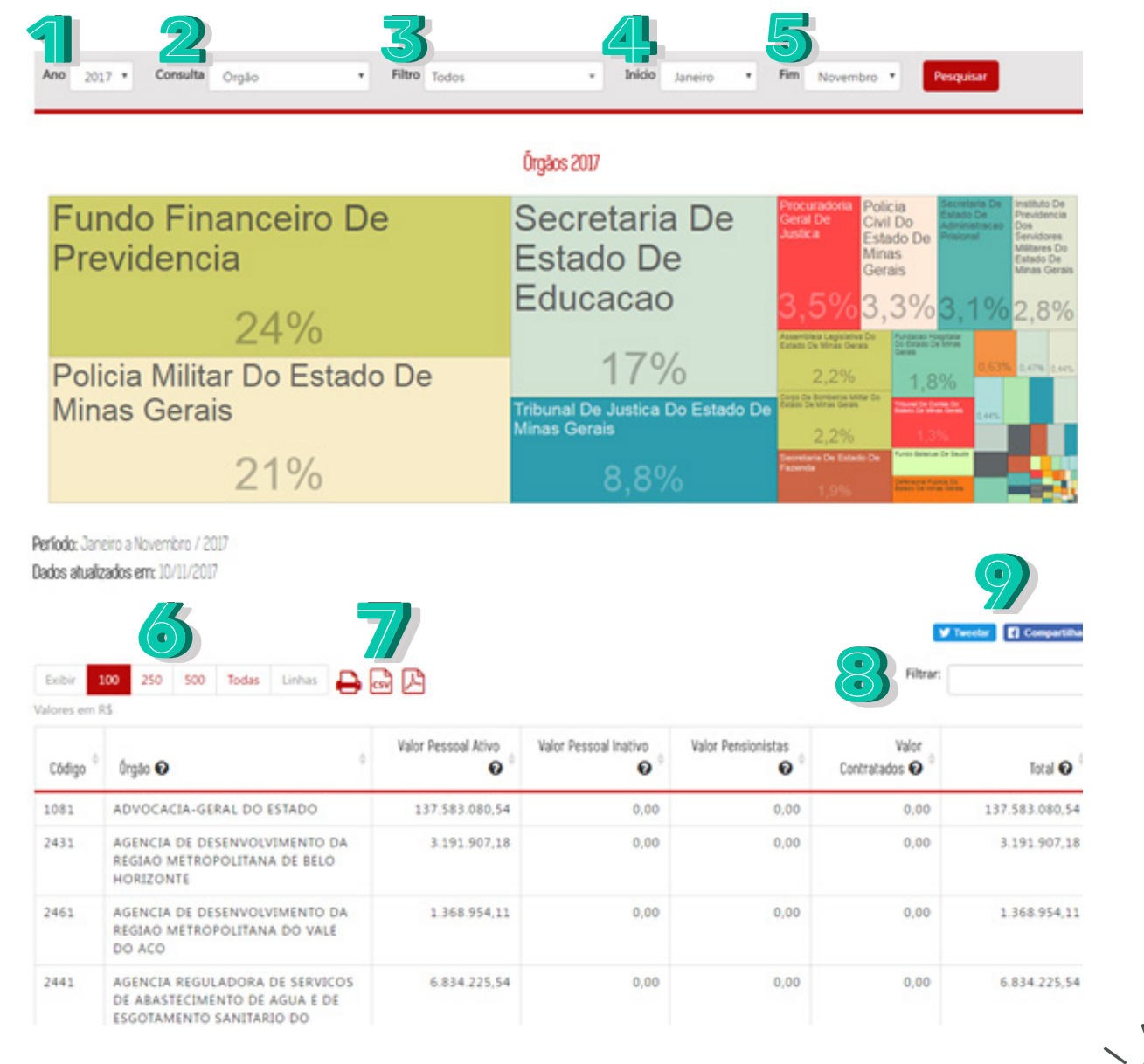

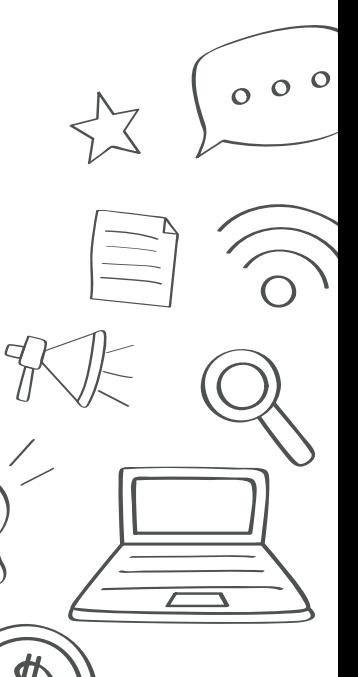

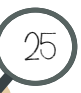

Os filtros da página serão descritos abaixo:

26

- 1. **Ano**: Selecione o ano a ser filtrado. A página sempre carregará no ano atual.
- 2. **Poder**: Selecione o tipo de consulta, por "Poder" ou por "Órgão".
- 3. **Filtro**: Selecione o filtro para o tipo de consulta escolhida anteriormente.
- 4. **Início**: Selecione o mês inicial para o filtro.
- 5. Fim: Selecione o mês final para o filtro.
- 6. Selecione a quantidade de registros a ser exibida na tabela.
- 7. Para salvar o arquivo gerado, selecione um dos botões: imprimir, gerar documento CSV ou documento PDF.
- 8. Digite um texto para filtrar os dados da primeira coluna.
- 9. Selecione "*Tweetar*" para compartilhar a página no *Twitter* ou "Compartilhar" para compartilhar a página no *Facebook*.

Clique no botão "Pesquisar" para recarregar a página com os dados preenchidos no filtro.

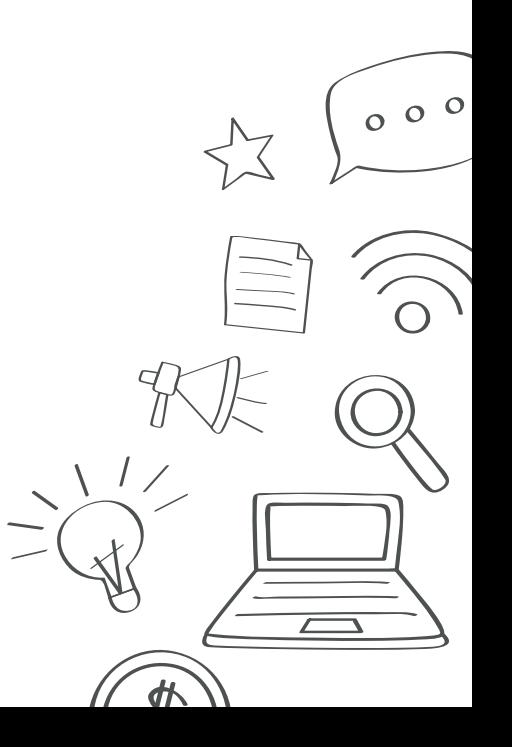

### 3.2 Consultar Remuneração dos Servidores

27

Na nova página é exibida todas as áreas de pessoal. Na tela de Pessoal (Fig. 16), clique em *Remuneração dos Servidores*.

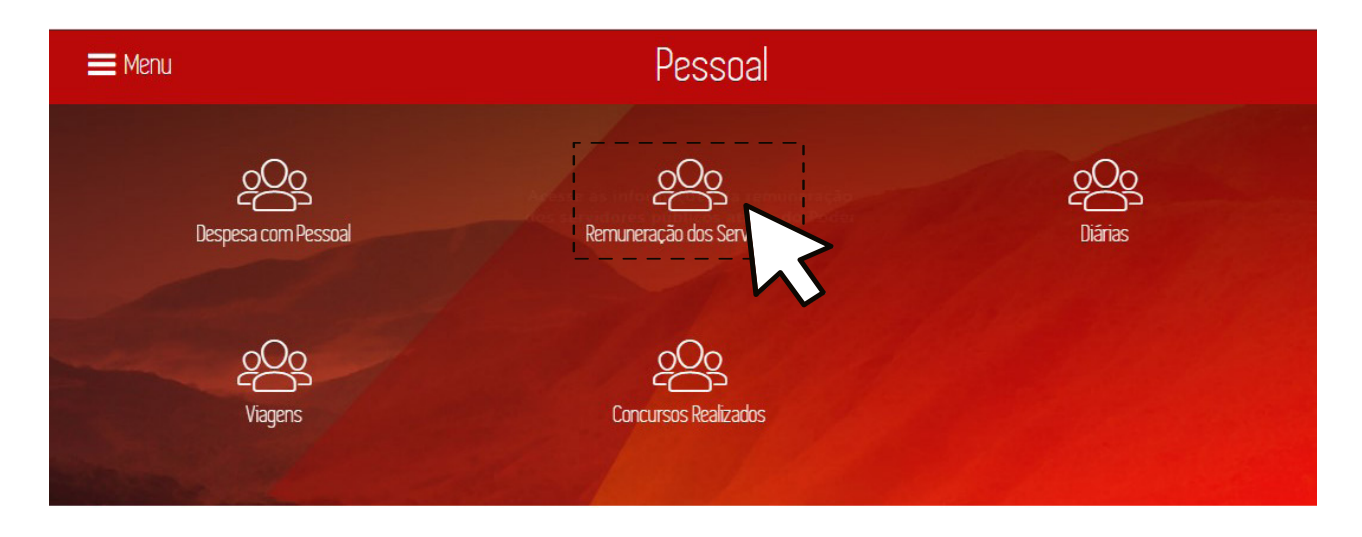

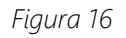

A nova página é carregada com as informações do ano em vigência, exibindo um gráfico de pizza com a remuneração dos servidores por faixa salarial e uma tabela de salários detalhada ao final (Fig. 17).

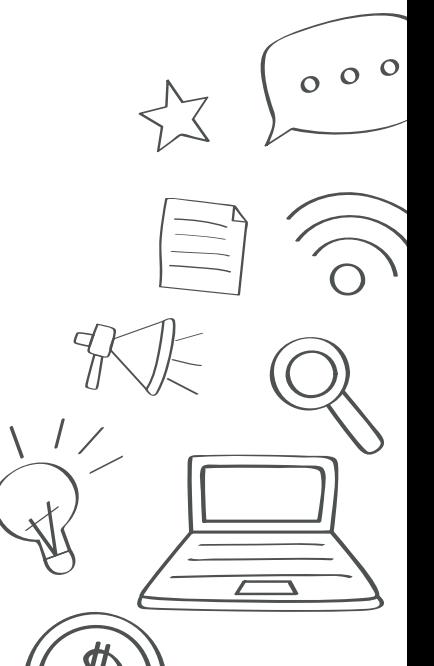

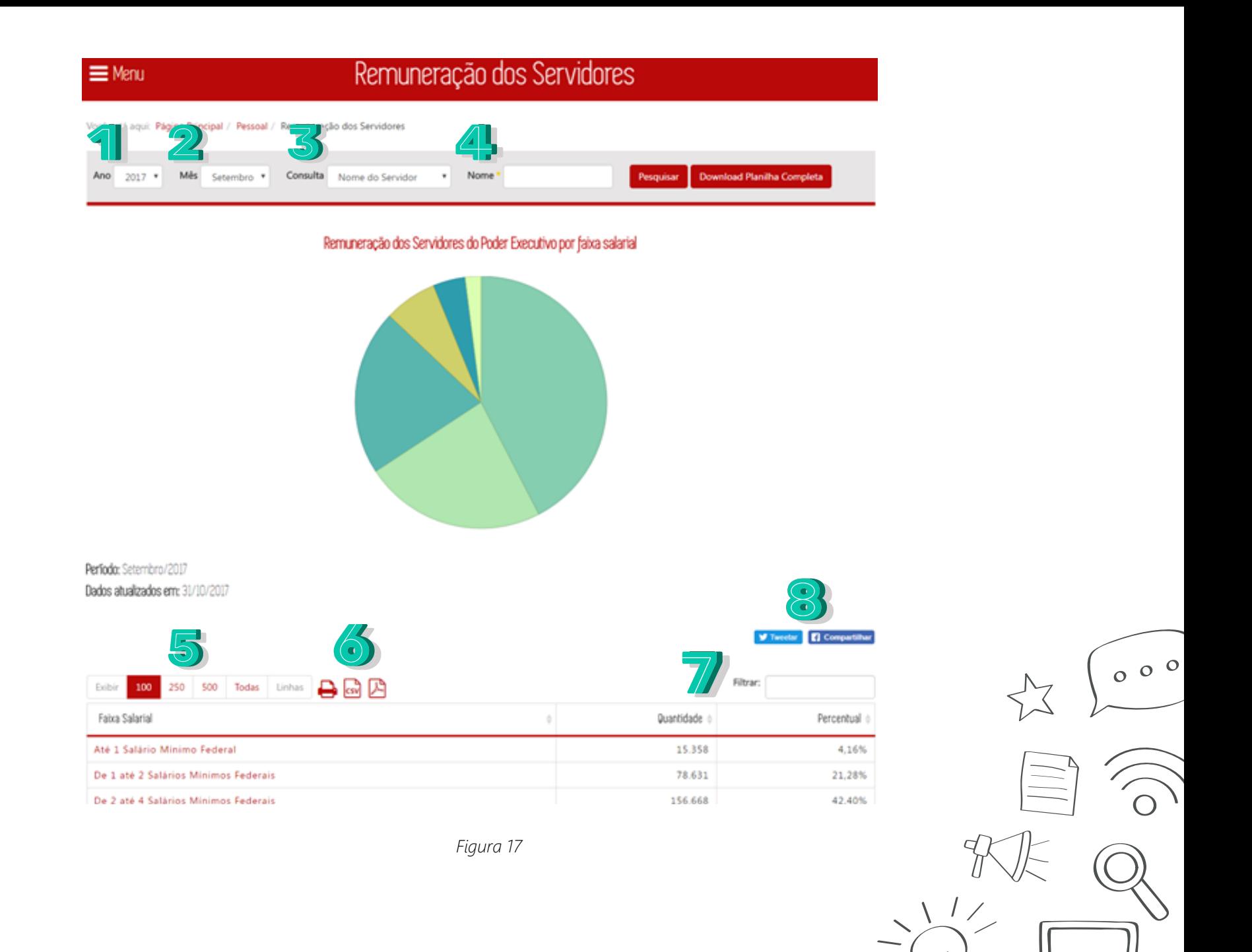

 $\sqrt{2}$ 

 $d\mathcal{K}$ 

Os filtros da página serão descritos abaixo:

29

1. **Ano**: Selecione o ano a ser filtrado. A página sempre carregará no ano atual.

2. **Mês**: Selecione o mês para o filtro.

3. **Consulta**: Selecione o tipo de consulta, por "Nome do Servidor", por "Cargo Efetivo", por "Cargo em Comissão" ou por "Órgão".

4. Entre com o dado para a consulta selecionada anteriormente.

- 5. Selecione a quantidade de registros a ser exibida na tabela.
- 6. Para salvar o arquivo gerado, selecione um dos botões: imprimir, gerar documento CSV ou documento PDF.
- 7. Digite um texto para filtrar os dados da primeira coluna.
- 8. Selecione "*Tweetar*" para compartilhar a página no *Twitter* ou "Compartilhar" para compartilhar a página no *Facebook*.

Clique no botão "Pesquisar" para gerar a página com os dados preenchidos no filtro. Clique no botão "Download Planilha Completa" para salvar um arquivo CSV completo com todos os registros.

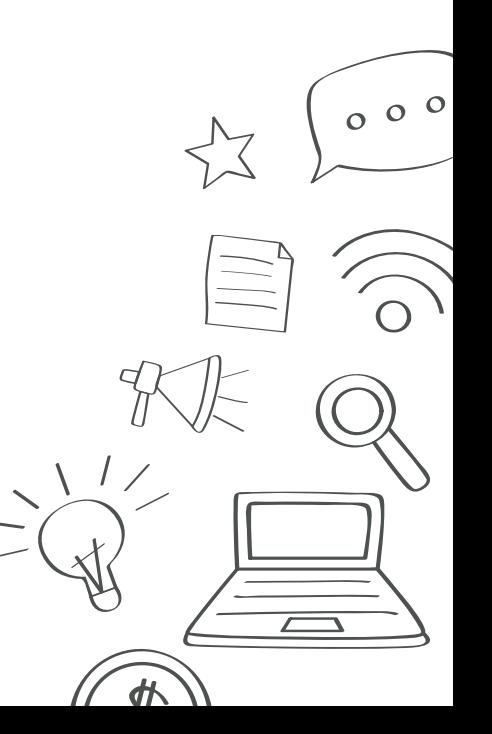

### 3.3 Consultar Diárias

30

Na nova página é exibida todas as áreas de pessoal. Na tela de Pessoal (Fig. 18), clique em *Diárias*.

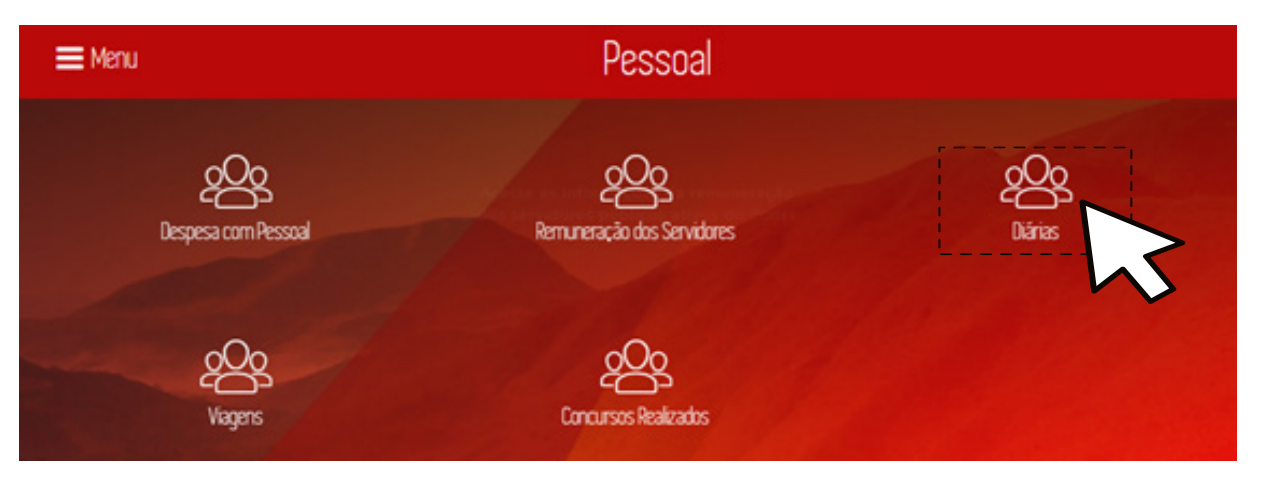

*Figura 18*

A nova página é carregada com as informações do ano em vigência, exibindo um gráfico de pizza com as despesas com diárias do ano, um gráfico de barras das despesas com diárias dos últimos anos e uma tabela com as diárias detalhada ao final (Fig. 19).

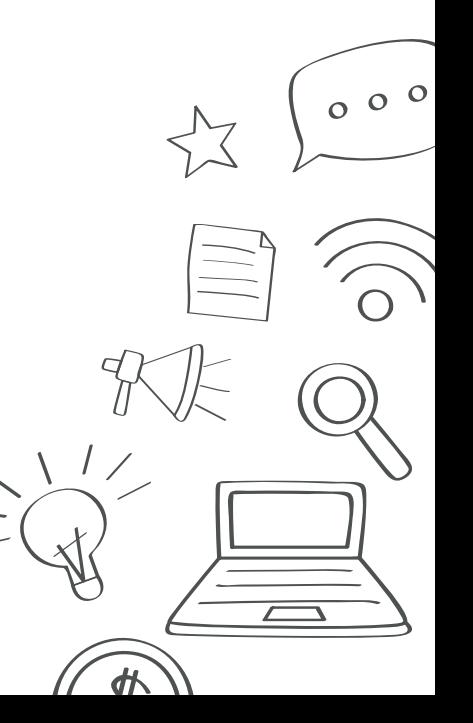

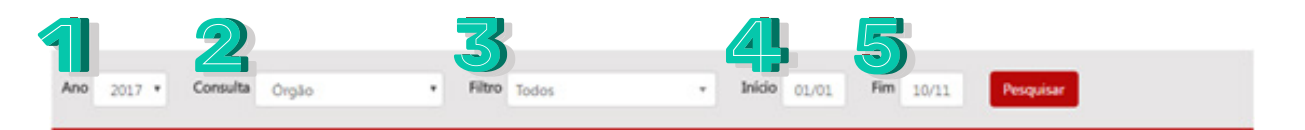

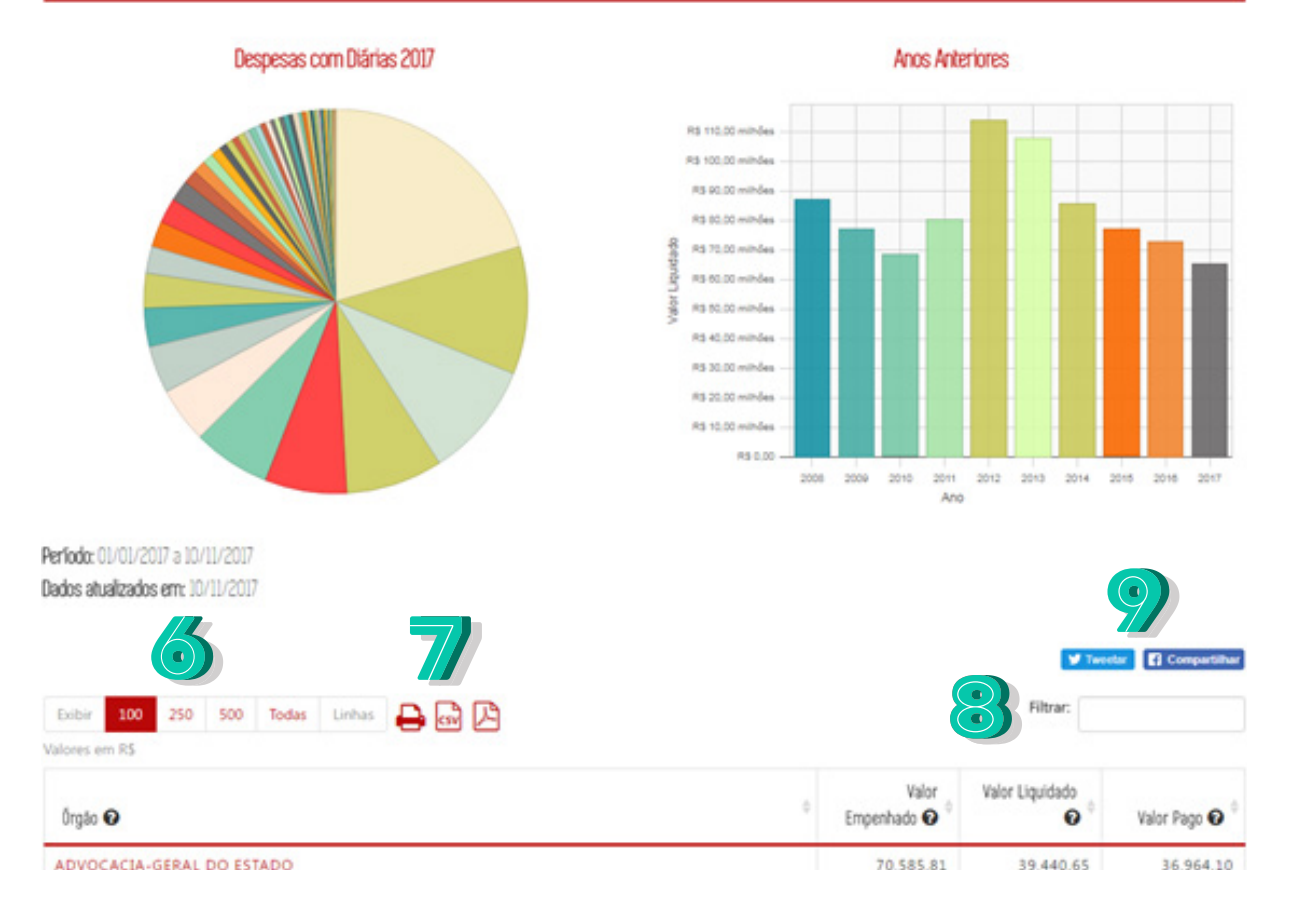

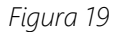

 $000$ 

 $\frac{d}{dt}$ 

Os filtros da página serão descritos abaixo:

- 1. **Ano**: Selecione o ano a ser filtrado. A página sempre carregará no ano atual.
- 2. **Consulta**: Selecione o tipo de consulta, por "Órgão", por "Favorecido por Nome" ou por "Favorecido por CPF".
- 3. **Filtro**: Selecione o filtro para o tipo de consulta escolhida anteriormente.
- 4. **Início**: Selecione o mês inicial para o filtro.

- 5. **Fim**: Selecione o mês final para o filtro.
- 6. Selecione a quantidade de registros a ser exibida na tabela.
- 7. Para salvar o arquivo gerado, selecione um dos botões: imprimir, gerar documento CSV ou documento PDF.
- 8. Digite um texto para filtrar os dados da primeira coluna.
- 9. Selecione "*Tweetar*" para compartilhar a página no *Twitter* ou "Compartilhar" para compartilhar a página no *Facebook*.

Clique no botão "Pesquisar" para gerar a página com os dados preenchidos no filtro.

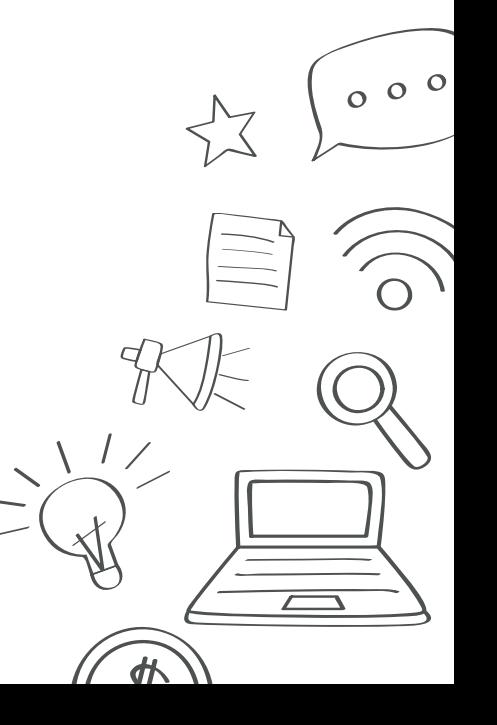

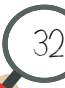

### 3.4 Consultar Viagens

33

Na nova página é exibida todas as áreas de pessoal. Na tela de Pessoal (Fig. 20), clique em *Viagens*.

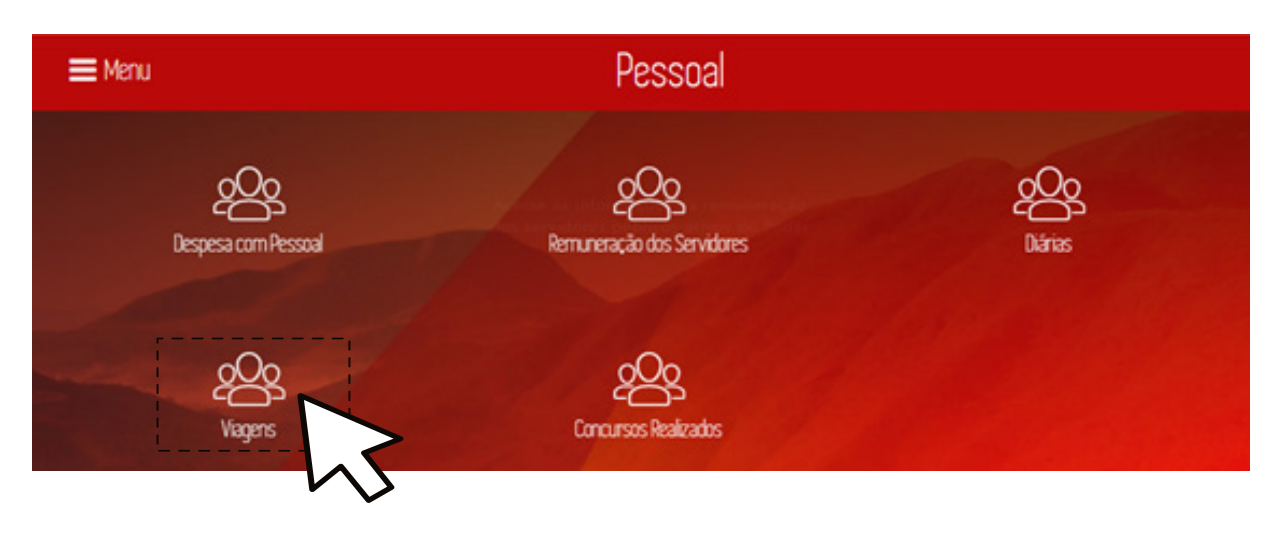

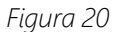

A nova página é carregada com as informações sobre as viagens realizadas no ano vigente, exibindo um gráfico de pizza com as despesas com viagens do ano corrente, um gráfico de barras das despesas com viagens dos últimos anos e uma tabela com as viagens realizadas pelos servidores públicos, incluindo órgão, quantidade de viagens, quantidade de diárias, valor pago de diárias N e passagens e valor total (Fig. 21).

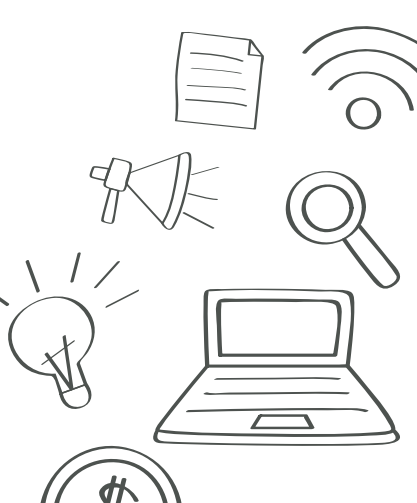

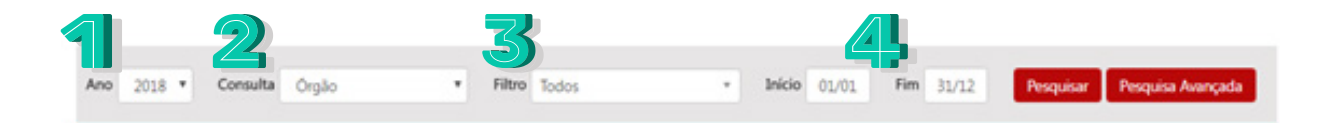

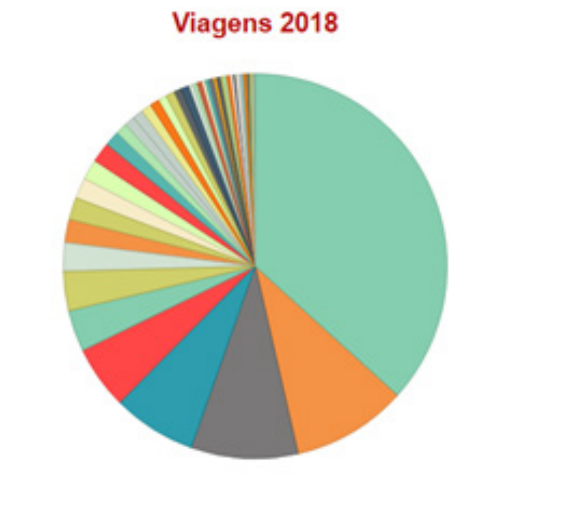

#### Despesas com viagens ano a ano

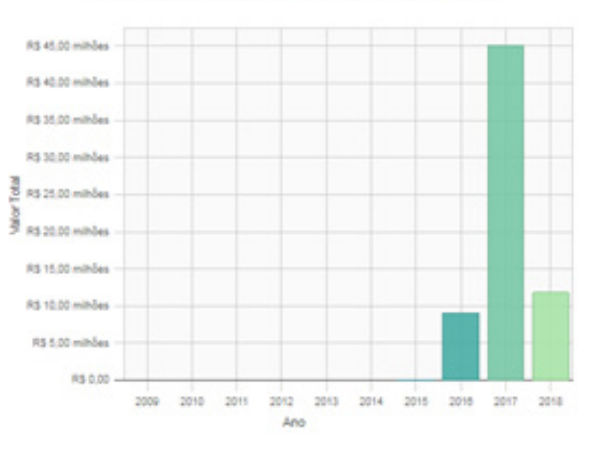

Perfodo: 01/01/2018 a 31/12/2018 Dados atualizados em: 09/07/2018

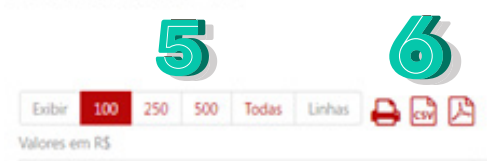

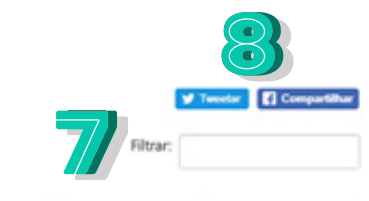

*Figura 21*

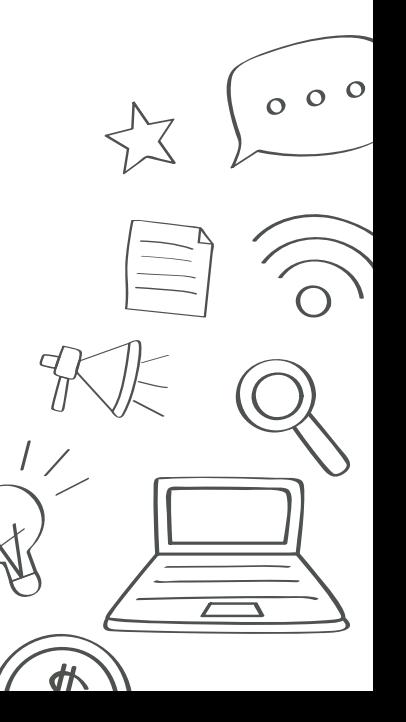

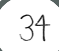

Os filtros da página serão descritos abaixo:

35

- 1. **Ano**: Selecione o ano a ser filtrado. A página sempre carregará no ano atual.
- 2. **Consulta**: Selecione o tipo de consulta, "Órgão", "Destino", "Programa" ou "Favorecido".
- 3. **Filtro**: Selecione o filtro para o tipo de consulta escolhida anteriormente.
- 4. **Início**: Selecione o mês inicial e o mês final para o filtro.
- 5. **Fim**: Selecione a quantidade de registros a ser exibida na tabela.
- 6. Para salvar o arquivo gerado, selecione um dos botões: imprimir, gerar documento CSV ou documento PDF.
- 7. Digite um texto para filtrar os dados da primeira coluna.
- 8. Selecione "*Tweetar*" para compartilhar a página no Twitter ou "Compartilhar" para compartilhar a página no

Facebook. Clique no botão "Pesquisar" para gerar a página com os dados preenchidos no filtro.

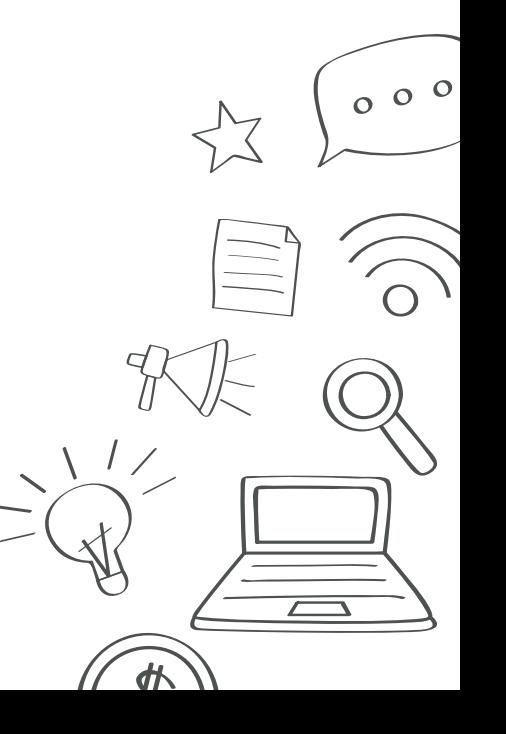

### 3.5 Consultar Concursos realizados

36

Na nova página é exibida todas as áreas de pessoal. Na tela de Pessoal (Fig. 22), clique em *Concursos realizados*.

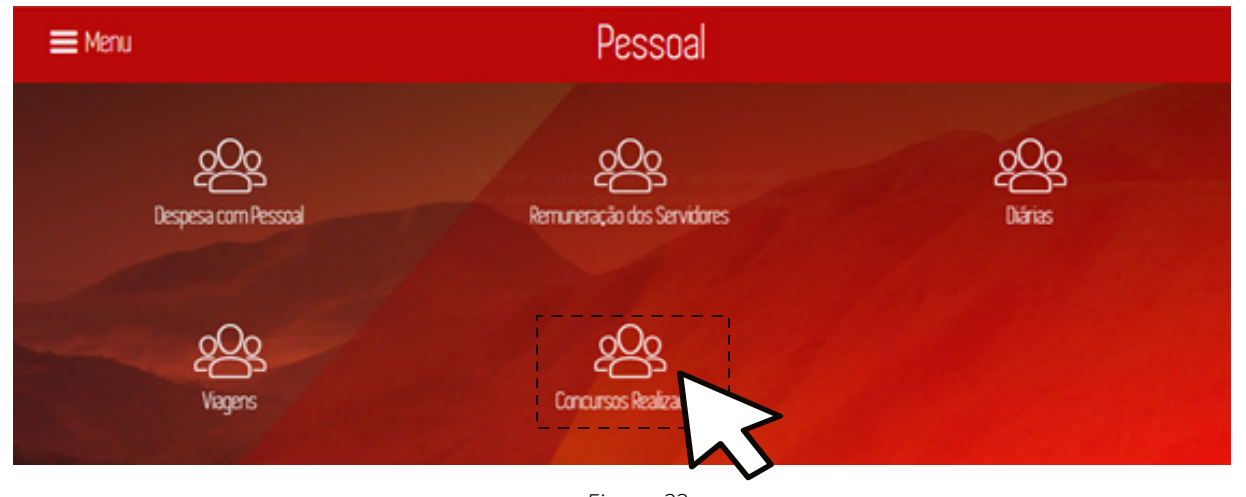

*Figura 22*

A nova página é carregada com as informações do último ano da realização de concurso públicos, exibindo um gráfico de *treemap* com os órgãos que realizaram concurso no ano selecionado e uma tabela detalhada ao final (Fig. 23).

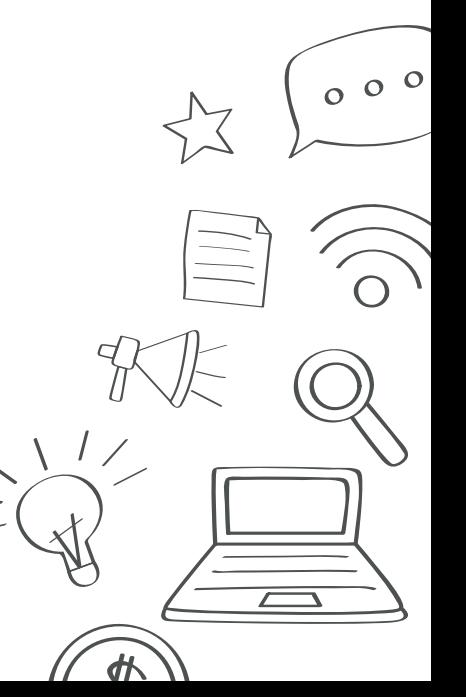
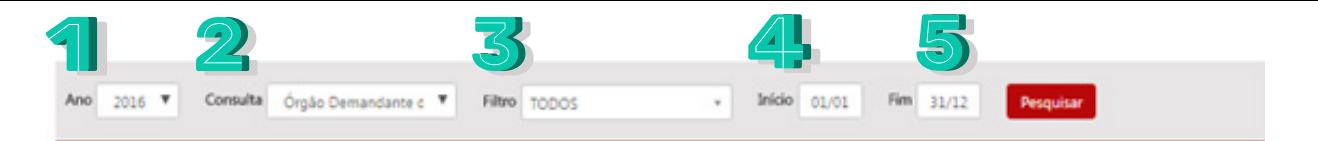

#### Órgãos Demandantes do Concurso

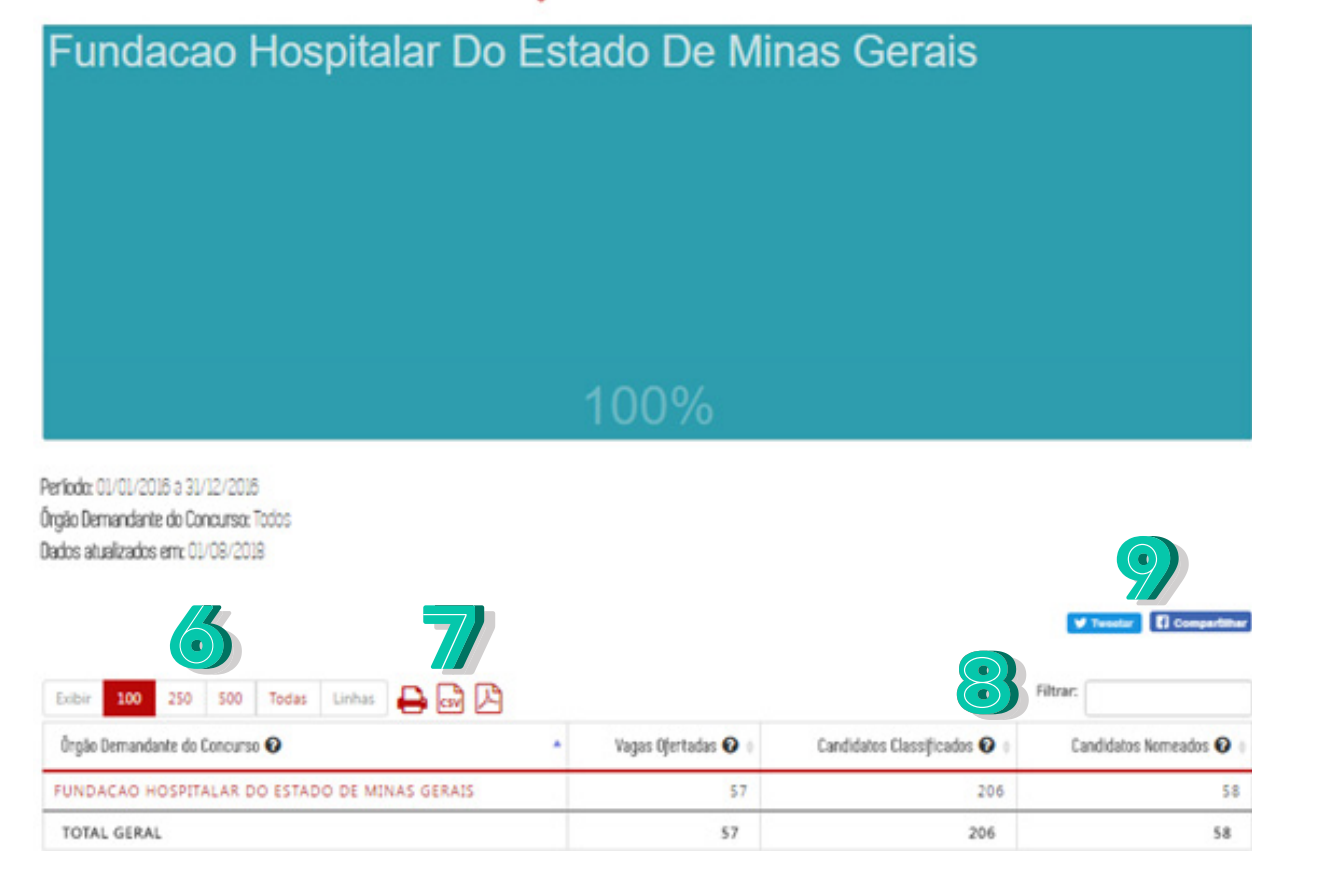

*Figura 23*

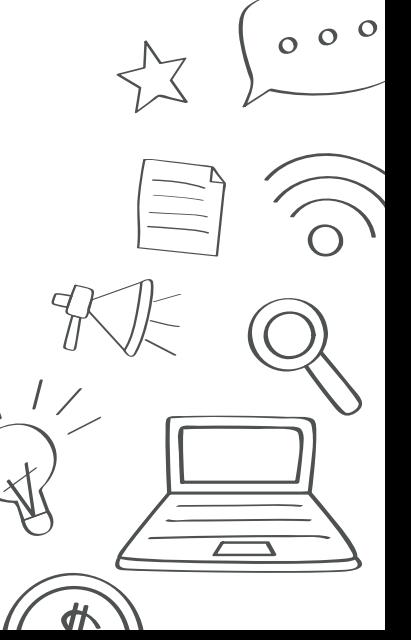

1. **Ano**: Selecione o ano a ser filtrado. A página sempre carregará no ano atual.

2. **Consulta**: Selecione o tipo de consulta a ser aplicado no filtro: "Órgão demandante do concurso",

ou "Lotes de Vagas", ou "Carreiras com Vagas ofertadas", ou "Instituição Organizadora do Concurso"

ou "Edital do Concurso".

- 3. **Filtro**: Selecione o filtro para o tipo de consulta escolhida anteriormente.
- 4. **Início**: Selecione o mês inicial para o filtro.
- 5. **Fim**: Selecione o mês final para o filtro.
- 6. Selecione a quantidade de registros a ser exibida na tabela.
- 7. Para salvar o arquivo gerado, selecione um dos botões: imprimir, gerar documento CSV ou documento PDF.
- 8. Digite um texto para filtrar os dados da primeira coluna.
- 9. Selecione "Tweetar" para compartilhar a página no Twitter ou "Compartilhar" para compartilhar a página no Facebook.

Clique no botão "Pesquisar" para gerar a página com os dados preenchidos no filtro.

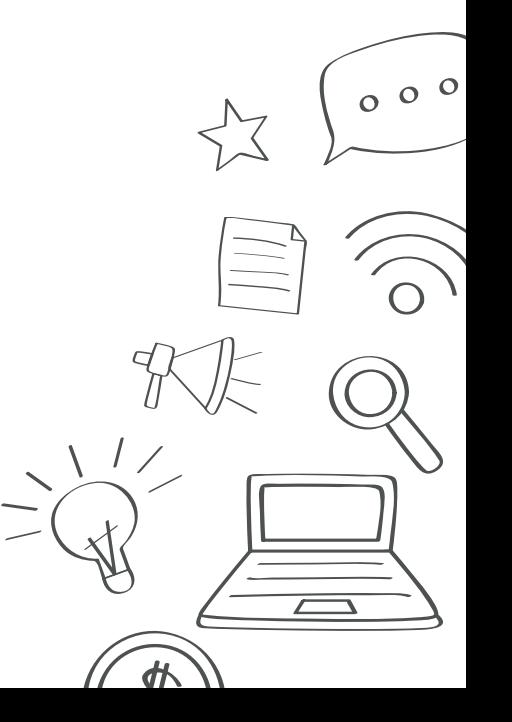

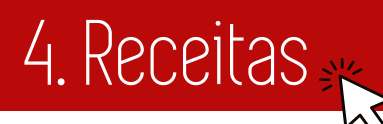

Para consultar informações sobre arrecadação do Estado de Minas Gerias clique no item *Receita* da *Página Inicial* (Fig. 24).

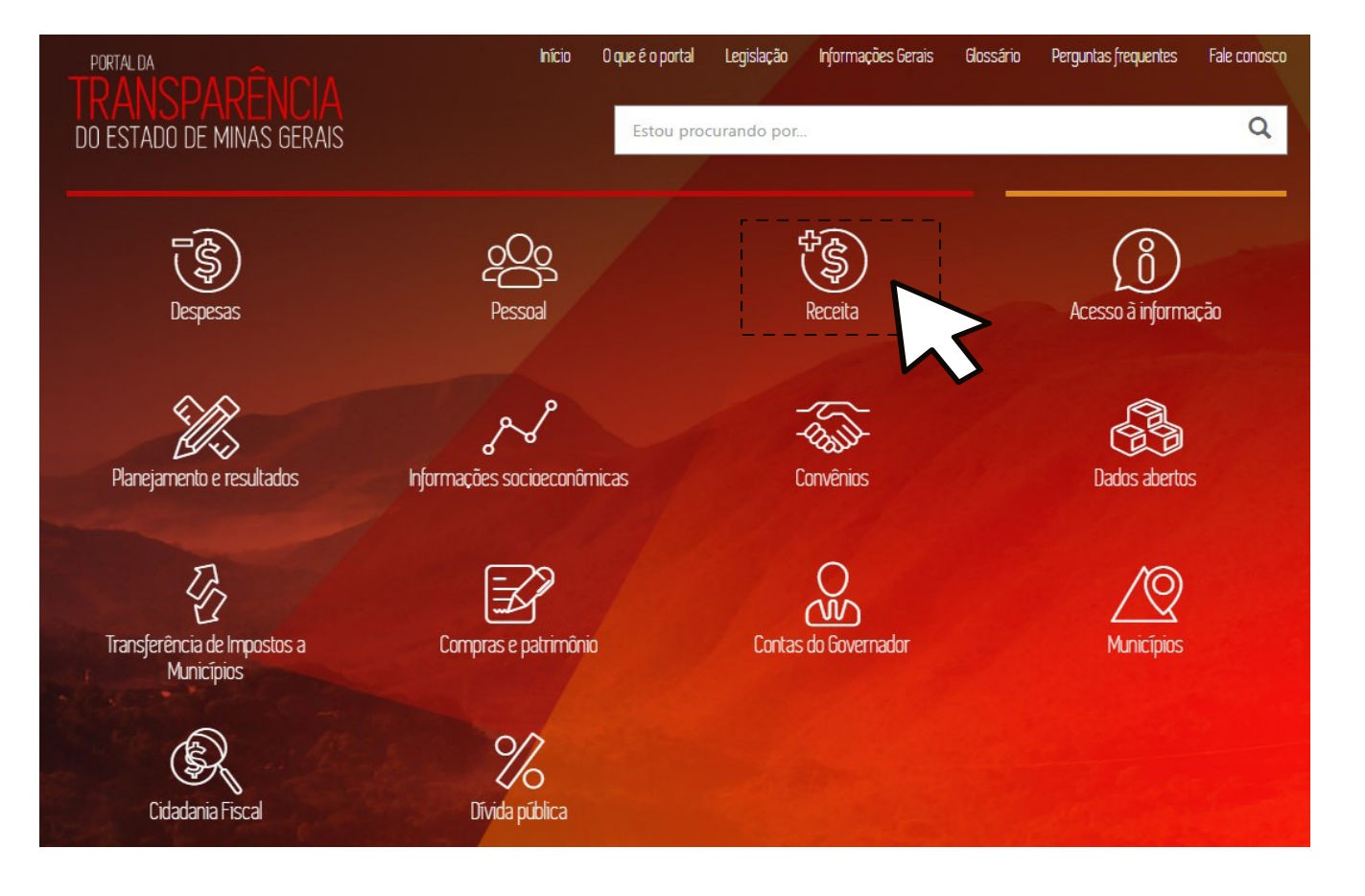

*Figura 24*

 $000$ 

 $\frac{d\mathbf{p}}{d\mathbf{p}}$ 

O Portal da Transparência exibe a tela *Receita* e lista as receitas, considerando os valores arrecadados referentes ao ano q corrente. A tela também apresenta o gráfico de pizza dos valores arrecadados por tipo de receita e o gráfico de coluna por ano dos valores arrecadados nos últimos anos (Fig. 25).

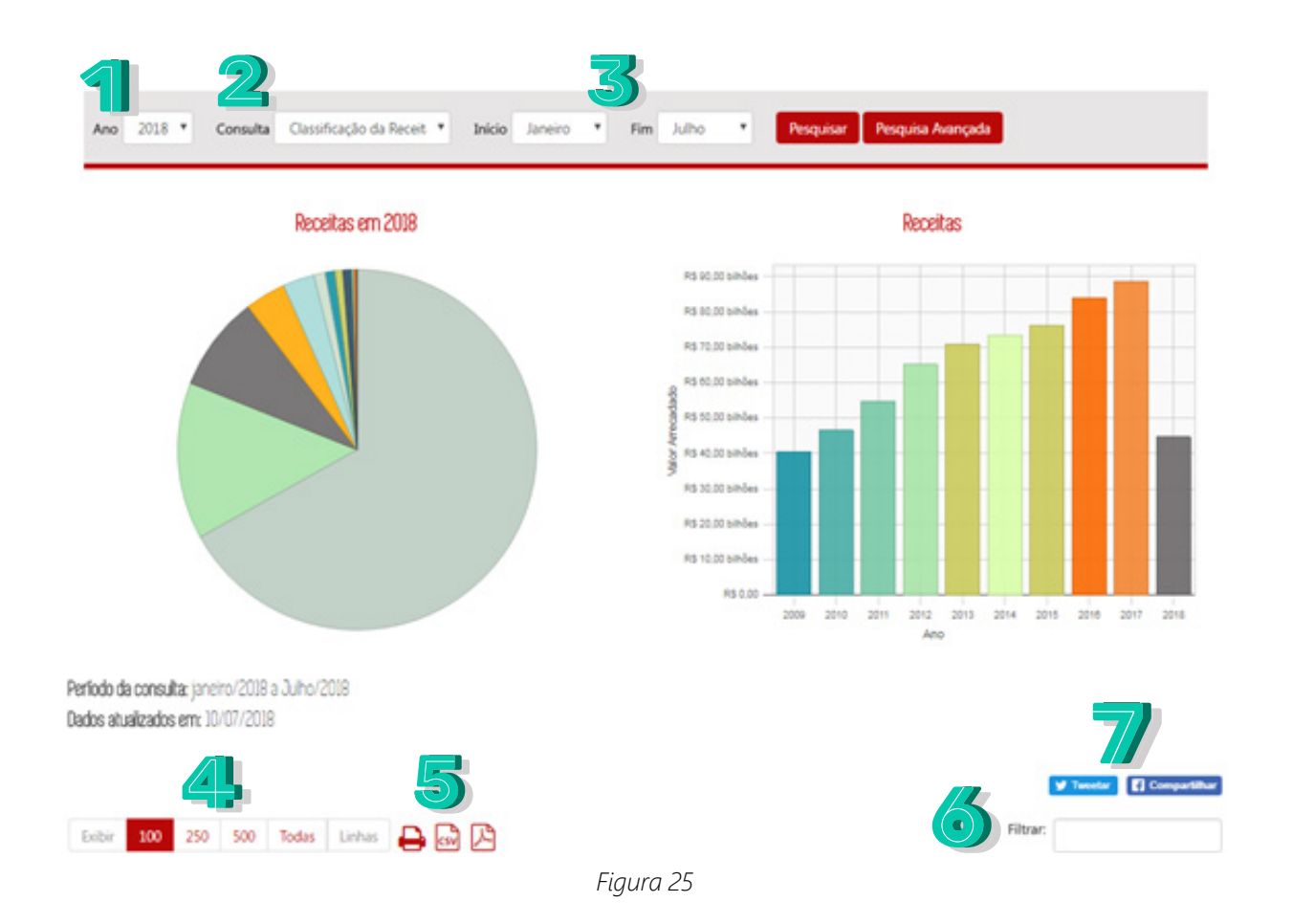

Nessa tela, informe, opcionalmente, de acordo com as necessidades de utilização do relatório, os seguintes dados:

- 1. **Ano**: Selecione o ano a ser filtrado. A página sempre carregará no ano atual.
- 2. **Consulta**: Selecione o tipo de consulta a ser aplicado no filtro: por "Classificação da Receita" ou por "Órgão".
- 3. **Início/Fim**: Selecione o mês inicial e mês final para o filtro.
- 4. Selecione a quantidade de registros a ser exibida na tabela.
- 5. Para salvar o arquivo gerado, selecione um dos botões: imprimir, gerar documento CSV ou documento PDF.
- 6. Digite um texto para filtrar os dados da primeira coluna.

41

7. Selecione "*Tweetar*" para compartilhar a página no *Twitter* ou "Compartilhar" para compartilhar a página no *Facebook.*

Após definir os dados para o relatório, clique no botão "Pesquisar". O sistema exibirá na tela a lista de registros de acordo com os parâmetros definidos.

**OBSERVAÇÃO**: A estrutura da consulta de Receita muda de acordo com a classificação da receita em vigor no exercício selecionado.

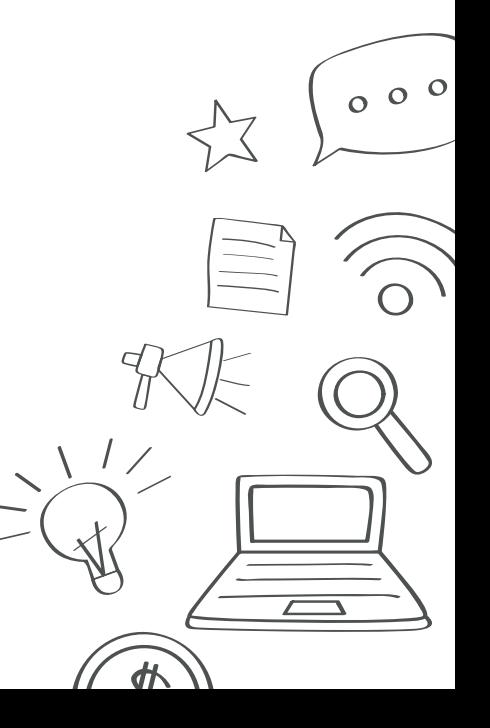

Para consultar informações sobre planejamento e resultados do Estado de Minas Gerais clique no item *Planejamento e resultados* da Página Inicial (Fig. 26).

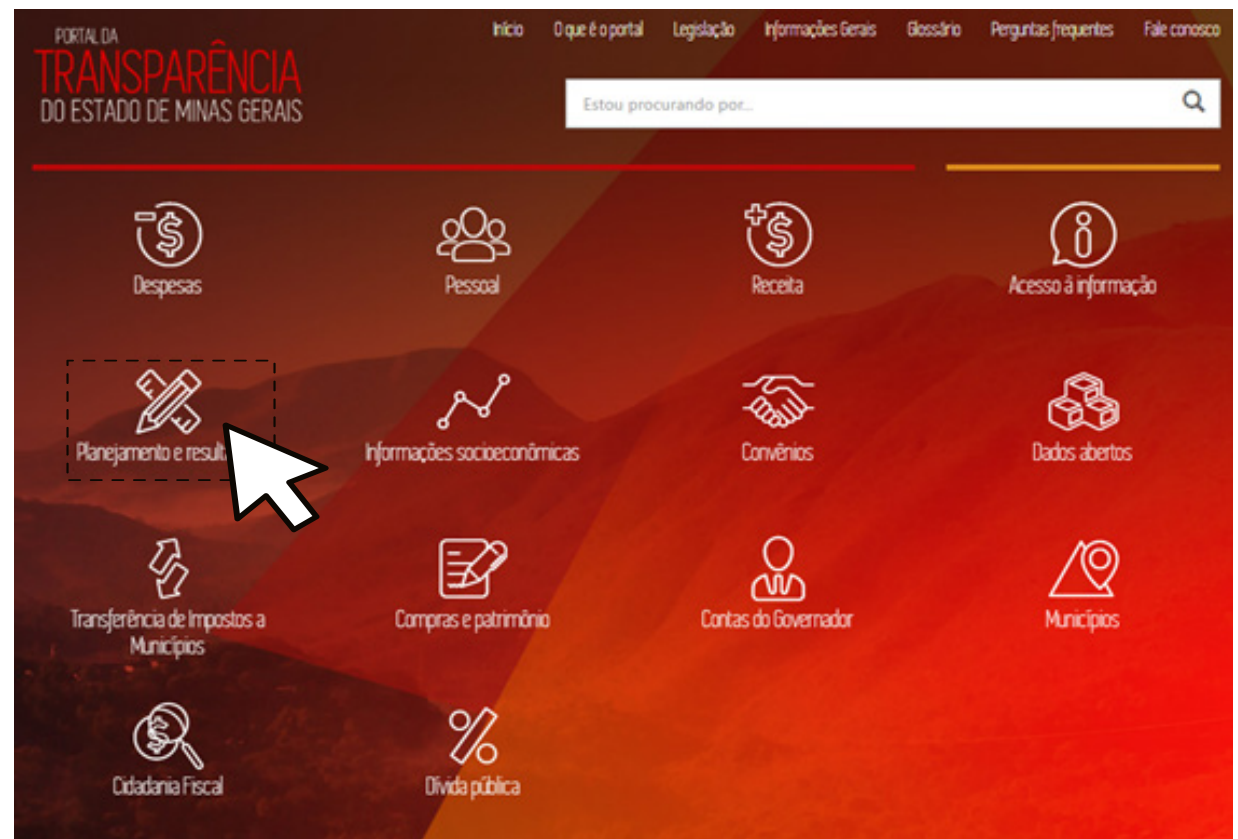

*Figura 26*

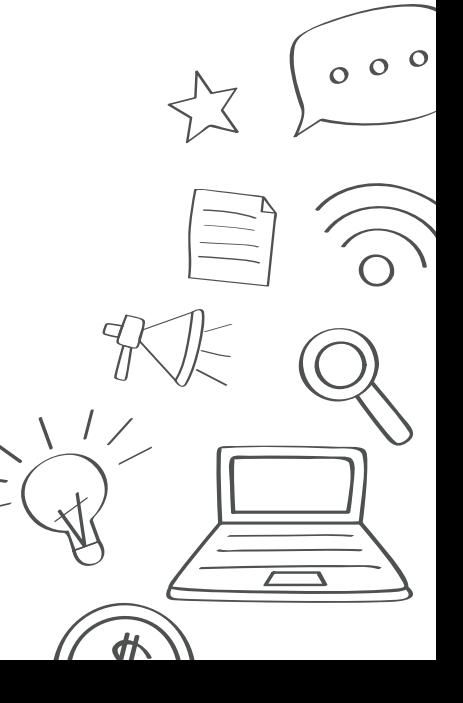

# 5.1 Proposta Orçamentária e Lei Orçamentária

Para consultar informações sobre Proposta Orçamentária e Lei Orçamentária do Estado de Minas Gerais clique no item *Proposta Orçamentária e Lei Orçamentária* da tela *Planejamento e resultados* (Fig. 27).

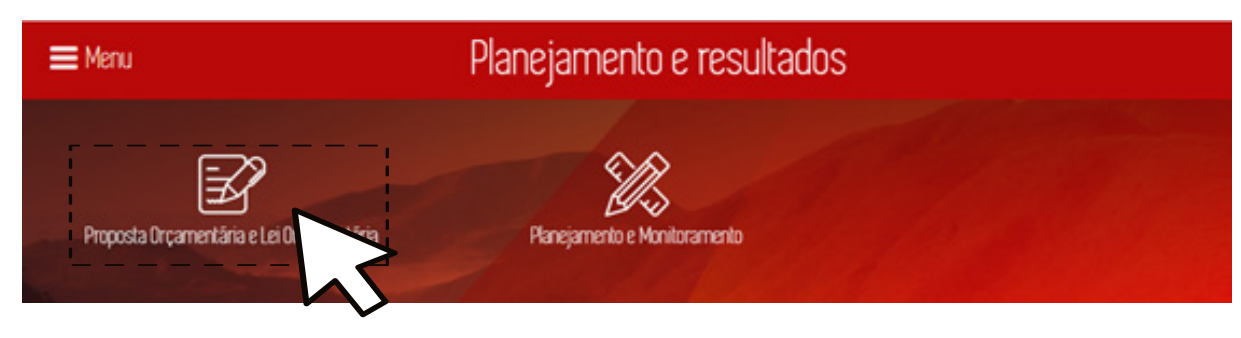

*Figura 27*

#### 5.1.1 Consultar Proposta Orçamentária

43

Para consultar informações sobre proposta orçamentária do Estado de Minas Gerais clique no item Proposta Orçamentária da tela Proposta Orçamentária e Lei Orçamentária (Fig. 28).

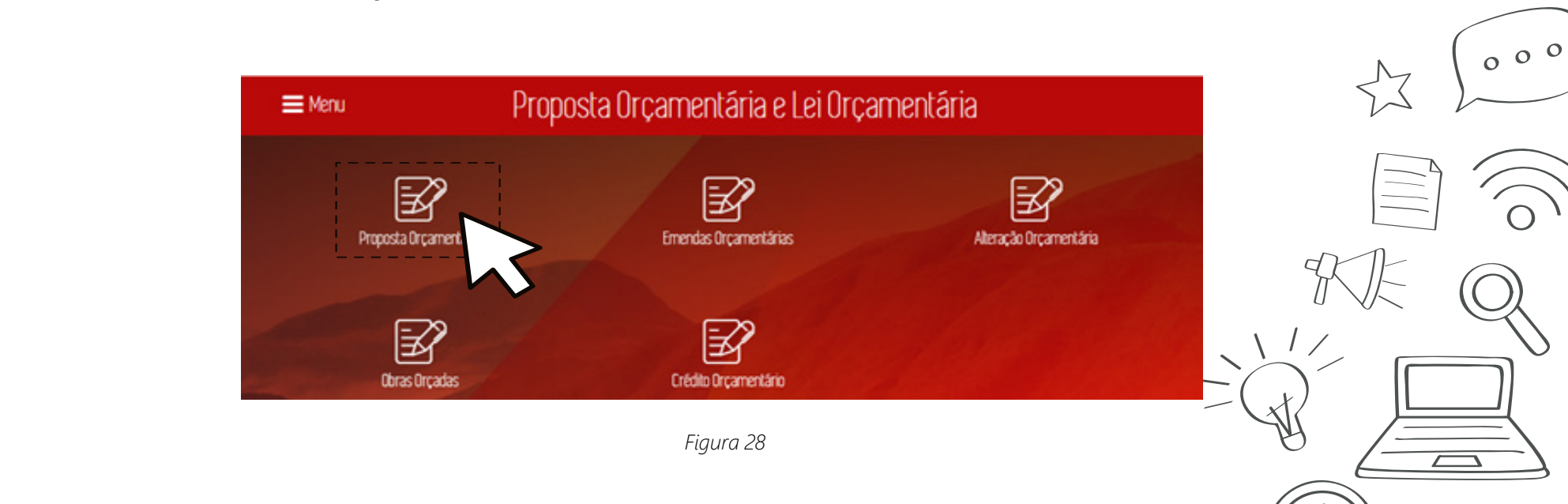

O Portal da Transparência exibe a tela Proposta orçamentária com o resultado referente ao Órgão (unidade orçamentária) informado com um *treemap* e uma tabela com os valores de proposta de crédito no exercício corrente (Fig. 29).

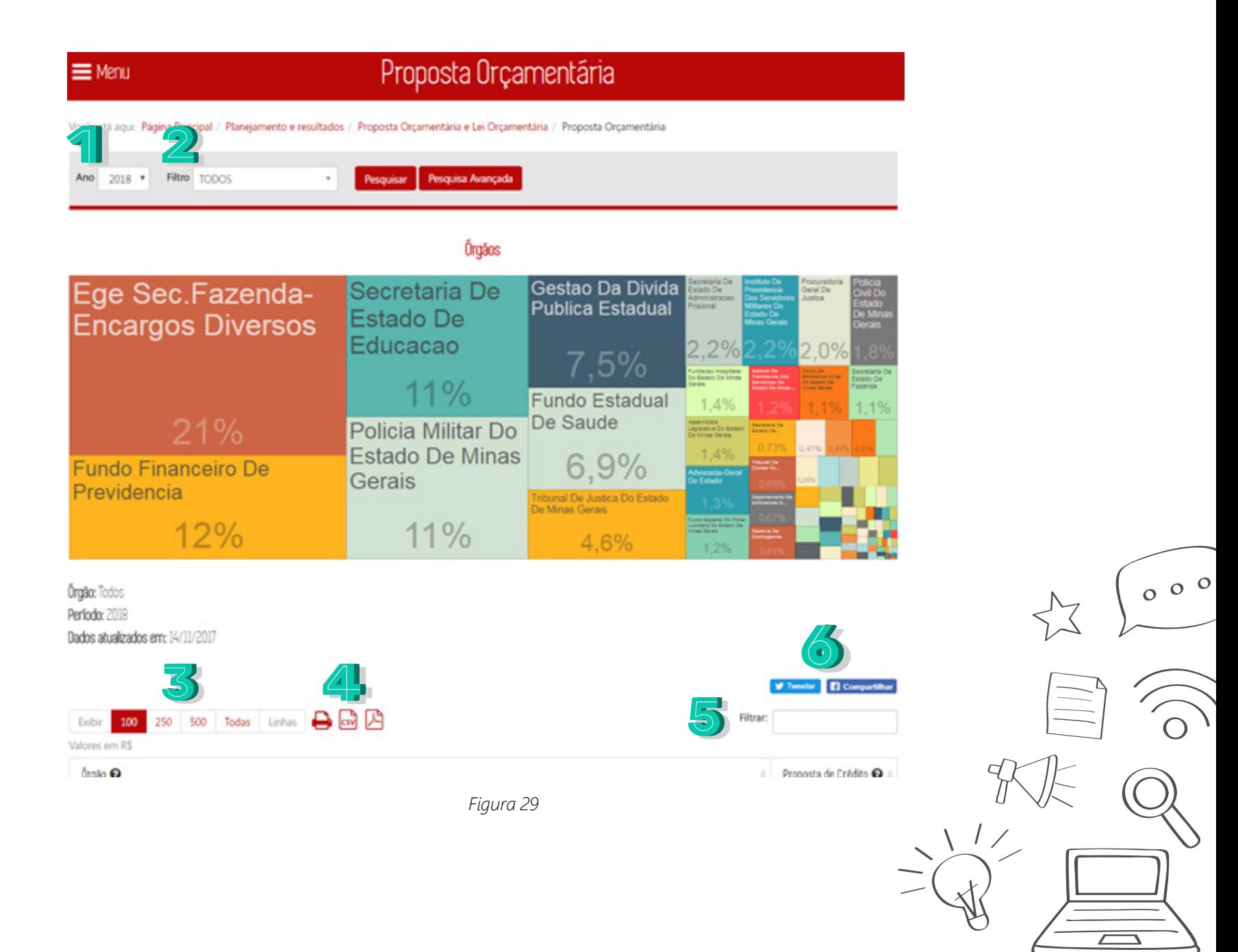

外

Nessa tela, informe, opcionalmente, de acordo com as necessidades de utilização do relatório, os seguintes dados:

1. **Ano**: Selecione o ano a ser filtrado.

45

- 2. **Filtro**: Selecione o órgão a ser filtrado.
- 3. Selecione a quantidade de registros a ser exibida na tabela.
- 4. Para salvar o arquivo gerado, selecione um dos botões: imprimir, gerar documento CSV ou documento PDF.
- 5. Digite um texto para filtrar os dados da primeira coluna.
- 6. Selecione "*Tweetar*" para compartilhar a página no *Twitter* ou "Compartilhar" para compartilhar a página no *Facebook*.

Após definir os dados para o relatório, clique no botão "Pesquisar". O sistema exibirá na tela a lista de registros de acordo com os parâmetros definidos.

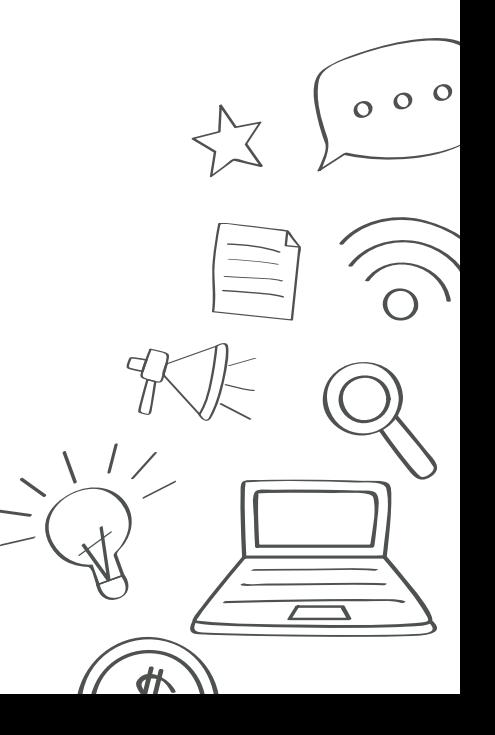

#### 5.1.1.1 Pesquisa Avançada

Na tela Proposta Orçamentária (Fig. 30), ao clicar no item *Pesquisa Avançada*, será exibido a pesquisa avançada na tela:

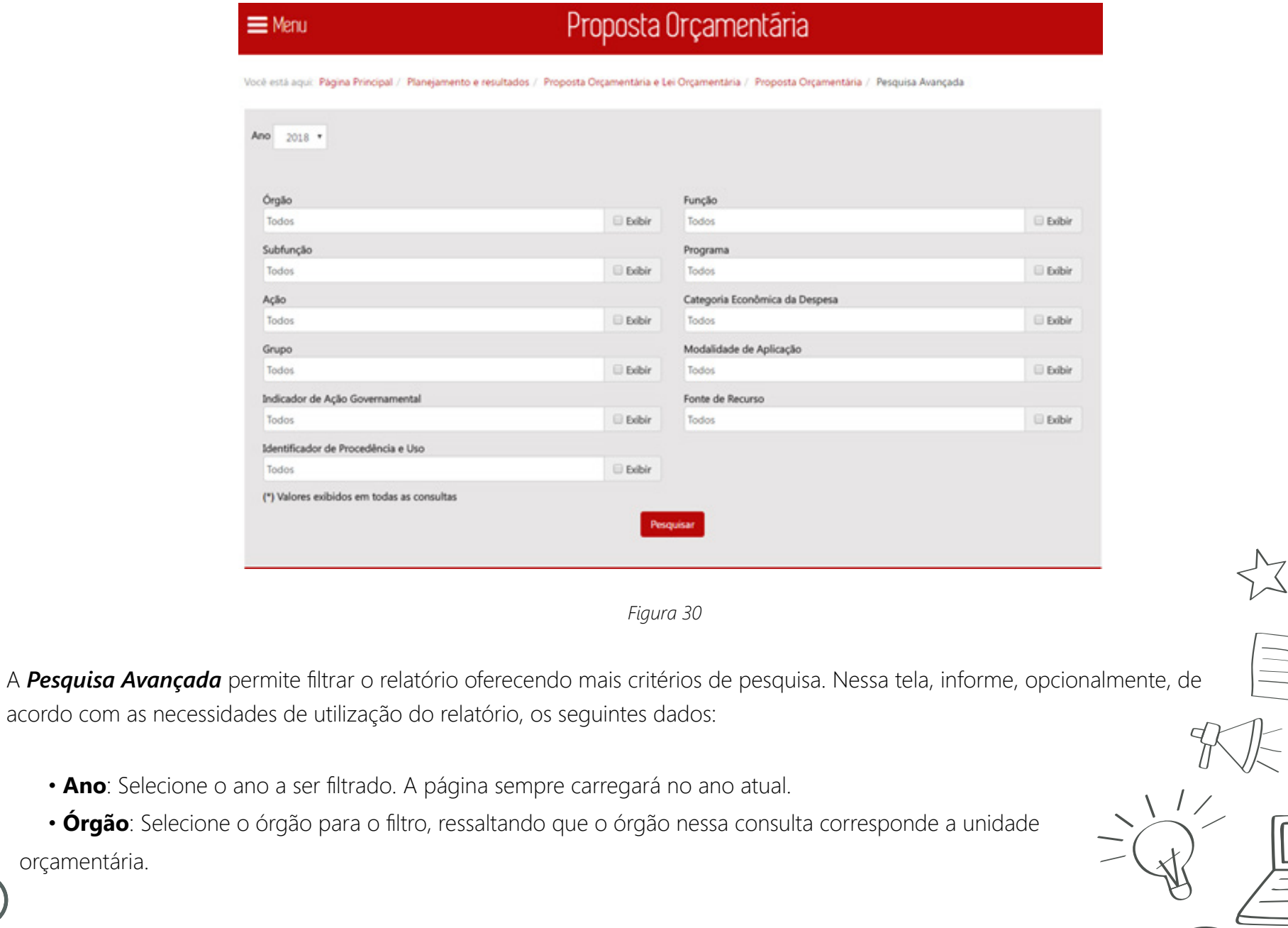

 $000$ 

46

orçamentária.

- **Função**: Selecione a função para o filtro.
- **Subfunção**: Selecione a subfunção para o filtro.
- **Programa**: Selecione o programa para o filtro.
- **Ação**: Selecione a ação para o filtro.

47

- **Categoria Econômica da Despesa**: Selecione a categoria econômica de despesa para o filtro.
- **Grupo**: Selecione o grupo de despesa para o filtro.
- **Modalidade de Aplicação**: Selecione a modalidade de Aplicação para o filtro.
- **Indicador de Ação Governamental**: Selecione o indicador de ação governamental para o filtro.
- **Fonte de Recurso**: Selecione a fonte de recurso para o filtro.
- **Identificador de Procedência e Uso**: Selecione o identificador de procedência e uso (IPU) para o filtro.

Caso queira exibir o item no relatório, marque o item "Exibir." Após definir os dados para o relatório, clique no botão "Pesquisar". O sistema exibirá na tela a lista de registros de acordo com os parâmetros definidos.

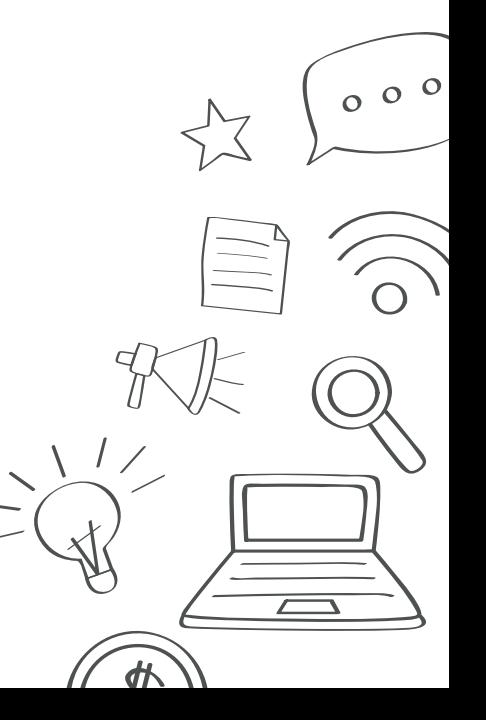

### 5.1.2 Consultar Emendas Orçamentárias

48

Para consultar informações sobre emenda orçamentária do Estado de Minas Gerais clique no item *Emendas Orçamentárias* da tela *Proposta Orçamentária e Lei Orçamentária* (Fig. 31).

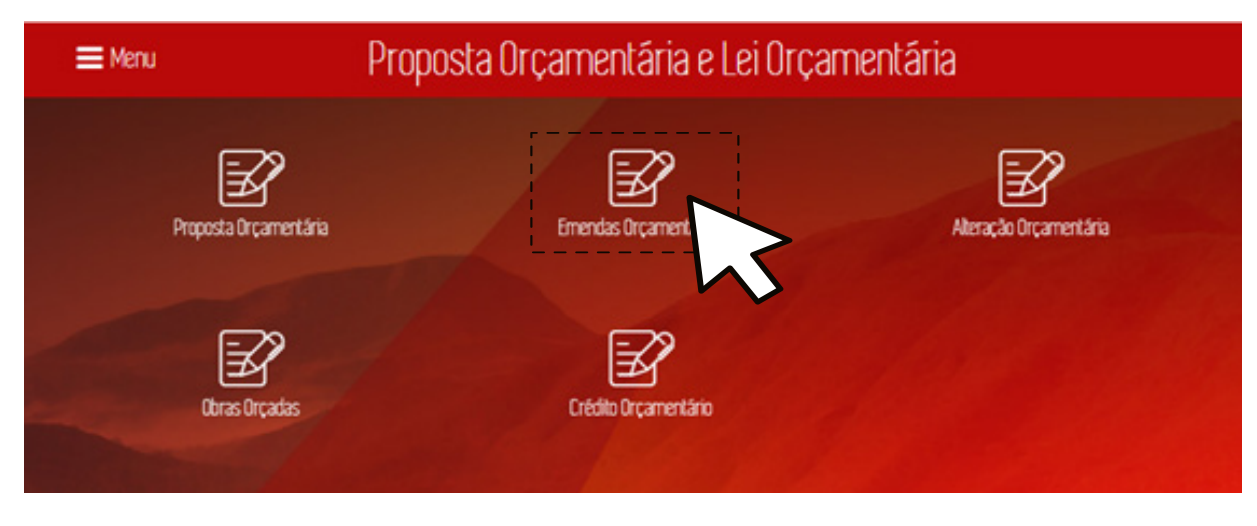

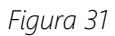

O Portal da Transparência exibe a tela Consulta de emendas orçamentárias com o resultado da consulta com *treemap* de todas as Comissões e Deputados, considerando o valor total das emendas conforme o ano atual (Fig. 32).

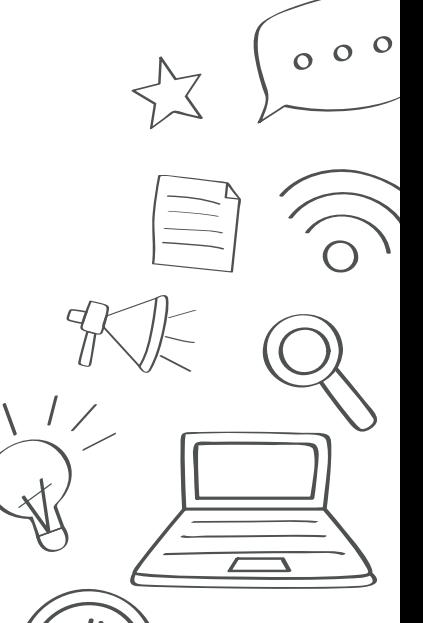

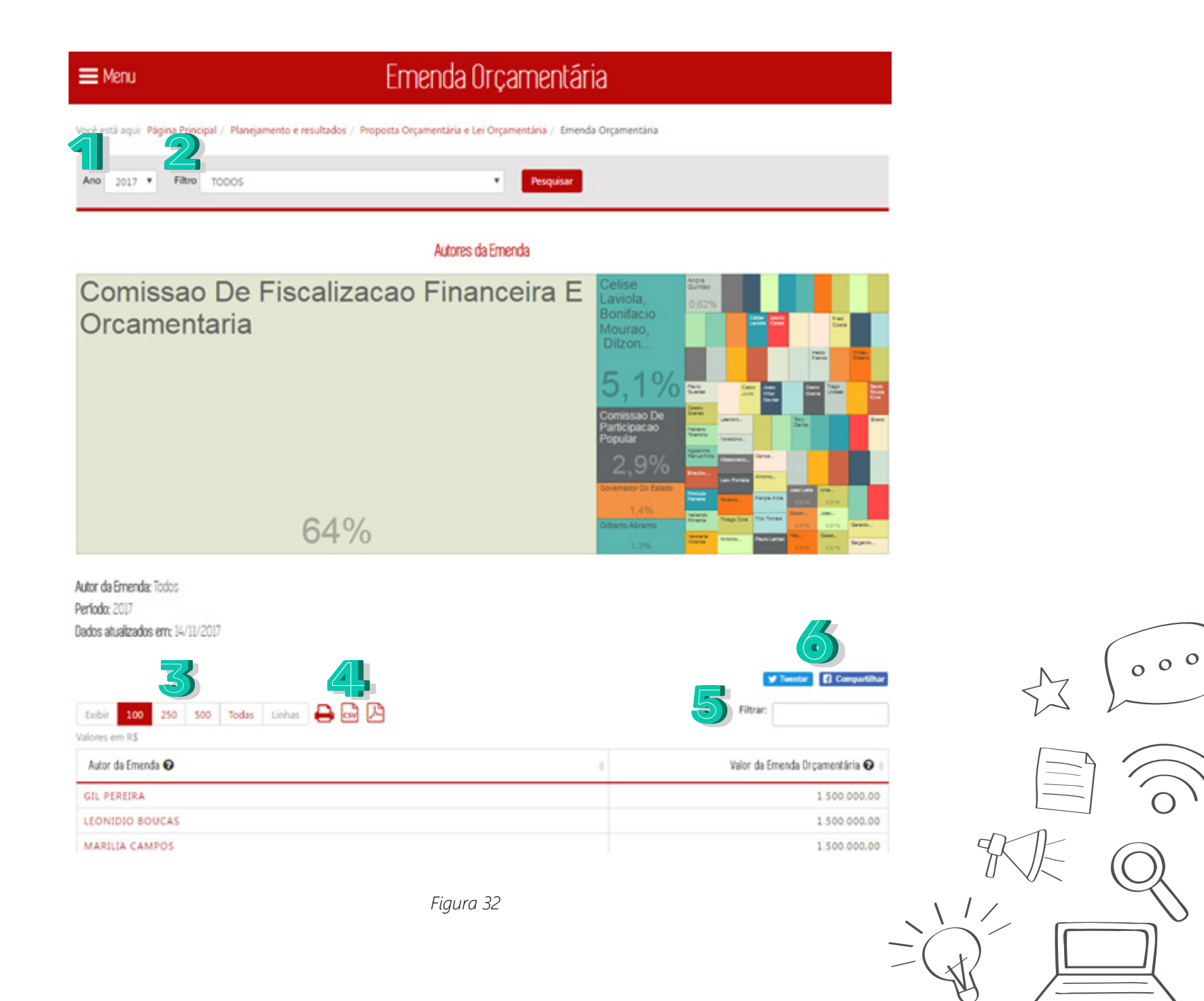

 $\sqrt{2}$ 

外

Nessa tela, informe, opcionalmente, de acordo com as necessidades de utilização do relatório, os seguintes dados:

1. **Ano**: Selecione o ano a ser filtrado.

50

- 2. **Filtro**: Selecione o tipo de consulta a ser aplicado no filtro: por "Nome do Deputado" ou por "Comissão".
- 3. Selecione a quantidade de registros a ser exibida na tabela.
- 4. Para salvar o arquivo gerado, selecione um dos botões: imprimir, gerar documento CSV ou documento PDF.
- 5. Digite um texto para filtrar os dados da primeira coluna.
- 6. Selecione "*Tweetar*" para compartilhar a página no *Twitter* ou "Compartilhar" para compartilhar a página no *Facebook*.

Após definir os dados para o relatório, clique no botão "Pesquisar". O sistema exibirá na tela a lista de registros de acordo com os parâmetros definidos.

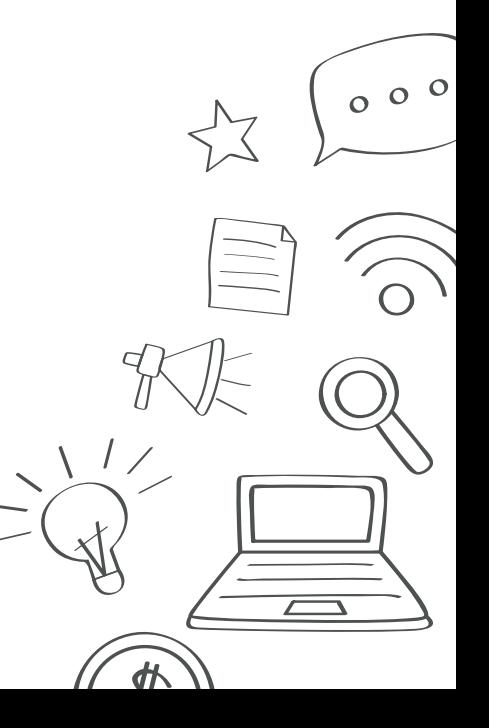

### 5.1.3 Consultar Alteração Orçamentária

51

Para consultar informações sobre alteração orçamentária do Estado de Minas Gerais clique no item *Alteração Orçamentária* da tela *Proposta Orçamentária e Lei Orçamentária* (Fig. 33).

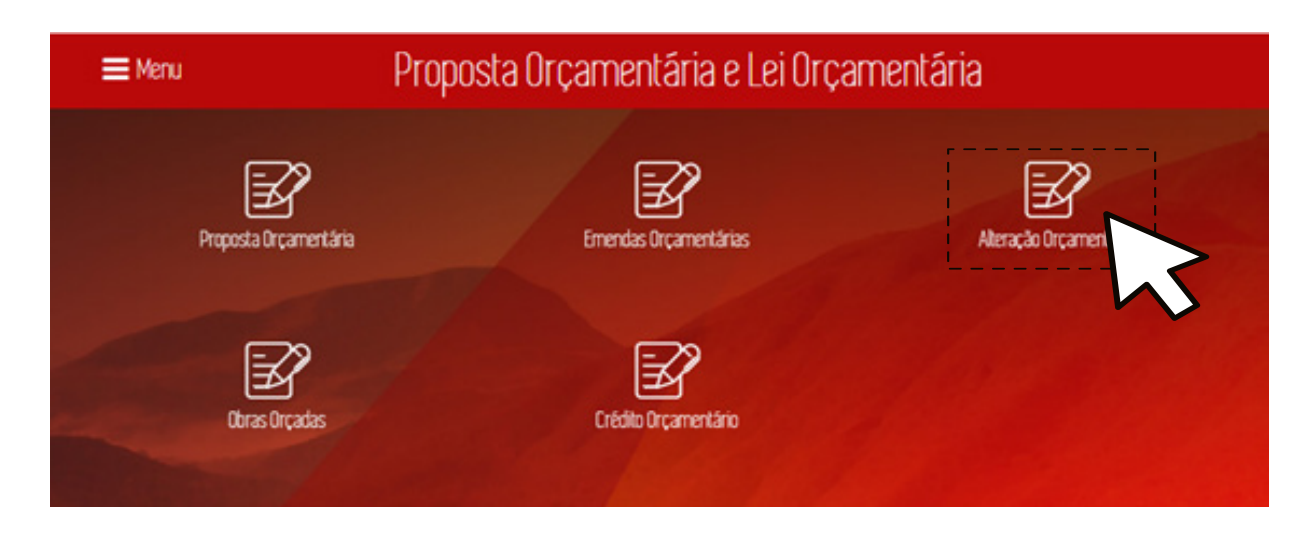

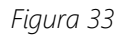

 $000$ O Portal da Transparência exibe a tela Consulta Alteração Orçamentária com informações sobre créditos adicionais suplementados às Leis Orçamentárias Anuais do Estado. A tela exibe um *treemap* com todas as alterações orçamentárias por órgão e uma tabela com informações de Crédito Suplementar, Crédito Extraordinário e Crédito Especial no ano corrente (Fig. 34).

 $\equiv$  Menu

#### Alteração Orçamentária

Você está aqui: Página Principal / Planejamento e resultados / Proposta Orçamentária e Lei Orçamentária / Alteração Orçamentária  $\left( \bigcup_{i=1}^{n} a_i \right)$  $\mathbf{z}_1$ Ano 2017 . Filtro TODOS Pesquisa Avançada Pesquisar  $\pi$ 

#### Órgãos

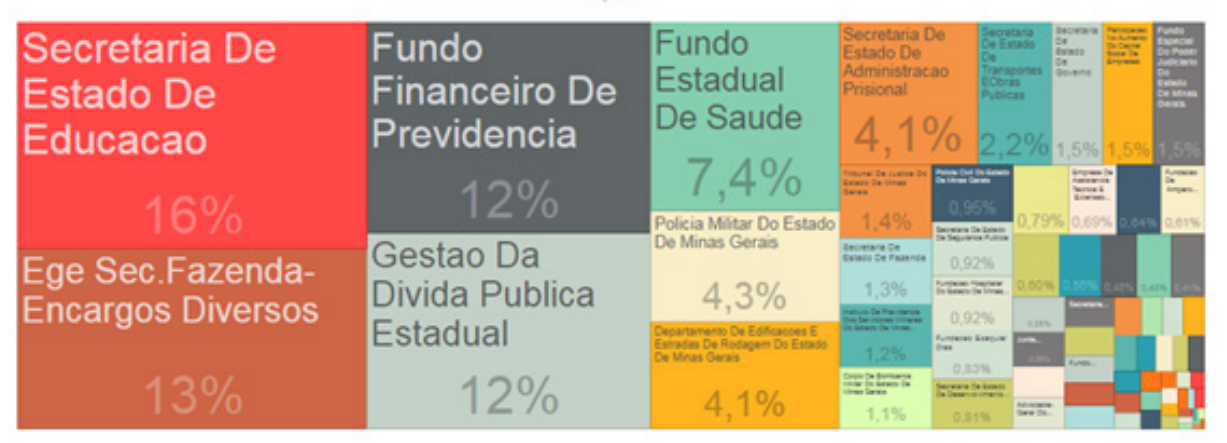

Örgåo: Todos Perfodo: 2017 Dados atualizados em: 14/11/2017

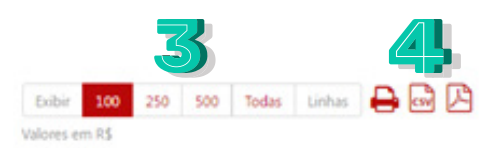

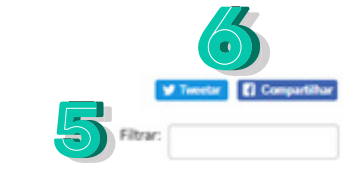

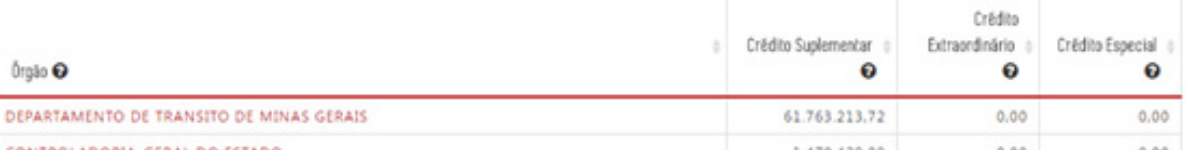

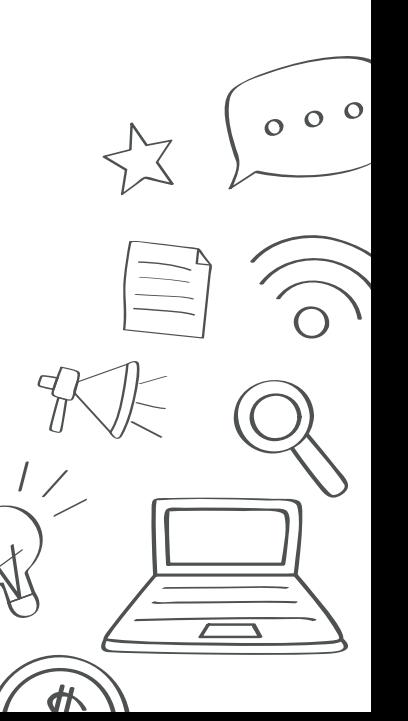

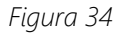

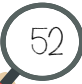

Nessa tela, informe, opcionalmente, de acordo com as necessidades de utilização do relatório, os seguintes dados:

1. **Ano**: Selecione o ano a ser filtrado.

53

- 2. **Filtro**: Selecione o órgão a ser filtrado.
- 3. Selecione a quantidade de registros a ser exibida na tabela.
- 4. Para salvar o arquivo gerado, selecione um dos botões: imprimir, gerar documento CSV ou documento PDF.
- 5. Digite um texto para filtrar os dados da primeira coluna.
- 6. Selecione "*Tweetar*" para compartilhar a página no *Twitter* ou "Compartilhar" para compartilhar a página no *Facebook*.

Após definir os dados para o relatório, clique no botão "Pesquisar". O sistema exibirá na tela a lista de registros de acordo com os parâmetros definidos.

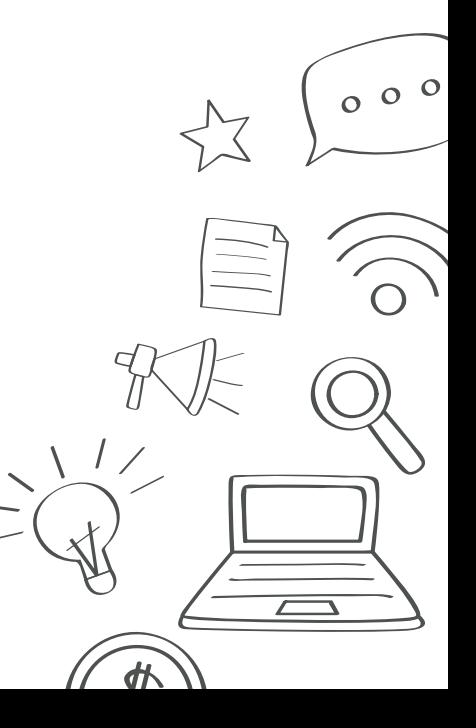

# 5.1.3.1 Pesquisa Avançada

54

Na tela *Alteração Orçamentária* (Fig. 35), ao clicar no item *Pesquisa Avançada*, será exibido a pesquisa avançada na tela:

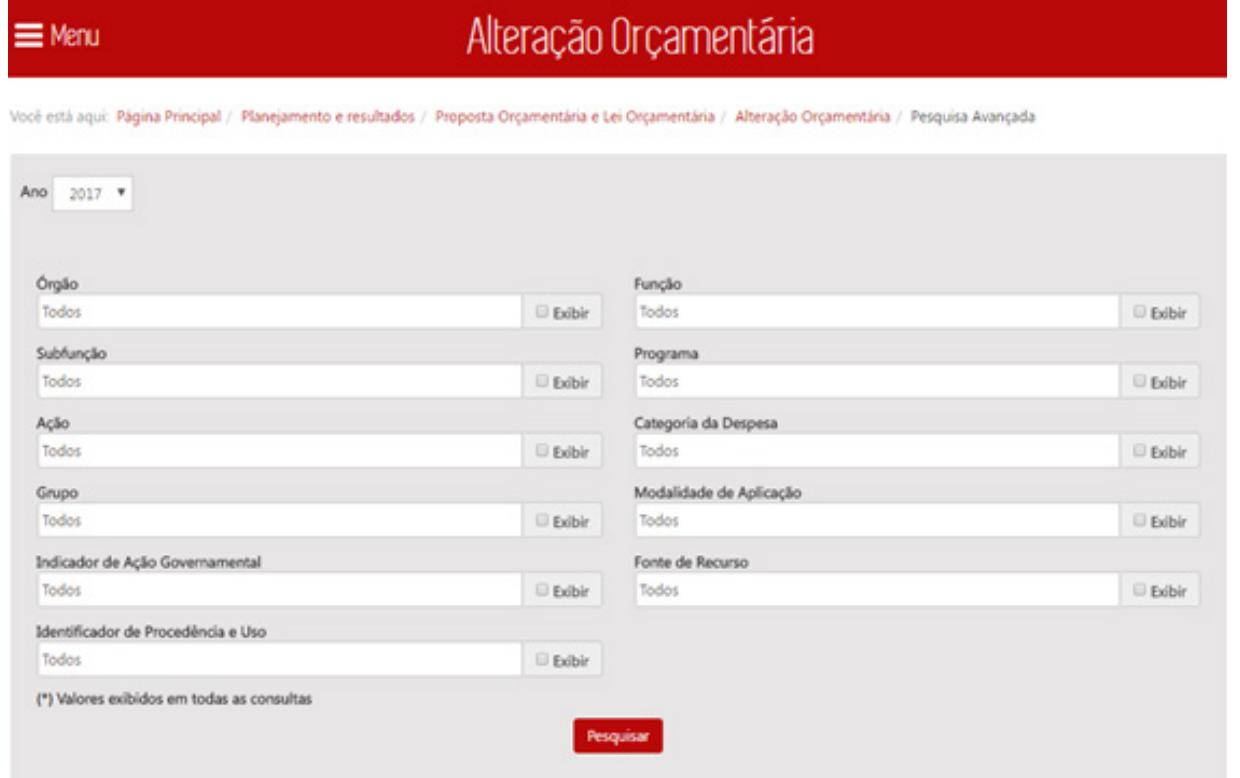

*Figura 35*

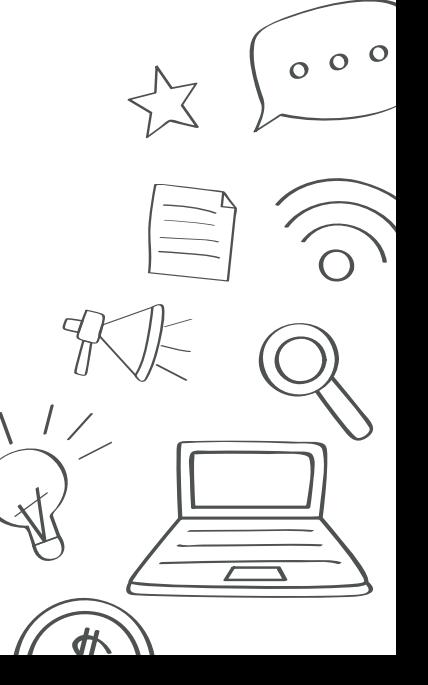

A *Pesquisa Avançada* permite filtrar o relatório oferecendo mais critérios de pesquisa. Nessa tela, informe, opcionalmente, de acordo com as necessidades de utilização do relatório, os seguintes dados:

- **Ano**: Selecione o ano a ser filtrado.
- **Órgão**: Selecione o órgão para o filtro.
- **Função**: Selecione a função para o filtro.
- **Subfunção**: Selecione a subfunção para o filtro.
- **Programa**: Selecione o programa para o filtro.
- **Ação**: Selecione a ação para o filtro.
- **Categoria da Despesa**: Selecione a categoria da despesa para o filtro.
- **Grupo**: Selecione o grupo para o filtro.

55

- **Modalidade de Aplicação**: Selecione a modalidade de Aplicação para o filtro.
- **Indicador de Ação Governamental**: Selecione o indicador de ação governamental para o filtro.
- **Fonte de Recurso**: Selecione a fonte de recurso para o filtro.
- **Identidade de Procedência e Uso**: Selecione o identificador de procedência e uso (IPU) para o filtro.

Caso não queira exibir o item no relatório, deixe o item "Exibir" desativado. Após definir os dados para o relatório, clique no botão "Pesquisar".  $000$ O sistema exibirá na tela a lista de registros de acordo com os parâmetros definidos.

# 5.1.4 Consultar Obras Orçadas

56

Para consultar informações sobre obras orçadas do Estado de Minas Gerais clique no item *Obras Orçadas* da tela *Proposta Orçamentária e Lei Orçamentária* (Fig. 36).

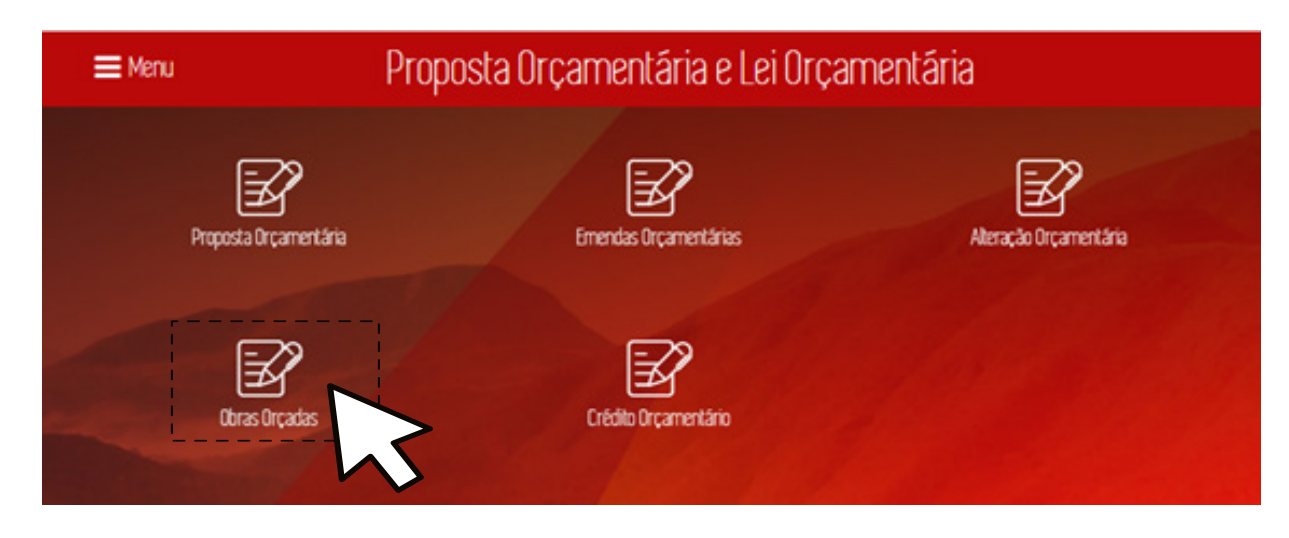

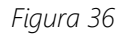

O Portal da Transparência exibe a tela Consulta de obras estaduais orçadas nas Leis Orçamentárias Anuais, retorna o resultado exibindo um *treemap* com todas as obras orçadas por órgão e uma tabela de todos os órgãos, totalizando os valores da soma de Valor Tesouro e Valor  $000$ Outras Fontes no exercício corrente (Fig. 37).

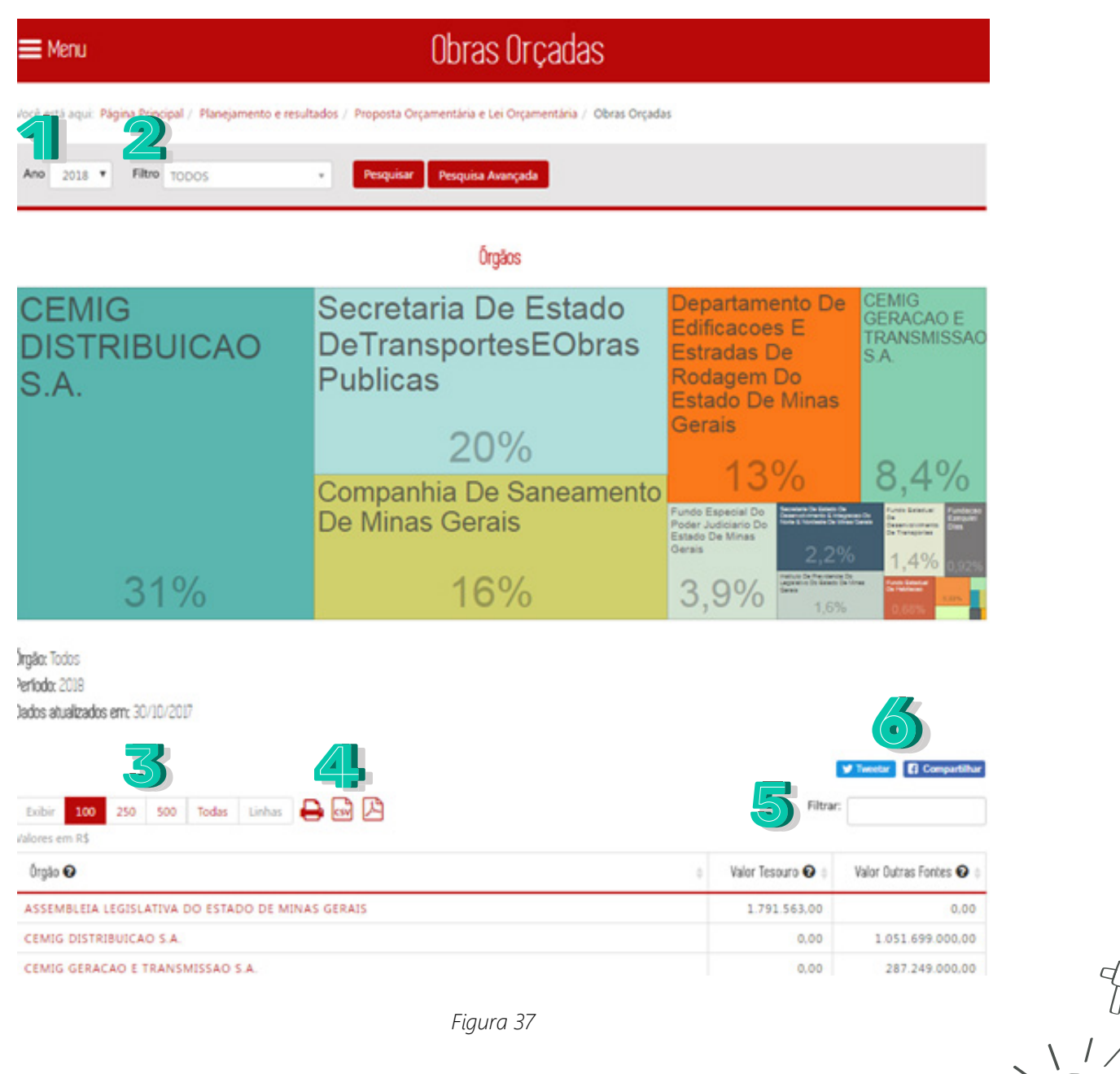

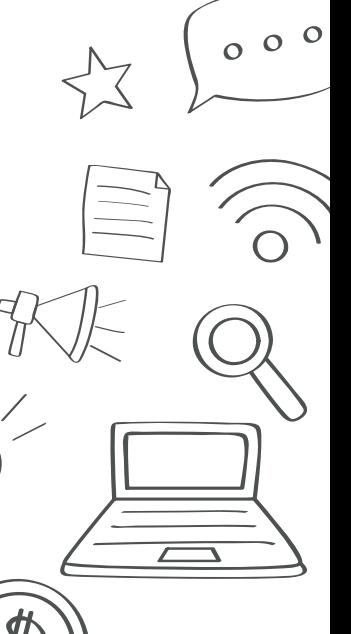

Nessa tela, informe, opcionalmente, de acordo com as necessidades de utilização do relatório, os seguintes dados:

1. **Ano**: Selecione o ano a ser filtrado.

58

- 2. **Filtro**: Selecione o órgão a ser filtrado.
- 3. Selecione a quantidade de registros a ser exibida na tabela.
- 4. Para salvar o arquivo gerado, selecione um dos botões: imprimir, gerar documento CSV ou documento PDF.
- 5. Digite um texto para filtrar os dados da primeira coluna.
- 6. Selecione "*Tweetar*" para compartilhar a página no *Twitter* ou "Compartilhar" para compartilhar a página no *Facebook.*

Após definir os dados para o relatório, clique no botão "Pesquisar". O sistema exibirá na tela a lista de registros de acordo com os parâmetros definidos.

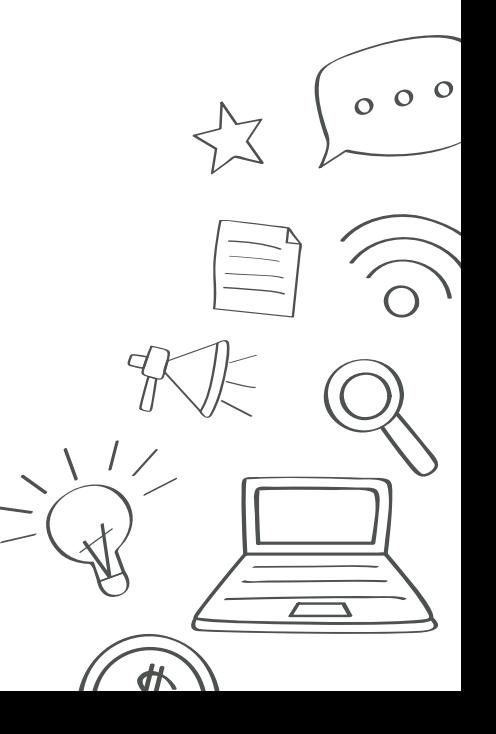

# 5.1.4.1 Pesquisa Avançada

Na tela *Obras Orçadas* (Fig. 38), ao clicar no item *Pesquisa Avançada*, será exibido a pesquisa avançada na tela:

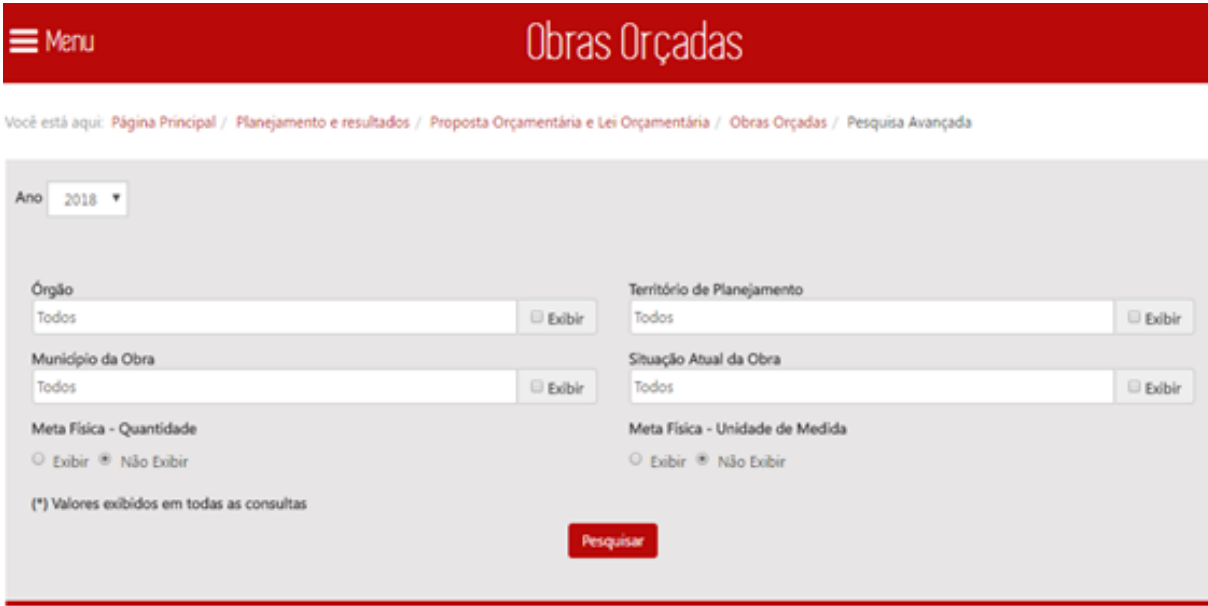

#### *Figura 38*

A *Pesquisa Avançada* permite filtrar o relatório oferecendo mais critérios de pesquisa. Nessa tela, informe, opcionalmente, de acordo com as  $000$ necessidades de utilização do relatório, os seguintes dados:

• **Ano**: Selecione o ano a ser filtrado.

59

- **Órgão**: Selecione o órgão para o filtro.
- **Território de Planejamento**: Selecione o Território de Planejamento para o filtro.
- **Município da Obra**: Selecione o Município da Obra para o filtro.
- **Situação Atual da Obra**: Selecione o Situação Atual da Obra para o filtro.
- Selecione exibir ou não Meta Física Quantidade / Selecione exibir ou não Meta Física Unidade de Medida

Caso não queira exibir o item no relatório, deixe o item "Exibir" desativado. Após definir os dados para o relatório, clique no botão "Pesquisar". O sistema exibirá na tela a lista de registros de acordo com os parâmetros definidos.

# 5.1.5 Consultar Crédito Orçamentário

60

Para consultar informações sobre crédito orçamentário do Estado de Minas Gerais clique no item *Crédito Orçamentário* da tela *Proposta Orçamentária e Lei Orçamentária* (Fig. 39).

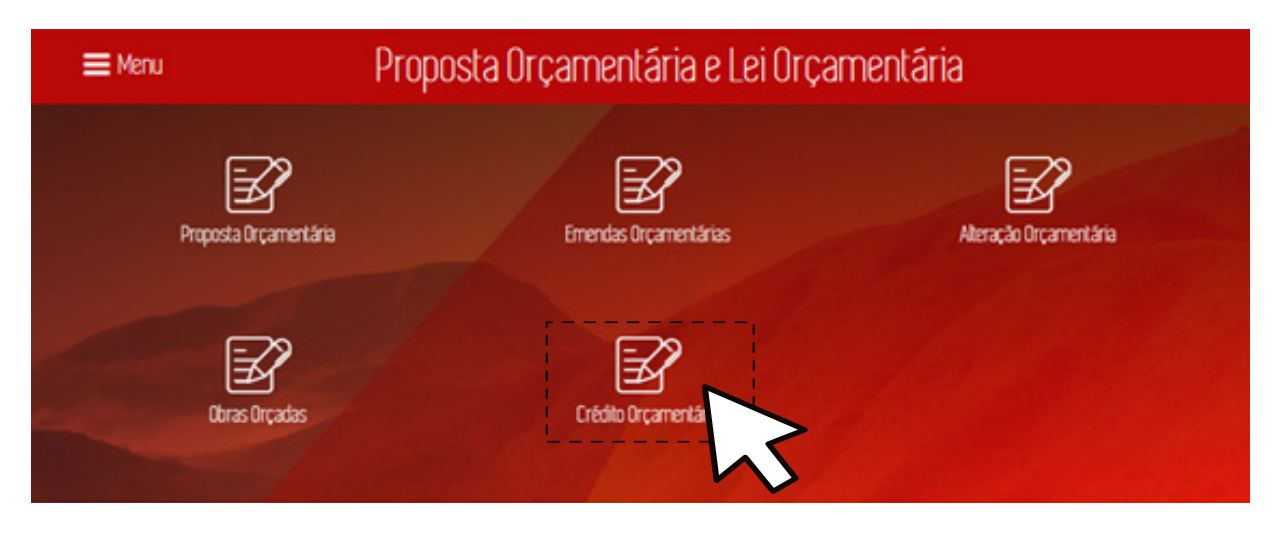

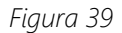

O Portal da Transparência exibe a consulta de Crédito Orçamentário referentes as despesas orçadas nas Leis Orçamentárias Anuais, exibindo um *treemap* com todas as despesas orçadas por órgão no ano filtrado e uma tabela de despesas de todos os órgãos, apresentando resultados de Crédito Inicial e Crédito Autorizado (Fig. 40).

# Crédito Orçamentário

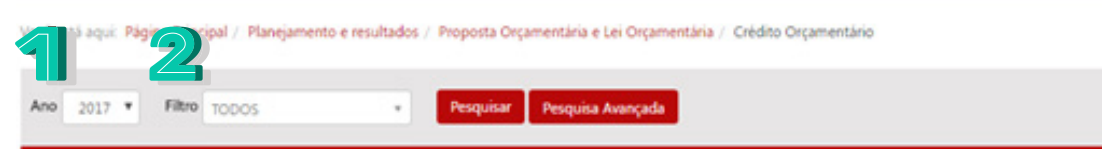

#### Örgäos

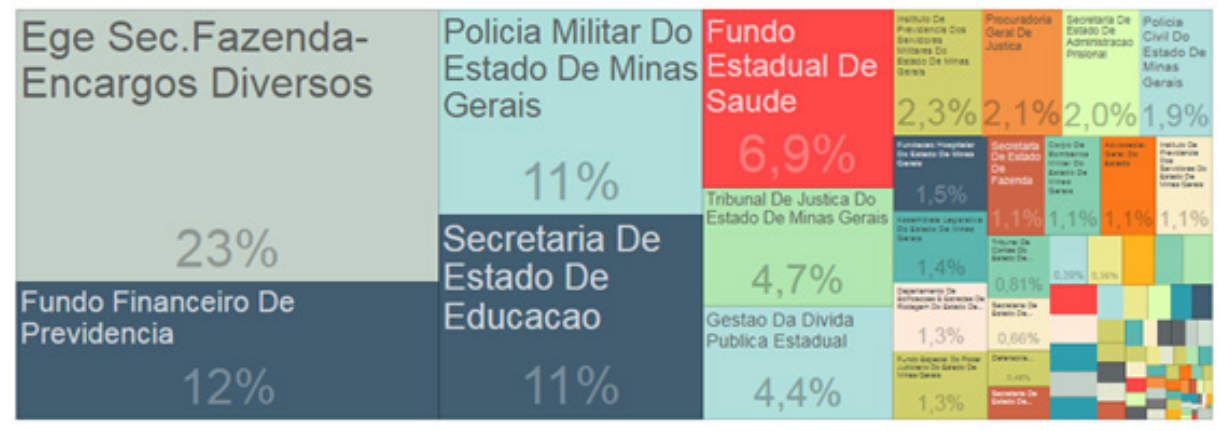

Örgäo: Todos Perfodo: 2017 Dados atualizados em: 14/11/2017

 $\equiv$  Menu

Exibir 100 250 500 Todas Linhas **A** co **A** Valores em R\$

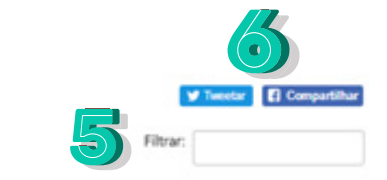

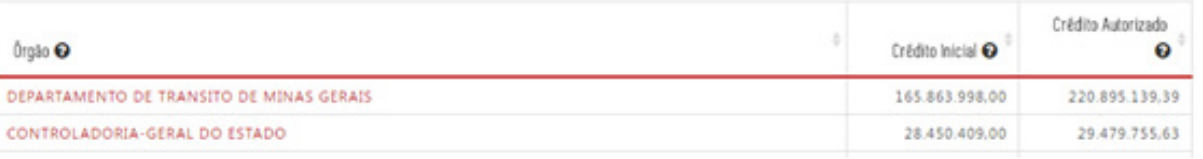

*Figura 40*

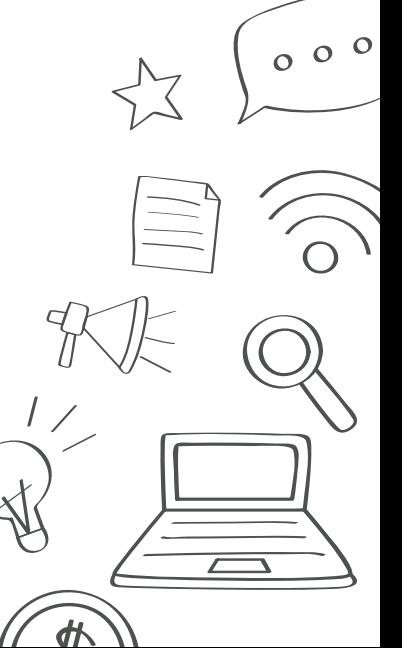

Nessa tela, informe, opcionalmente, de acordo com as necessidades de utilização do relatório, os seguintes dados:

1. **Ano**: Selecione o ano a ser filtrado.

62

- 2. **Filtro**: Selecione o órgão a ser filtrado.
- 3. Selecione a quantidade de registros a ser exibida na tabela.
- 4. Para salvar o arquivo gerado, selecione um dos botões: imprimir, gerar documento CSV ou documento PDF.
- 5. Digite um texto para filtrar os dados da primeira coluna.
- 6. Selecione "*Tweetar*" para compartilhar a página no *Twitter* ou "Compartilhar" para compartilhar a página no *Facebook*.

Após definir os dados para o relatório, clique no botão "Pesquisar". O sistema exibirá na tela a lista de registros de acordo com os parâmetros definidos.

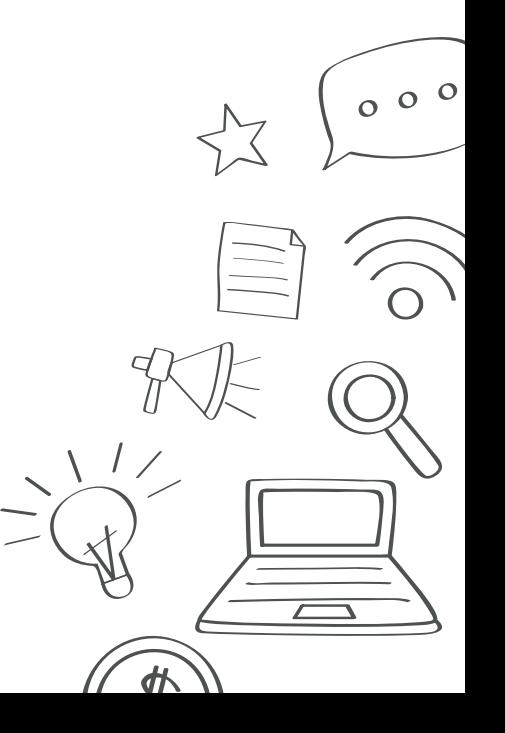

63

Na tela *Crédito Orçamentário* (Fig. 41), ao clicar no item *Pesquisa Avançada*, será exibido a pesquisa avançada na tela:

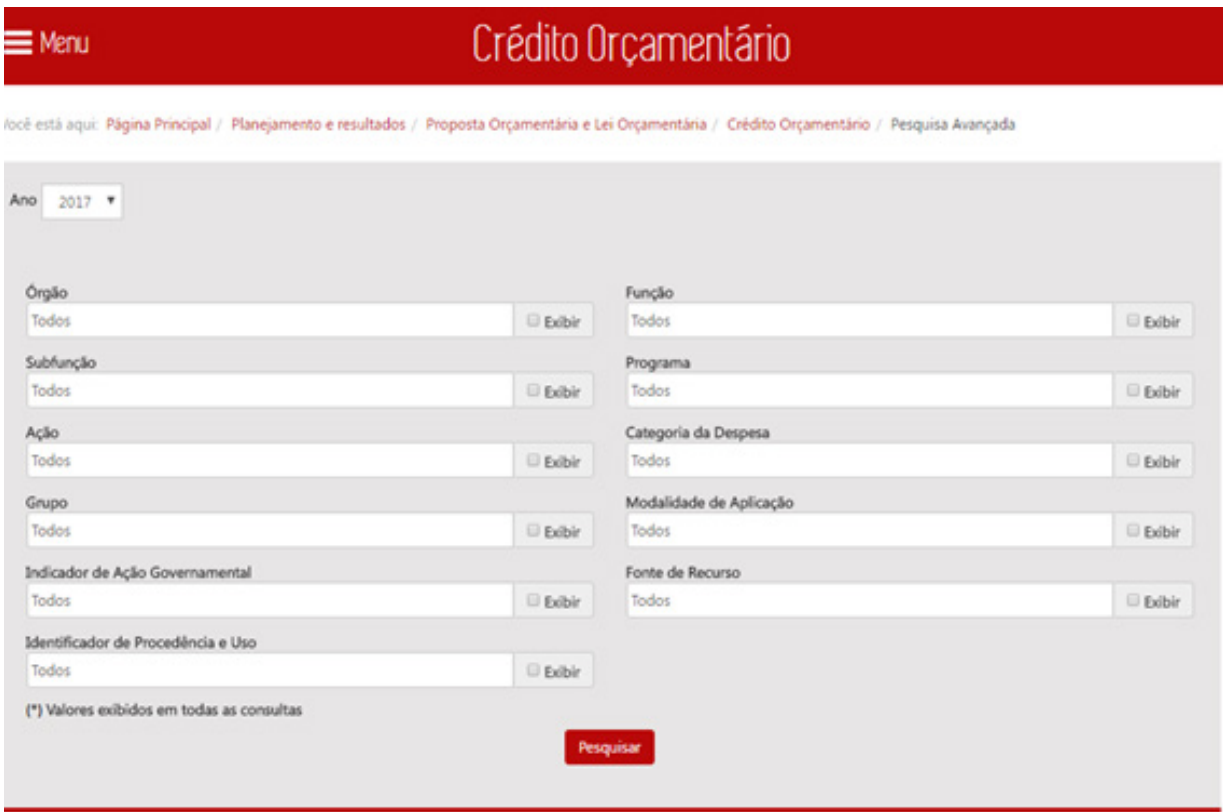

*Figura 41*

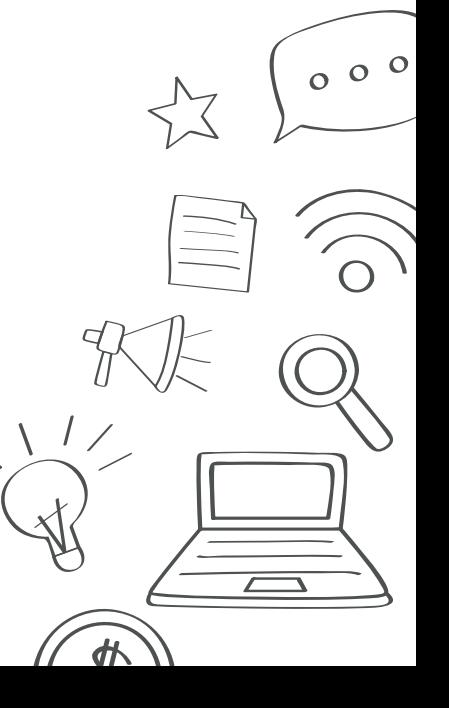

A *Pesquisa Avançada* permite filtrar o relatório oferecendo mais critérios de pesquisa. Nessa tela, informe, opcionalmente, de acordo com as necessidades de utilização do relatório, os seguintes dados:

- **Ano**: Selecione o ano a ser filtrado.
- **Órgão**: Selecione o órgão para o filtro.
- **Função**: Selecione a função para o filtro.
- **Subfunção**: Selecione a subfunção para o filtro.
- **Programa**: Selecione o programa para o filtro.
- **Ação**: Selecione a ação para o filtro.
- **Categoria da Despesa**: Selecione a categoria da despesa para o filtro.
- **Grupo**: Selecione o grupo para o filtro.

64

- **Modalidade de Aplicação**: Selecione a modalidade de Aplicação para o filtro.
- **Ação Governamental**: Selecione o indicador de ação governamental para o filtro.
- **Fonte de Recurso**: Selecione a fonte de recurso para o filtro.
- **Identificador de Procedência**: Selecione o identificador de procedência e uso (IPU) para o filtro.

Caso não queira exibir o item no relatório, deixe o item "Exibir" desativado. Após definir os dados para o relatório, clique no botão "Pesquisar".  $000$ O sistema exibirá na tela a lista de registros de acordo com os parâmetros definidos.

# 5.2 Planejamento e Monitoramento

65

Para consultar informações sobre Planejamento e Monitoramento clique no item *Planejamento e Monitoramento* (Fig. 42).

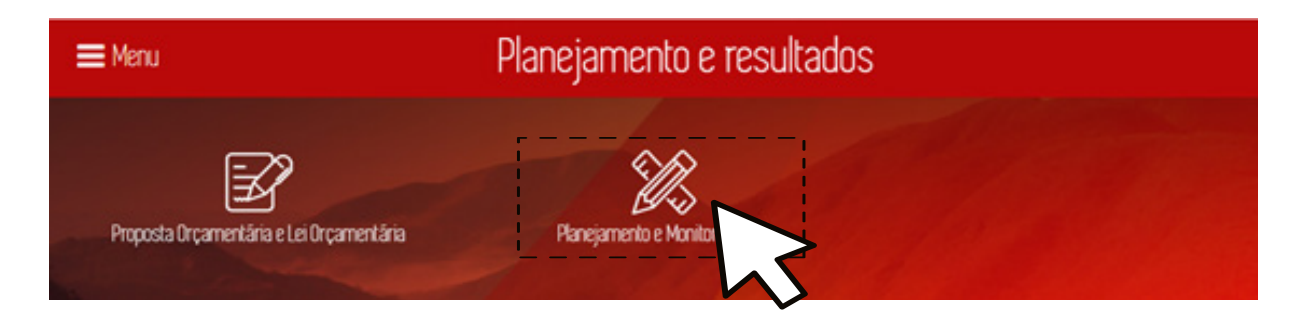

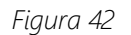

### 5.2.1 Consultar Programação e Execução PPAG por Programa

Para consultar informações sobre o planejamento, monitoramento e execução do PPAG, como dados dos programas, ações e indicadores clique no item Programação e Execução do PPAG por Programa (Fig. 43).

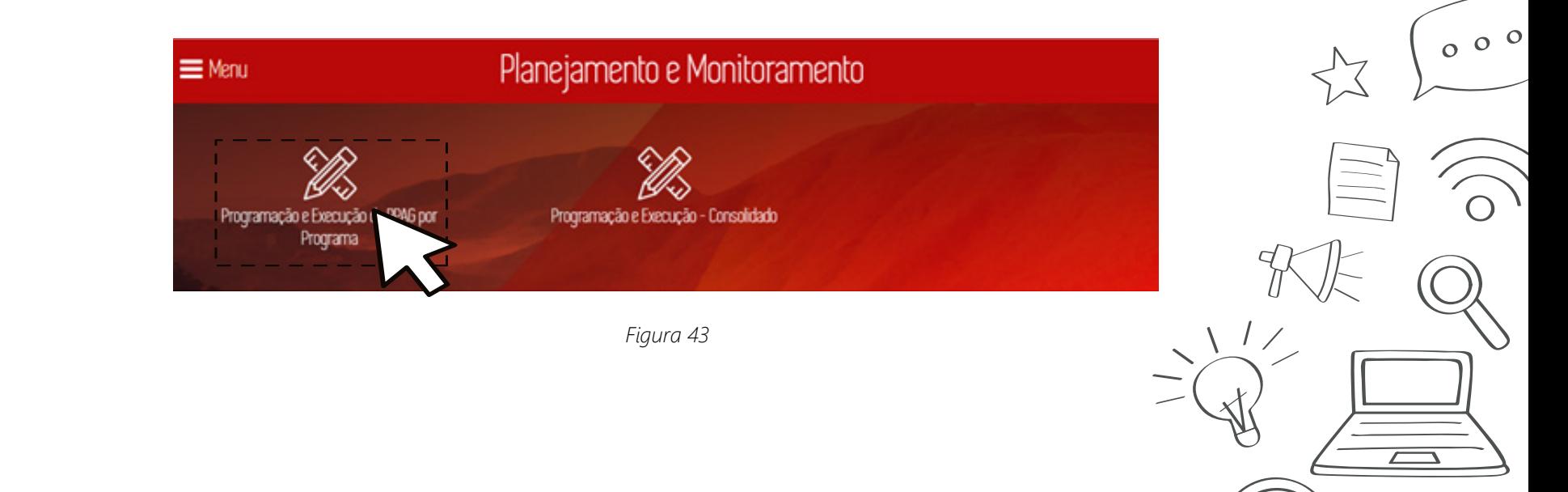

ďł

O Portal da Transparência exibe a tela de Programação e Execução do PPAG por Programa. A tela apresenta um treemap com a listagem de todos os Programas de Governo no exercício corrente (Fig. 44).

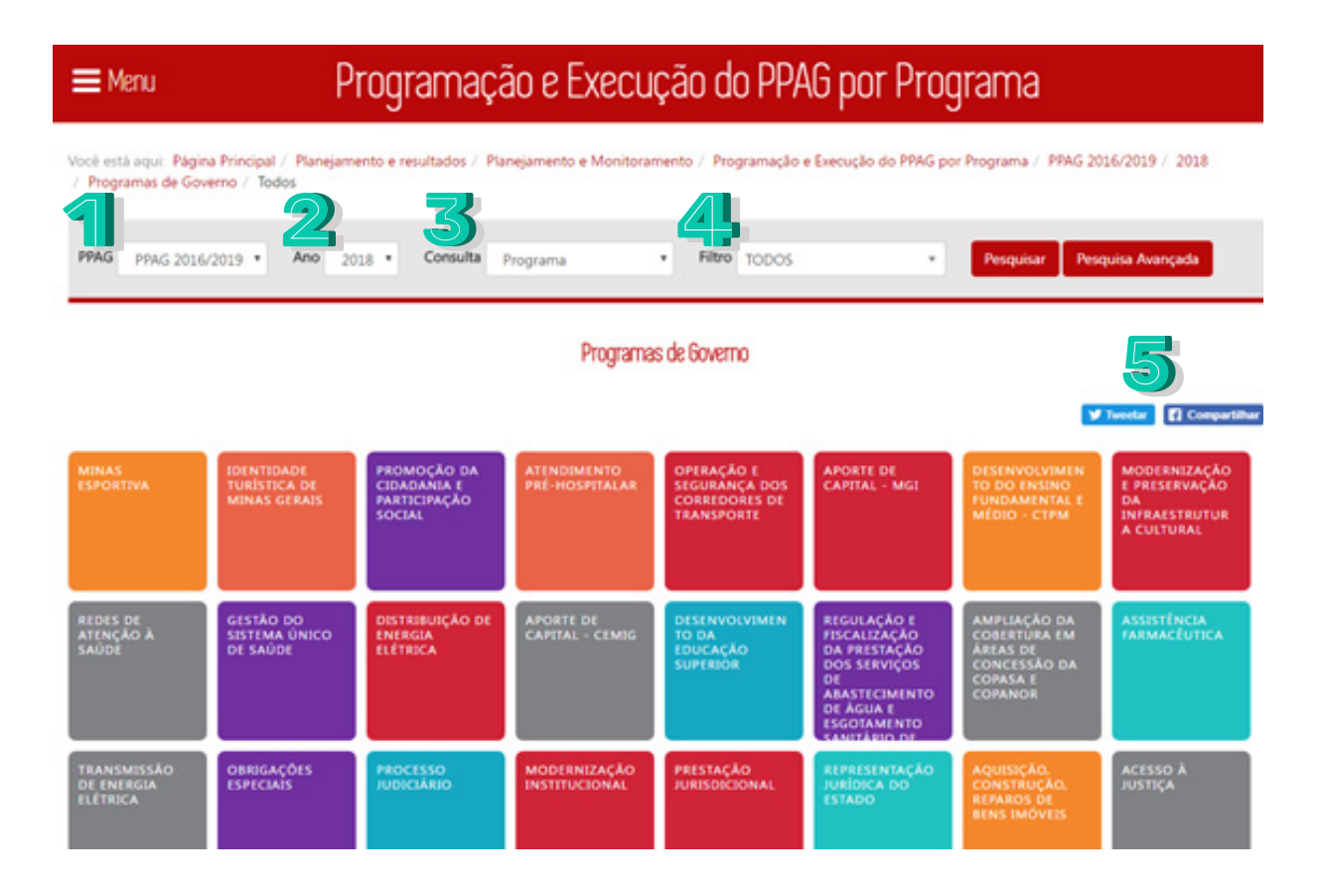

*Figura 44*

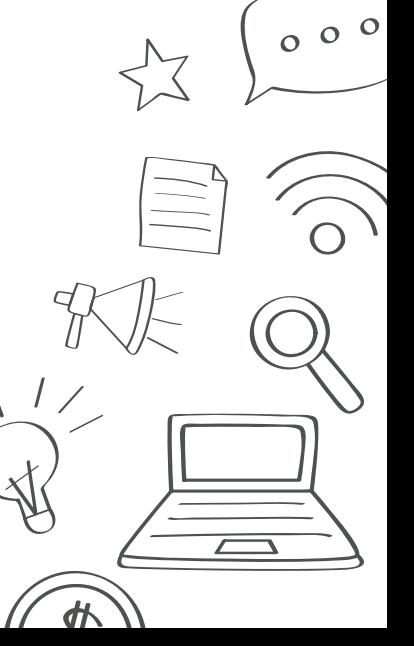

Nessa tela, informe, opcionalmente, de acordo com as necessidades de utilização do relatório, os seguintes dados:

1. **PPAG**: Selecione o ano do PPAG.

67

- 2. **Ano**: Selecione o ano da consulta.
- 3. **Consulta**: Selecione o tipo de consulta a ser aplicado no filtro: por "Programa" ou por "Órgão Responsável".
- 4. **Filtro**: Selecione o órgão ou programa a ser filtrado de acordo com o tipo de consulta escolhido no item anterior.
- 5. Selecione "*Tweetar*" para compartilhar a página no *Twitter* ou "Compartilhar" para compartilhar a página no *Facebook*.

Após definir os dados para o relatório, clique no botão "Pesquisar". O sistema exibirá na tela a lista de registros de acordo com os parâmetros definidos.

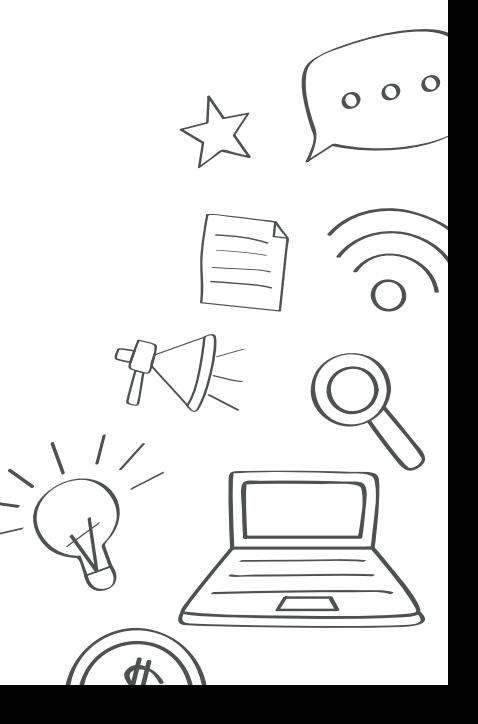

68

Na tela *Programação e Execução do PPAG por Programa* (Fig. 45), ao clicar no item *Pesquisa Avançada*, será exibido a pesquisa avançada na tela:

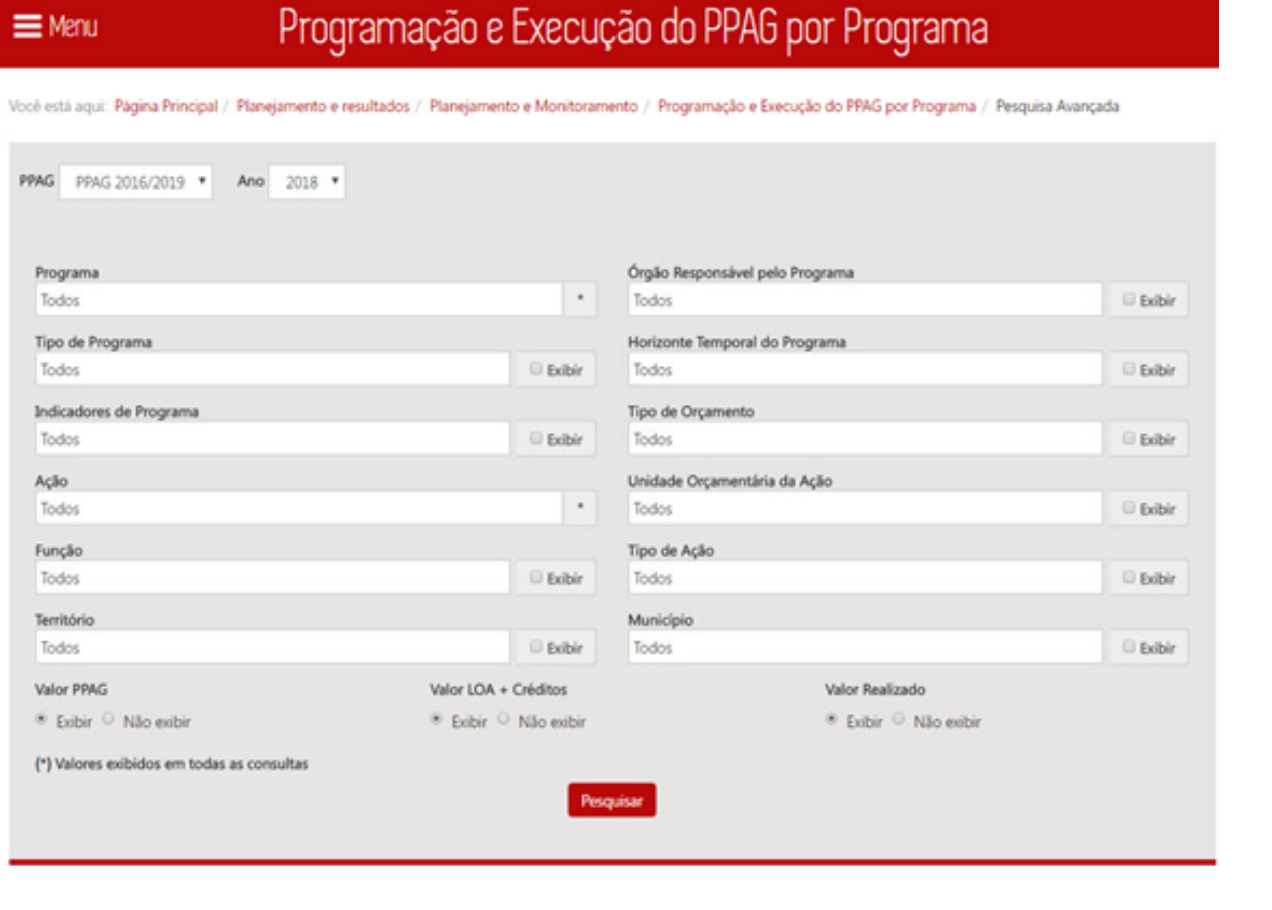

 $000$ 

*Figura 45*

A *Pesquisa Avançada* permite filtrar o relatório oferecendo mais critérios de pesquisa. Nessa tela, informe, opcionalmente, de acordo com as necessidades de utilização do relatório, os seguintes dados:

- **PPAG/Ano**: Selecione o PPAG e o ano a ser filtrado. A página sempre carregará no ano atual.
- **Programa**: Selecione o Programa para o filtro.
- **Órgão**: Selecione o Órgão Responsável pelo Programa para o filtro.
- • **Tipo de Programa**: Selecione o Tipo de Programa para o filtro.
- **Horizonte Temporal do Programa**: Selecione o Horizonte Temporal do Programa para o filtro.
- **Indicadores de Programa**: Selecione os Indicadores de Programa para o filtro.
- **Tipo de Orçamento**: Selecione o Tipo de Orçamento para o filtro.
- **Ação**: Selecione a Ação para o filtro.

69

- **Unidade Orçamentária da Ação**: Selecione a Unidade Orçamentária da Ação para o filtro.
- **Função**: Selecione a Função para o filtro.
- **Tipo de Ação**: Selecione o Tipo de Ação para o filtro.
- **Território**: Selecione o Território para o filtro.
- **Município**: Selecione o Município para o Filtro.

Caso não queira exibir o item no relatório, deixe o item "Exibir" desativado. Após definir os dados para o relatório, clique no botão "Pesquisar". O sistema exibirá na tela a lista de registros de acordo com os parâmetros definidos.

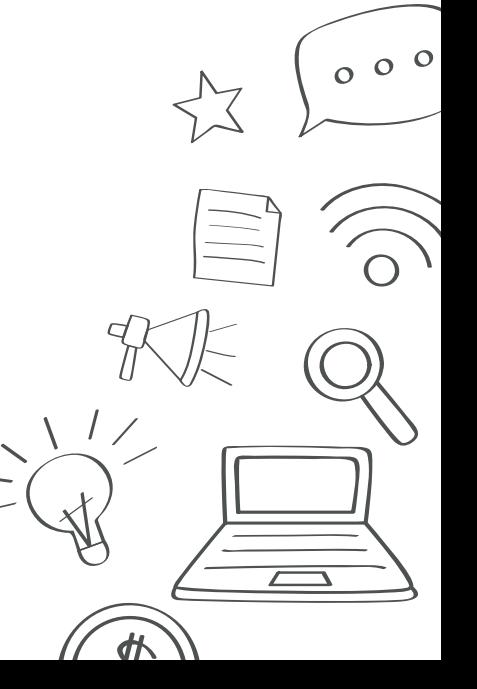

### 5.2.2 Consultar Programação e Execução - Consolidado

Para consultar informações consolidadas do PPAG por programa, unidade orçamentária responsável, função, território e ação orçamentária clique no item Programação e Execução - Consolidado (Fig. 46).

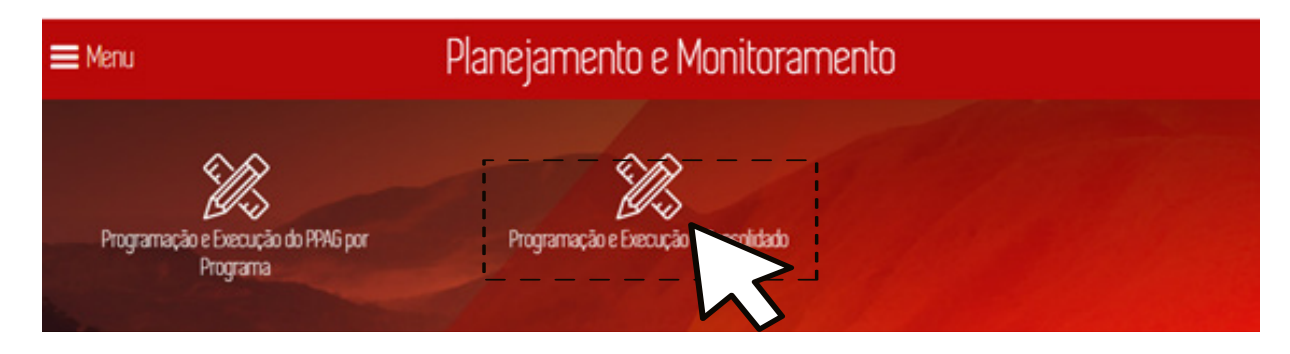

*Figura 46*

O Portal da Transparência exibe a tela de Programação e Execução – Consolidado (Fig. 47). A tela apresenta as opções de consulta:

- 1. Programação e Execução por Programa.
- 2. Programação e Execução por Unidade Orçamentária Responsável pelo Programa.
- 3. Programação e Execução por Função.
- 4. Programação e Execução por Ação Orçamentária.
- 5. Programação e Execução por Território.

70

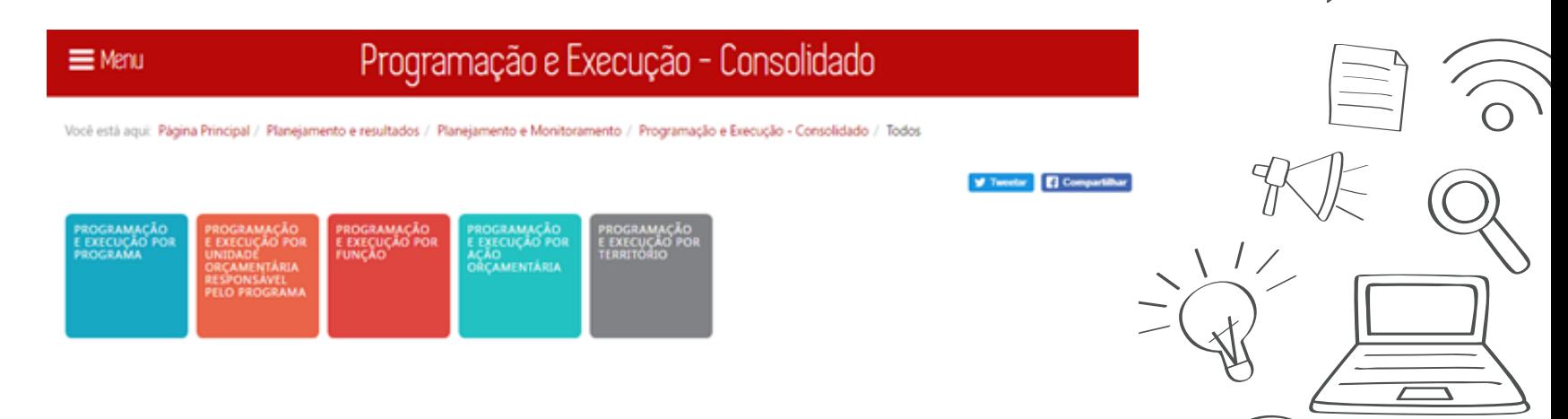

 $\sigma$  o o

Ao clicar em uma das opções acima (Fig. 47) o Portal apresenta a tela com um treemap de acordo com a opção selecionada anteriormente, e com algumas opções de consulta (Fig. 48).

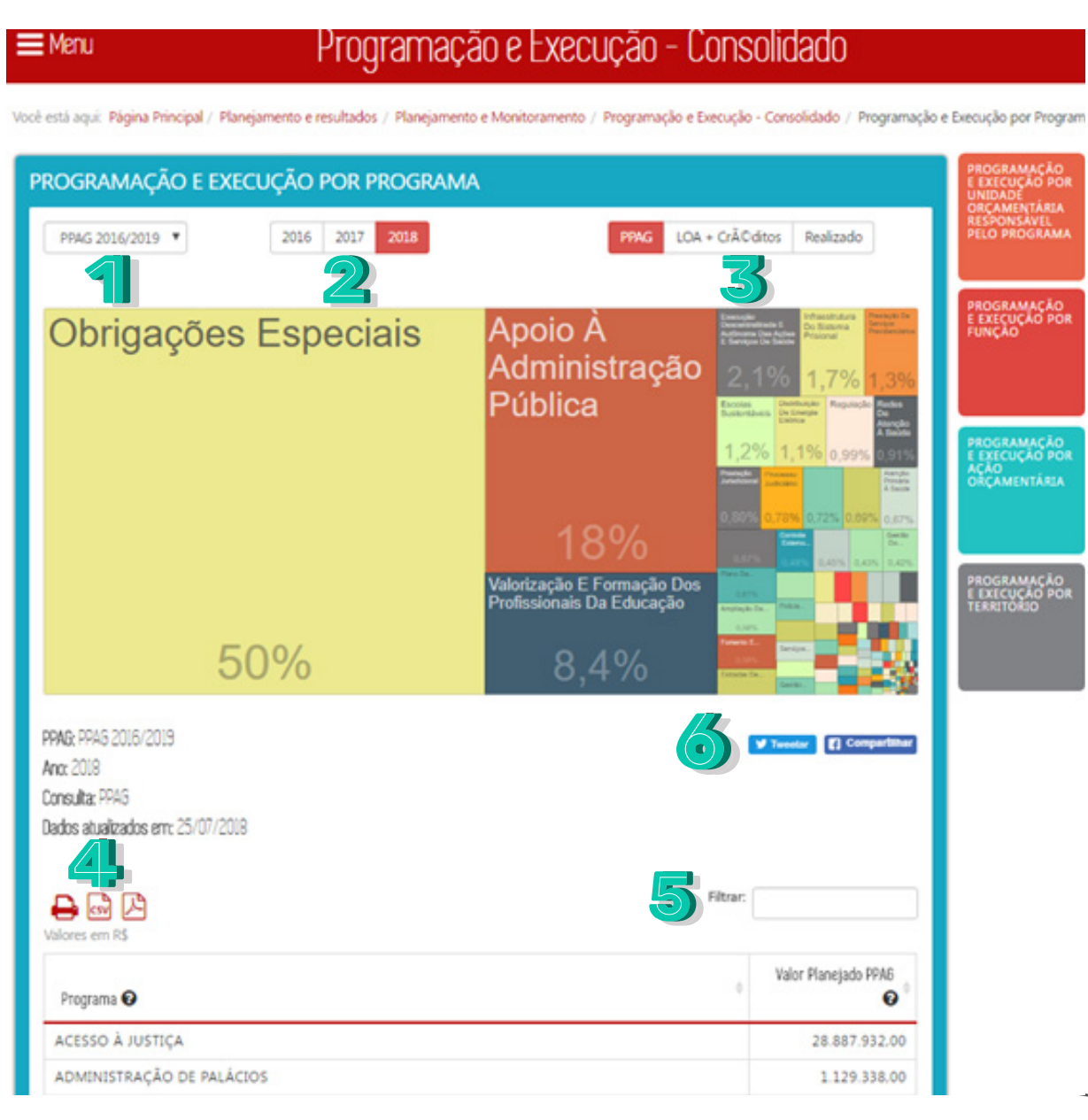

 $000$ 外

*Figura 48*

Na tela referente a Programação e Execução escolhida é possível acessar as seguintes opções (Fig. 48):

- 1. Selecione a opção de período do PPAG.
- 2. Selecione o ano da consulta.

72

3. Selecione as opções de valores: PPAG (valor Planejado PPAG); LOA + Créditos (Valor Planejado LOA + Créditos); Realizado (Valor Financeiro Realizado).

- 4. Para salvar o arquivo gerado, selecione um dos botões: imprimir, gerar documento CSV ou documento PDF.
- 5. Digite um texto para filtrar os dados da primeira coluna.
- 6. Selecione "*Tweetar*" para compartilhar a página no *Twitter* ou "Compartilhar" para compartilhar a página no *Facebook*.

Após definir os dados para o relatório, o sistema exibirá na tela a lista de registros de acordo com os parâmetros definidos.

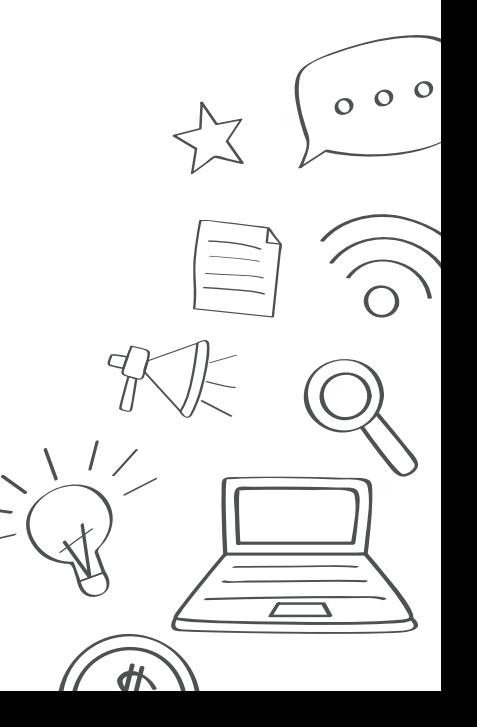
## 6. Informações socioeconômicas

Para consultar informações sobre dados numéricos de aspectos sociais e econômicos do Estado de Minas Gerais clique no item *Informações socioeconômicas* da *Página Inicial* (Fig. 49).

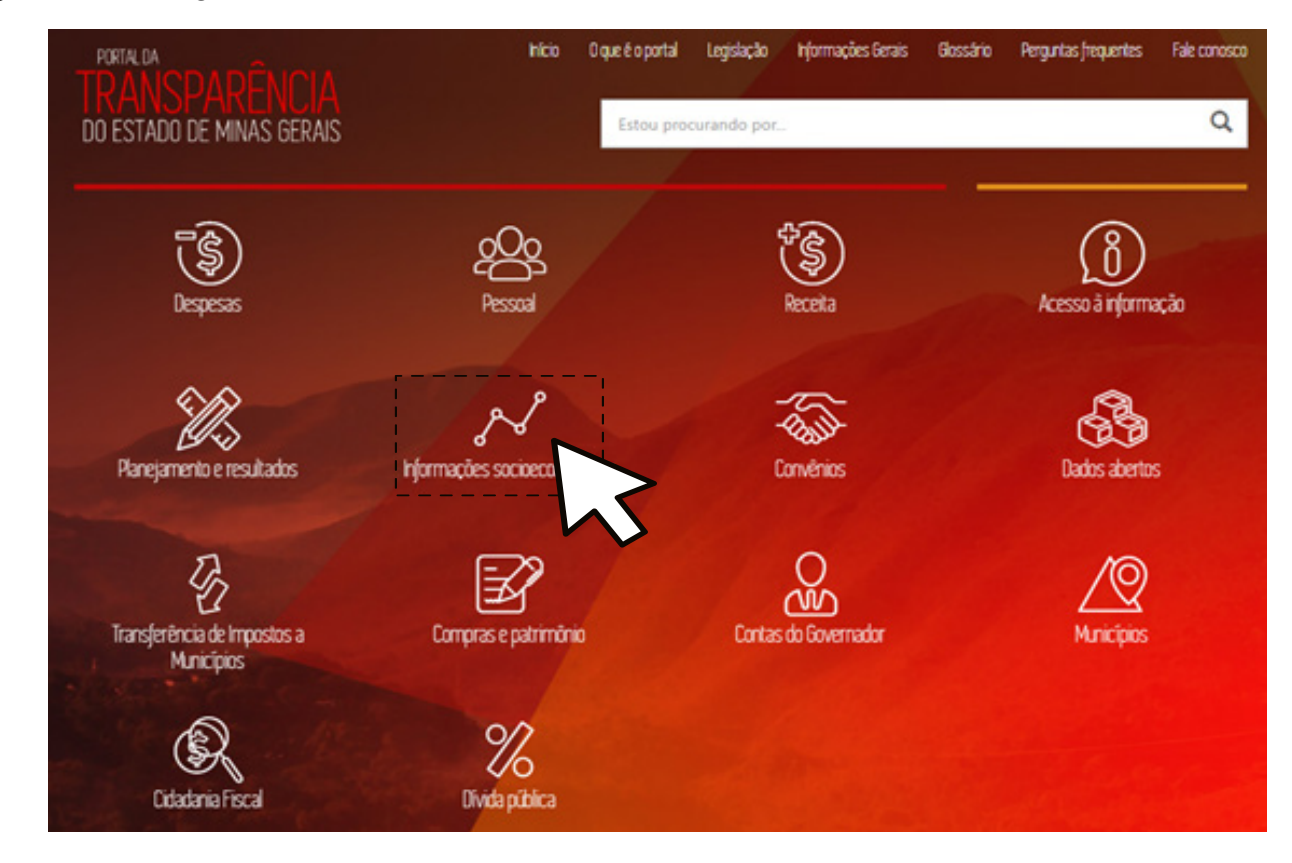

*Figura 49*

 $000$ 

ďł

O Portal da Transparência exibe a tela *Informações socioeconômicas* do *Data Viva* gerenciado pela Fundação de Amparo à Pesquisa do Estado de Minas Gerais (FAPEMIG) e que disponibiliza dados oficiais sobre atividades econômicas, localidades, ocupações e educação de todo o Brasil e também do *Minas em Números*, gerenciado pela Secretaria de Estado Planejamento e Gestão (SEPLAG) contém a situação econômica e social de Minas Gerais (Fig. 50).

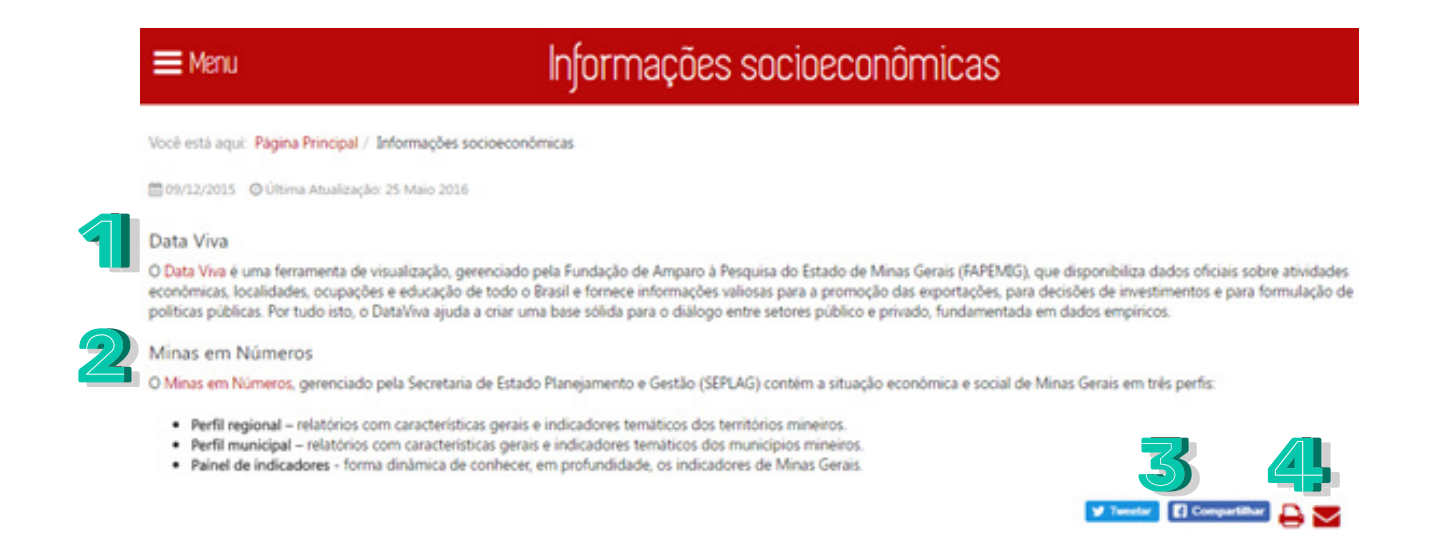

*Figura 50*

Nessa tela, é possível de acordo com as necessidades de utilização:

- 1. Acessar o portal do Data Viva.
- 2. Acessar as informações do Minas em Números.
- 3. Selecionar "*Tweetar*" para compartilhar a página no *Twitter* ou "Compartilhar" para compartilhar a página no *Facebook.*
- 4. Selecionar "Imprimir" a página ou enviar o link por "E-mail"

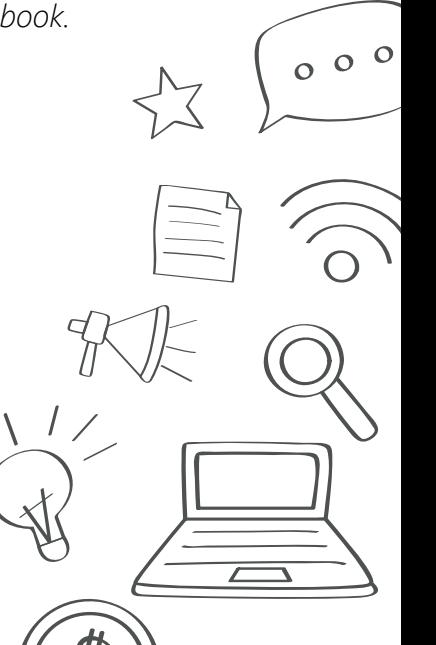

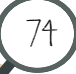

# 7. Convênios

Para consultar informações sobre convênios do Estado de Minas Gerais clique no item *Convênios* da *Página Inicial* (Fig. 51).

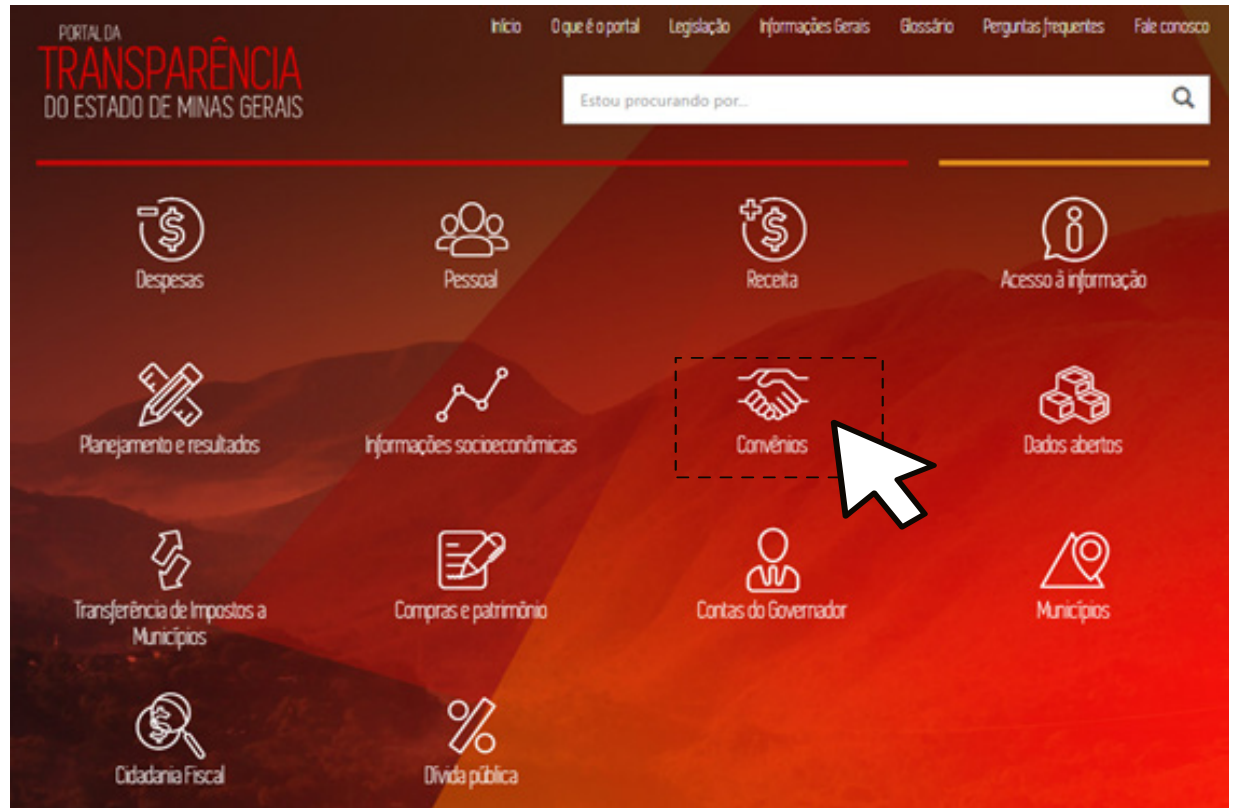

*Figura 51*

 $000$ 

 $d\vec{r}$ 

### 7.1 Consultar Convênios / Parcerias de saída de recursos

76

Na tela Convênios clique em *Convênios / Parcerias de saída de recursos* (Fig. 52).

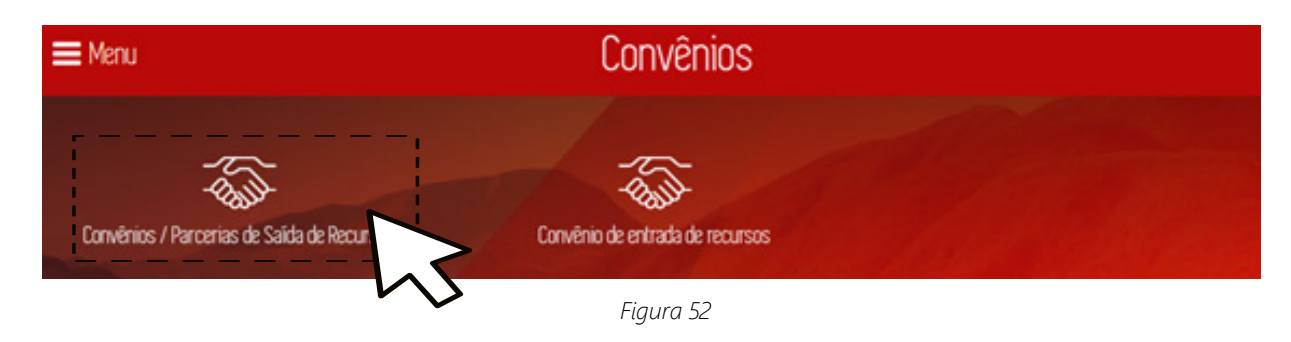

O Portal da Transparência exibe a tela *Convênios / Parcerias de Saída de Recursos* e lista os procedimentos de contratação, considerando os valores no período atual. A tela também apresenta gráfico de pizza dos valores por órgão concedente e gráfico de barras com valores referentes aos anos anteriores (Fig. 53).

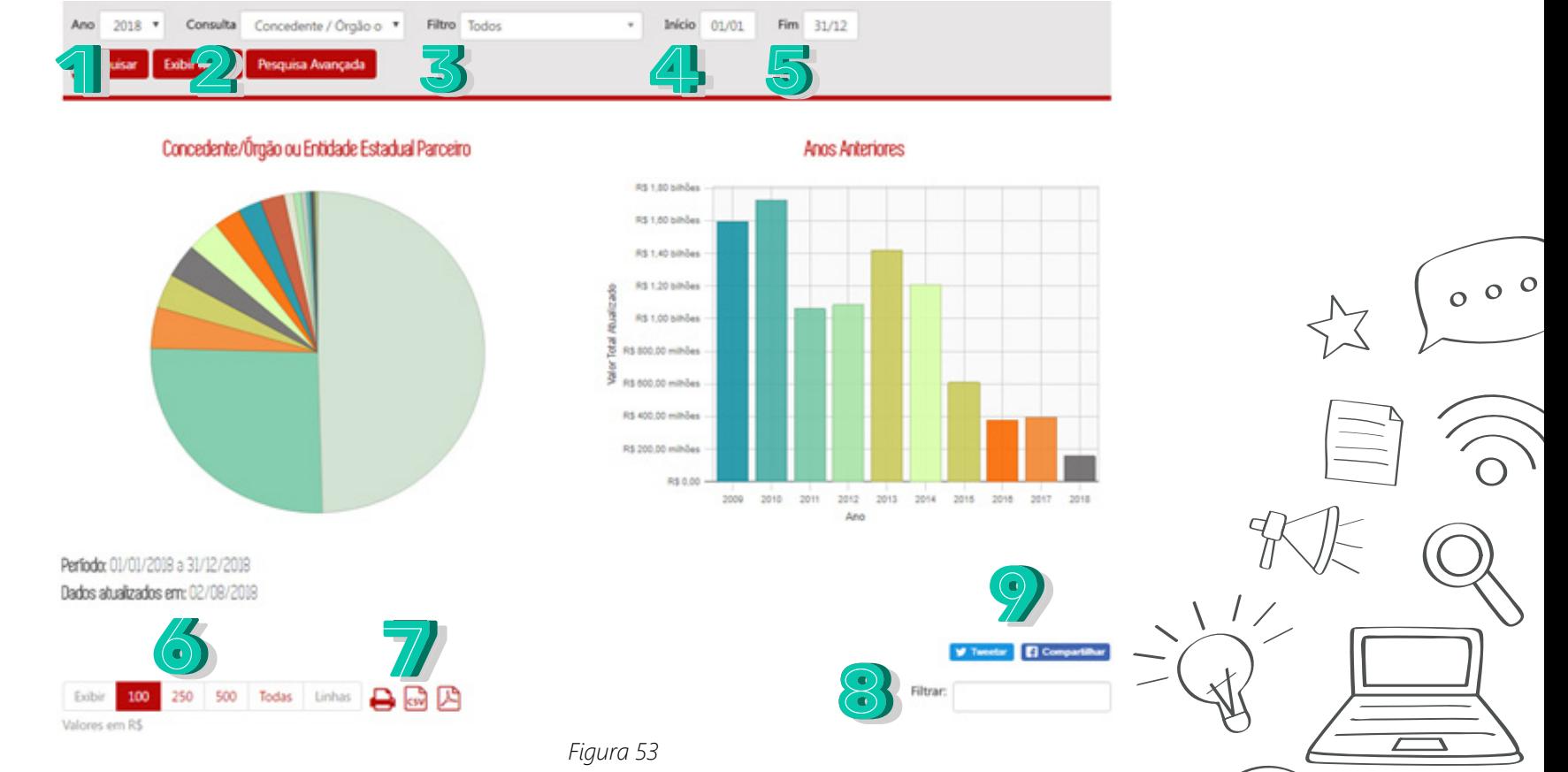

 $\frac{d\mathbf{p}}{d\mathbf{p}}$ 

Nessa tela, informe, opcionalmente, de acordo com as necessidades de utilização do relatório, os seguintes dados:

1. **Ano**: Selecione o ano a ser filtrado. A página sempre carregará no ano atual.

2. **Consulta**: Selecione o tipo de consulta a ser aplicado no filtro: por "Concedente/Órgão ou Entidade Estadual Parceiro", por "Município do Convenente/OSC Parceira", por "Convenente/OSC Parceira" ou por "Tipo/Especificação de Atendimento".

3. **Filtro**: Selecione o filtro para o tipo de consulta escolhida anteriormente.

4. **Início**: Selecione o mês inicial para o filtro.

5. **Fim**: Selecione o mês final para o filtro.

77

6. Selecione a quantidade de registros a ser exibida na tabela.

7. Para salvar o arquivo gerado, selecione um dos botões: imprimir, gerar documento CSV ou documento PDF.

8. Digite um texto para filtrar os dados da primeira coluna.

9. Selecione "*Tweetar*" para compartilhar a página no *Twitter* ou "Compartilhar" para compartilhar a página no *Facebook*.

Após definir os dados para o relatório, clique no botão "Pesquisar". O sistema exibirá na tela a lista de registros de acordo com os parâmetros definidos.

## 7.1.1 Exibição de Mapa

78

Na tela *Convênios / Parcerias de Saída de Recursos* (Fig. 54), ao clicar no item *Exibir Mapa*, será exibido mapa dos dados agrupados por município (Fig. 55).

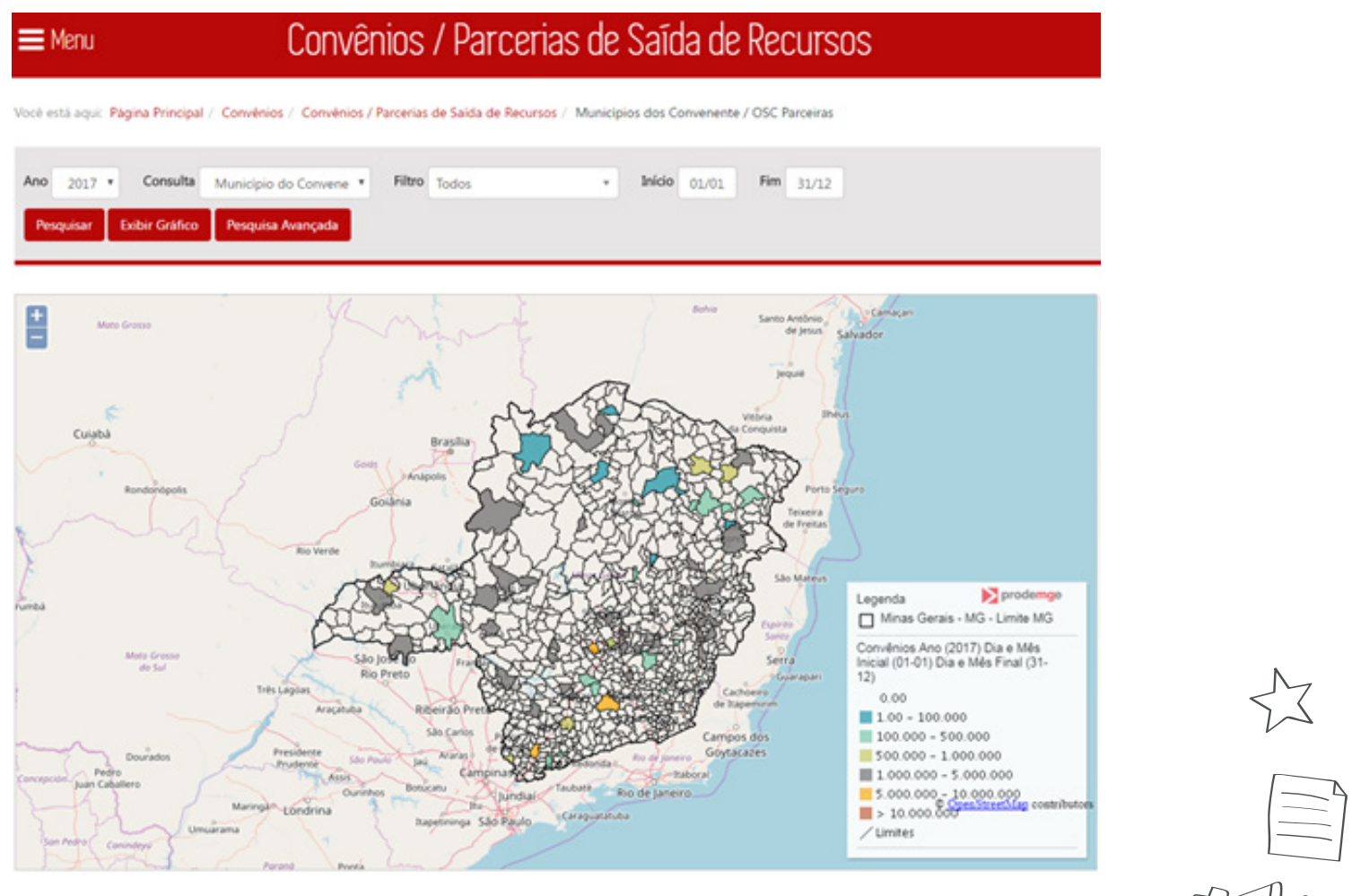

 $000$ 

 $\frac{d\mathbf{p}}{d\mathbf{p}}$ 

*Figura 54*

A exibição por mapa só é possível com o filtro *Consulta* em *Município do Convenente / OSC Parceira*.

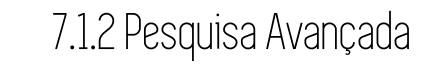

Na tela *Convênios / Parcerias de Saída de Recursos* (Fig. 55), ao clicar no item Pesquisa Avançada, será exibido a pesquisa avançada na tela:

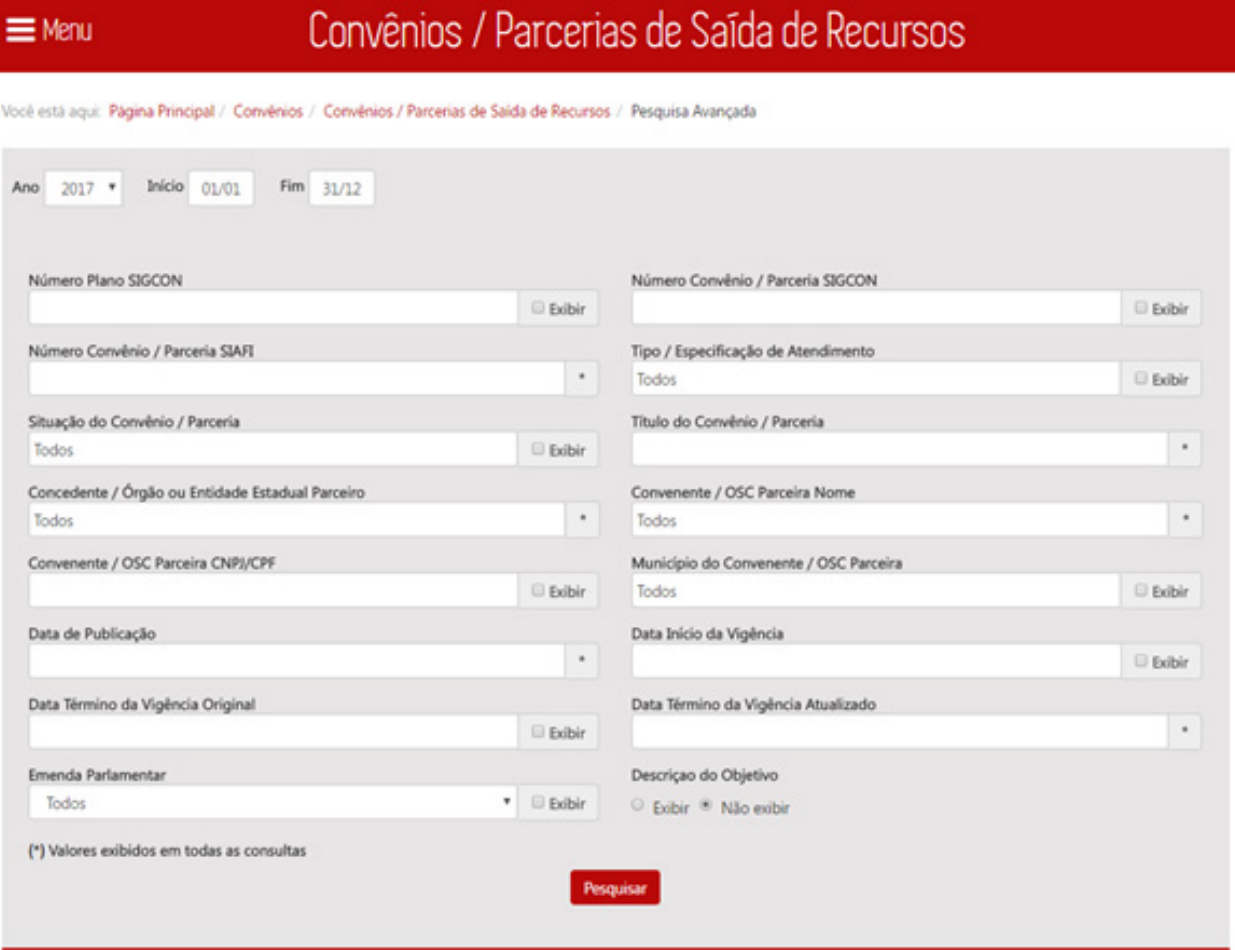

*Figura 55*

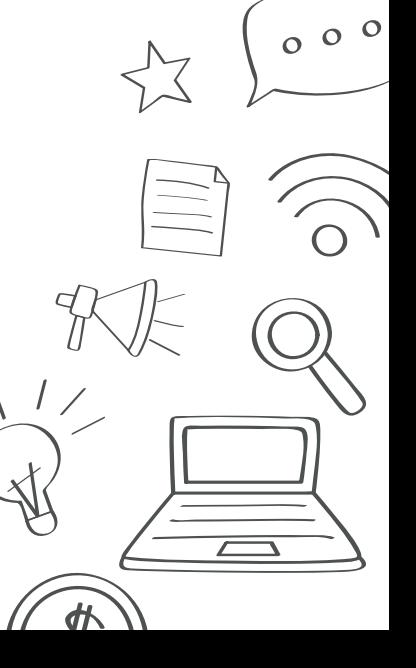

A *Pesquisa Avançada* permite filtrar o relatório oferecendo mais critérios de pesquisa. Nessa tela, informe, opcionalmente, de acordo com as necessidades de utilização do relatório, os seguintes dados:

- **Ano**: Selecione o ano a ser filtrado. A página sempre carregará no ano atual.
- **Início**: Selecione o mês inicial para o filtro.
- **Fim**: Selecione o mês final para o filtro.
- **Número Plano SIGCON**: Selecione o Número do Plano de Trabalho registrado no SIGCON para o filtro.
- **Número Convênio/Parceria SIGCON**: Selecione o Número Convênio / Parceria registrado no SIGCON

para o filtro.

80

- **Número Convênio/Parceria SIAFI**: Selecione o Número Convênio / Parceria registrado no SIAFI para o filtro.
- **Tipo/Especificação de Atendimento**: Selecione o Tipo / Especificação de Atendimento para o filtro.
- **Situação do Convênio / Parceria**: Selecione a Situação do Convênio / Parceria para o filtro.
- **Título do Convênio / Parceria**: Selecione o Título do Convênio / Parceria para o filtro.
- **Concedente / Órgão ou Entidade Estadual Parceiro**: Selecione o Concedente / Órgão ou Entidade Estadual Parceiro para o filtro.

 $000$ 

- **Convenente / OSC Parceira Nome**: Selecione o Convenente / OSC Parceira Nome para o filtro.
- **Convenente / OSC Parceira CNPJ/CPF**: Selecione o Convenente / OSC Parceira CNPJ/CPF para o filtro.
- **Município do Convenente / OSC**: Selecione o Município do Convenente / OSC Parceira para o filtro.
- **Data de Publicação**: Selecione a Data de Publicação para o filtro.
- **Data Início da Vigência**: Selecione a Data Início da Vigência para o filtro.
- **Data Término da Vigência Original**: Selecione a Data Término da Vigência Original para o filtro.
- **Data Término da Vigência Atualizado**: Selecione a Data Término da Vigência Atualizado para o filtro.
- **Emenda Parlamentar**: Selecione sim para incluir Emenda Parlamentar, e não para outros convênios que não sejam financiados com Emenda Parlamentar.
- Escolha exibir ou não: Descrição do Objetivo para o filtro.

Caso queira exibir o item no relatório, marque o item "Exibir." Após definir os dados para o relatório, clique no botão Pesquisar. O sistema exibirá na tela a lista de registros de acordo com os parâmetros definidos.

### 7.2 Consultar Convênio de entrada de recursos

81

Na tela *Convênios* clique em *Convênio de entrada de recursos* (Fig. 56).

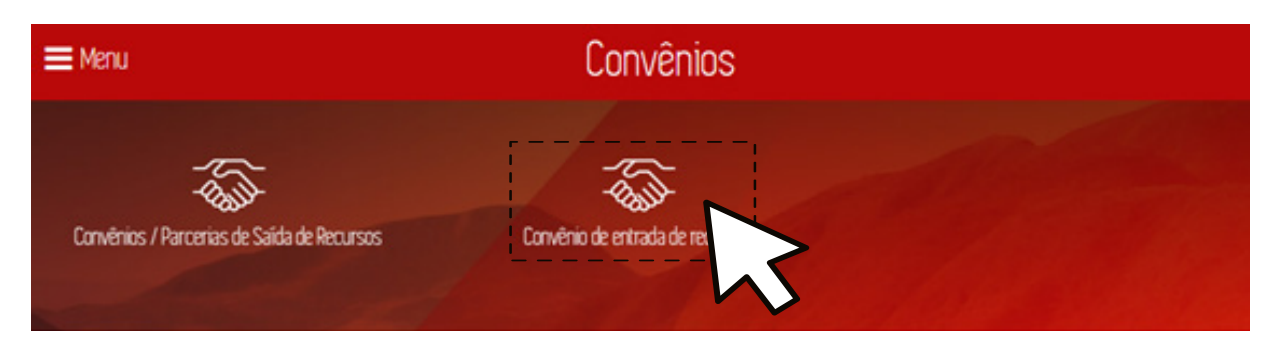

*Figura 56*

O Portal da Transparência exibe a tela *Convênio de entrada de recursos* apresentando um gráfico tipo pizza por Órgão proponente no período atual, um gráfico tipo barra dos valores de convênios publicados atualizados nos últimos dez anos, e uma tabela de órgão com as colunas: Código do órgão proponente, órgão proponente, valor concedente atualizado, valor proponente atualizado, valor total atualizado considerando os valores no período atual (Fig. 57).

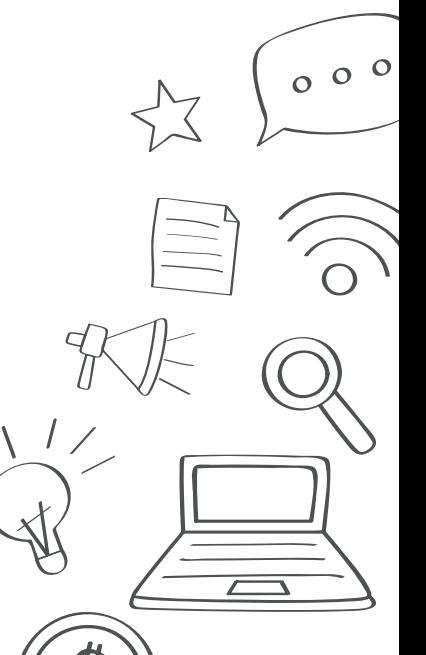

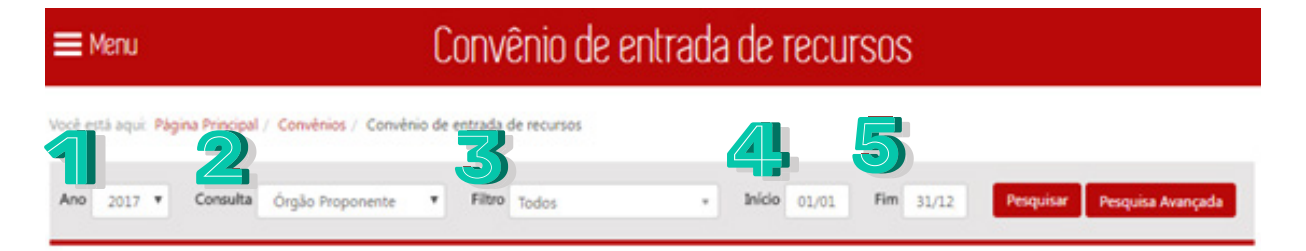

#### Convênios Celebrados por Órgão Proponente - 2017

#### Convênios Celebrados Ano a Ano

 $000$ 

 $\overline{\mathcal{L}}$ 

 $\frac{d}{dt}$ 

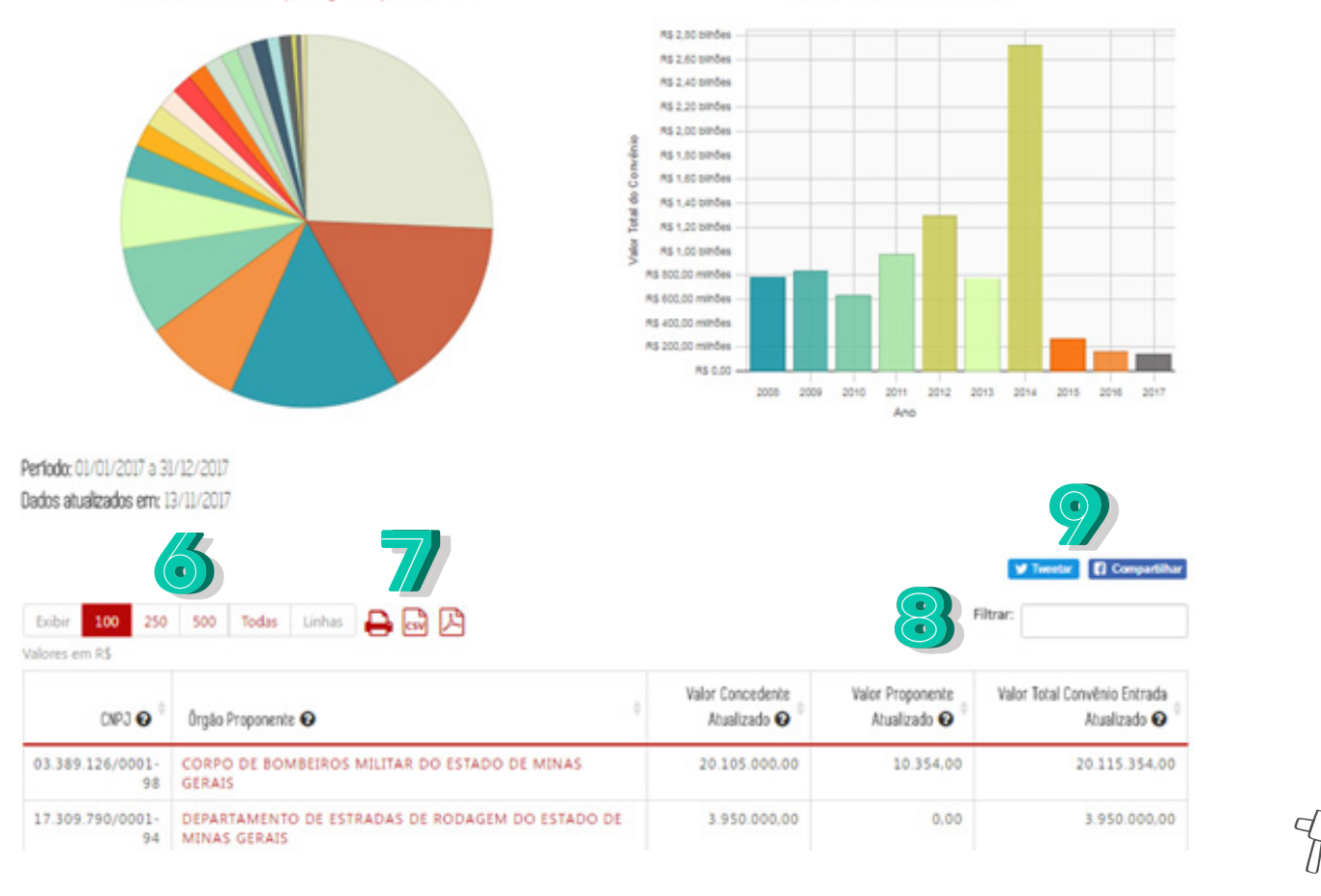

*Figura 57*

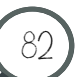

Nessa tela, informe, opcionalmente, de acordo com as necessidades de utilização do relatório, os seguintes dados:

- 1. **Ano**: Selecione o ano a ser filtrado. A página sempre carregará no ano atual.
- 2. **Consulta**: Selecione o tipo de consulta: por "Órgão Proponente", por "Concedente" ou por "Programa".
- 3. **Filtro**: Selecione o filtro para o tipo de consulta escolhida anteriormente.
- 4. **Início**: Selecione o mês inicial para o filtro.
- 5. **Fim**: Selecione o mês final para o filtro.

83

- 6. Selecione a quantidade de registros a ser exibida na tabela.
- 7. Para salvar o arquivo gerado, selecione um dos botões: imprimir, gerar documento CSV ou documento PDF.
- 8. Digite um texto para filtrar os dados da primeira coluna.
- 9. Selecione "*Tweetar*" para compartilhar a página no *Twitter* ou "Compartilhar" para compartilhar a página no *Facebook*.

Após definir os dados para o relatório, clique no botão "Pesquisar". O sistema exibirá na tela a lista de registros de acordo com os parâmetros definidos.

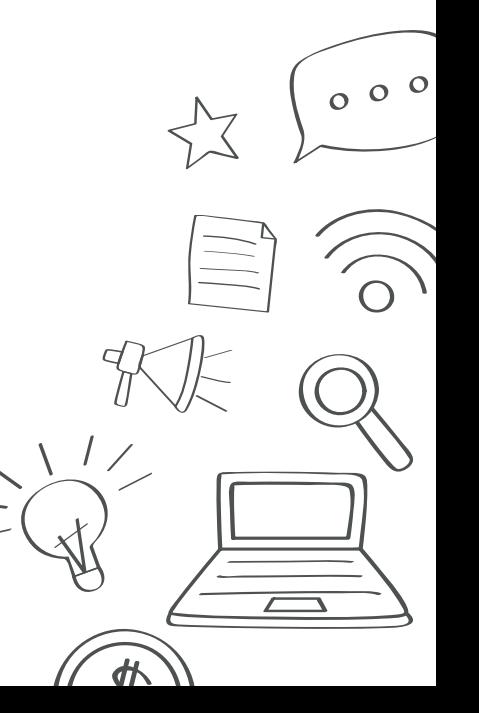

## 7.2.1 Pesquisa Avançada

Na tela *Convênio de entrada de recursos* (Fig. 58), ao clicar no item Pesquisa Avançada, será exibido a pesquisa avançada na tela:

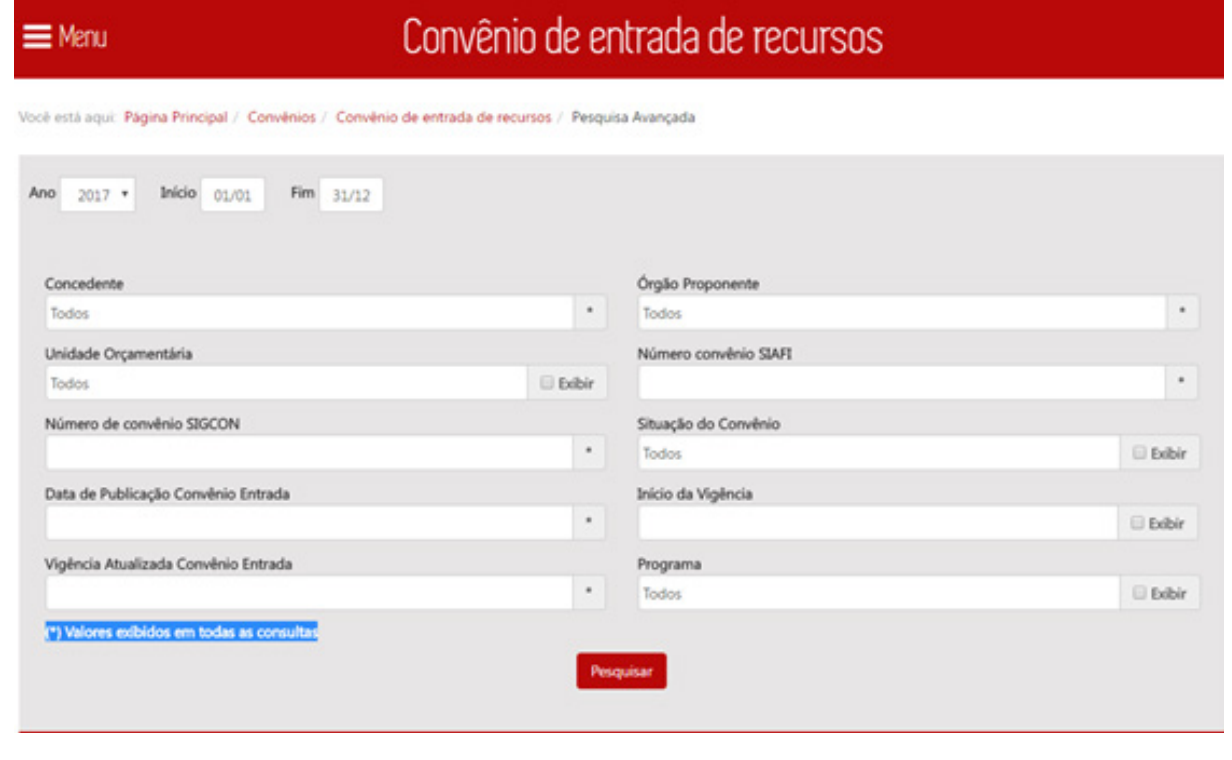

*Figura 58*

 $0<sup>o</sup>$ 

A *Pesquisa Avançada* permite filtrar o relatório oferecendo mais critérios de pesquisa.Nessa tela, informe, opcionalmente, de acordo com as necessidades de utilização do relatório, os seguintes dados:

- **Ano**: Selecione o ano a ser filtrado. A página sempre carregará no ano atual.
- **Início**: Selecione o mês inicial para o filtro.
- **Fim**: Selecione o mês final para o filtro.

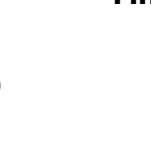

- **Concedente**: Selecione o Concedente para o filtro.
- **Órgão Proponente**: Selecione o Órgão Proponente para o filtro.
- **Unidade Orçamentária**: Selecione a Unidade Orçamentária para o filtro.
- **Número convênio SIAFI**: Selecione o Número convênio SIAFI para o filtro.
- **Número de convênio SIGCON**: Selecione o Número de convênio SIGCON para o filtro.
- **Situação do Convênio**: Selecione a Situação do Convênio para o filtro.
- **Data de Publicação Convênio Entrada**: Selecione a Data de Publicação Convênio Entrada para o filtro.
- **Início da Vigência**: Selecione o Início da Vigência para o filtro.
- **Vigência Atualizada Convênio Entrada**: Selecione a Vigência Atualizada Convênio Entrada para o filtro.
- **Programa**: Selecione o Programa para o filtro.

85

Caso queira exibir o item no relatório, marque o item "Exibir". Após definir os dados para o relatório, clique no botão "Pesquisar". O sistema exibirá na tela a lista de registros de acordo com os parâmetros definidos.

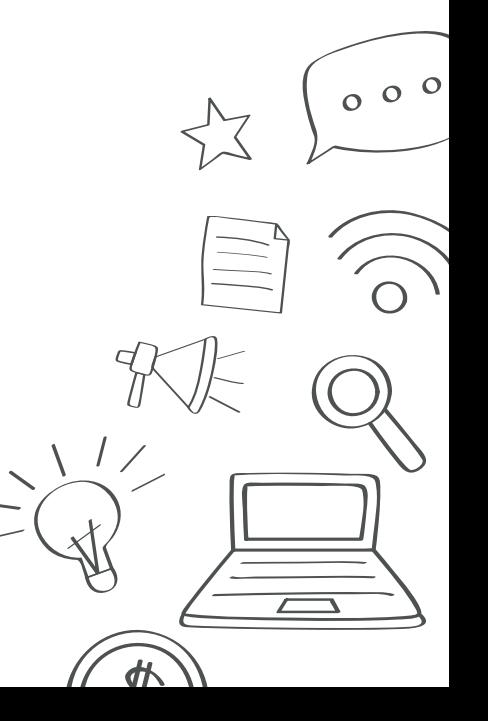

# 8. Transferência de Impostos a Municípios

Para consultar informações sobre transferências obrigatórias a municípios mineiros clique no item *Transferência de Impostos a Municípios da Página Inicial* (Fig. 59).

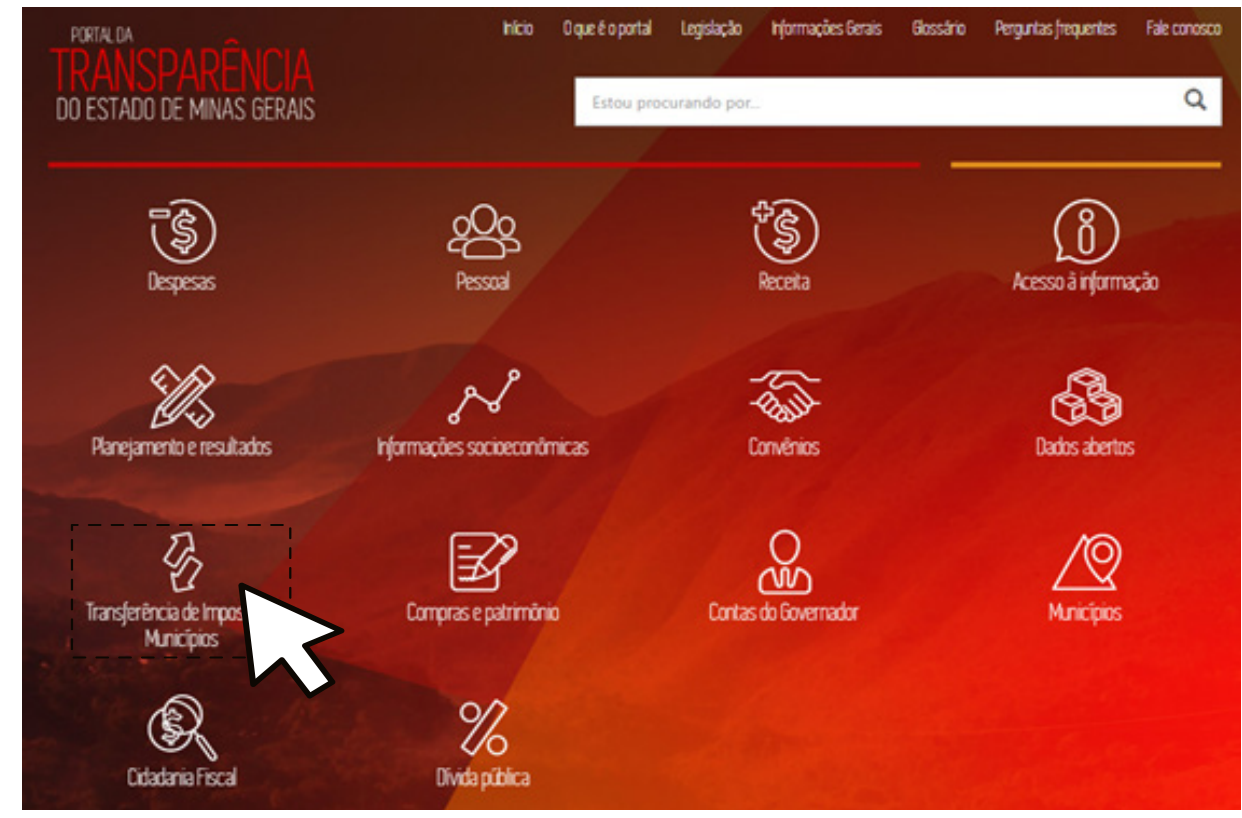

*Figura 59*

 $000$ 

O Portal da Transparência exibe a tela *Transferência de Impostos a Municípios* listando os municípios, considerando os valores de repassados de ICMS, IPI e IPVA referentes ao período informado. A tela também apresenta gráfico de pizza dos valores repassados no ano corrente aos 10 municípios com maiores transferências e um gráfico de barras com os valores totais transferidos nos últimos anos. (Fig. 60)

## Transferência de Impostos a Municípios

 $\equiv$  Menu

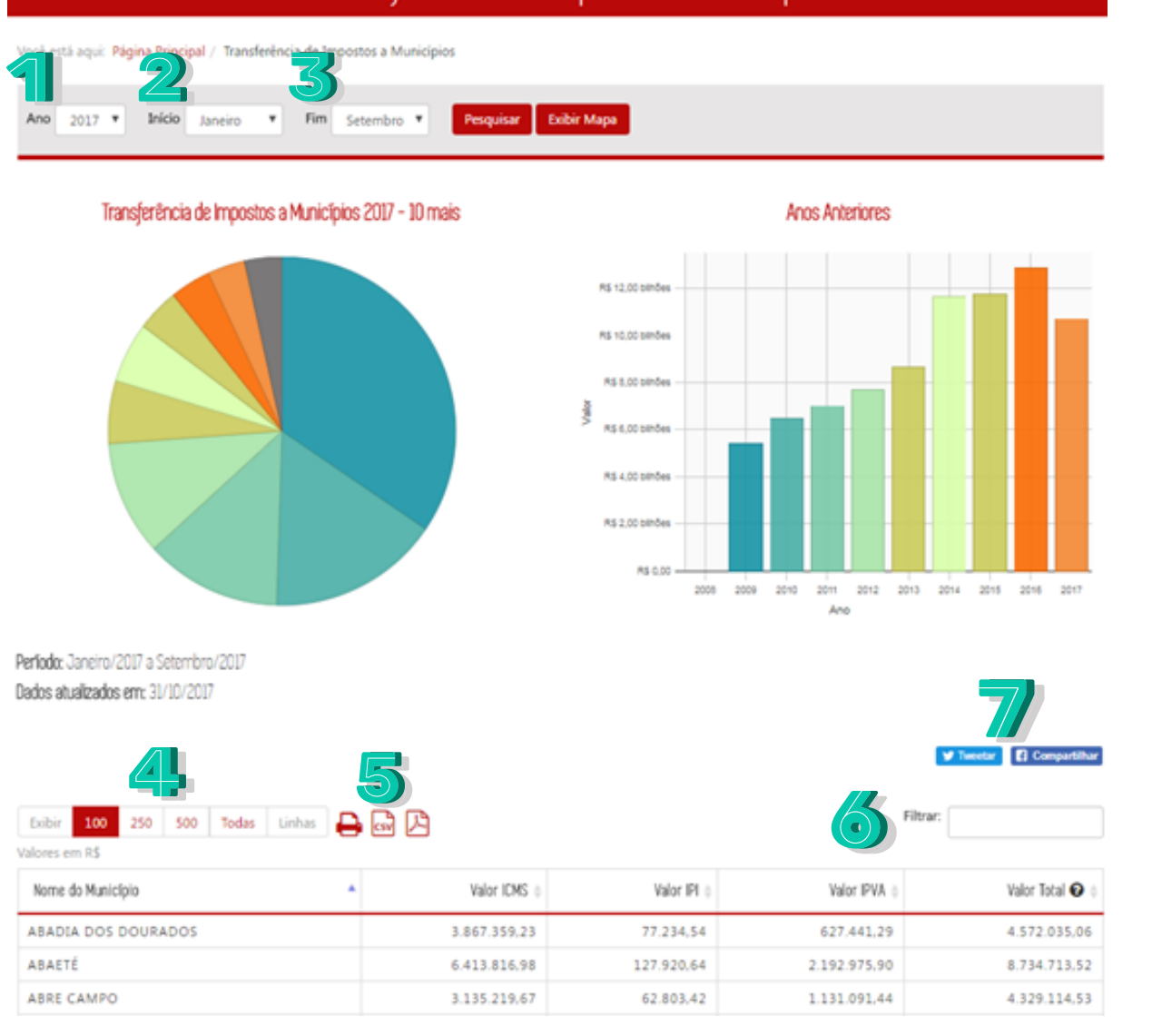

 $000$ 

 $\sqrt{2}$ 

外

*Figura 60*

Nessa tela, informe, opcionalmente, de acordo com as necessidades de utilização do relatório, os seguintes dados:

1. **Ano**: Selecione o ano a ser filtrado. A página sempre carregará no ano atual.

- 2. **Início**: Selecione o mês inicial para o filtro.
- 3. **Fim**: Selecione o mês final para o filtro.

88

- 4. Selecione a quantidade de registros a ser exibida na tabela.
- 5. Para salvar o arquivo gerado, selecione um dos botões: imprimir, gerar documento CSV ou documento PDF.
- 6. Digite um texto para filtrar os dados da primeira coluna.
- 7. Selecione "*Tweetar*" para compartilhar a página no *Twitter* ou "Compartilhar" para compartilhar a página no *Facebook*.

Após definir os dados para o relatório, clique no botão "Pesquisar". O sistema exibirá na tela a lista de registros de acordo com os parâmetros definidos.

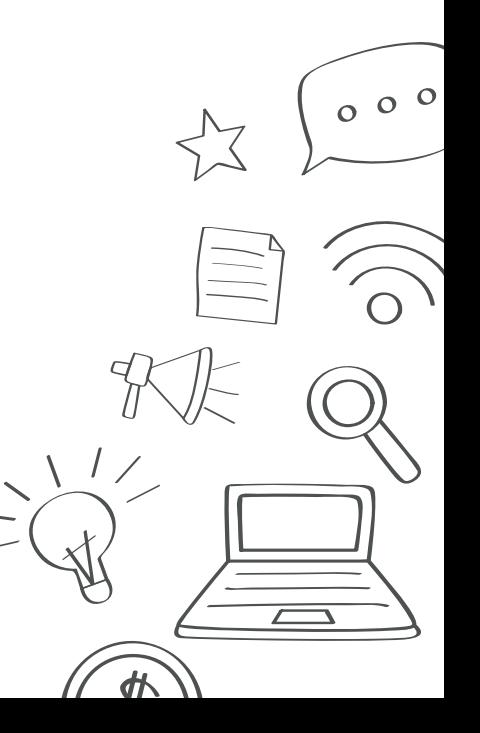

## 9. Compras e patrimônio

Para consultar as informações de compras, contratos, bens móveis e frota do Estado de Minas Gerais clique em *Compras e patrimônio* da *Página Inicial* (Fig. 61).

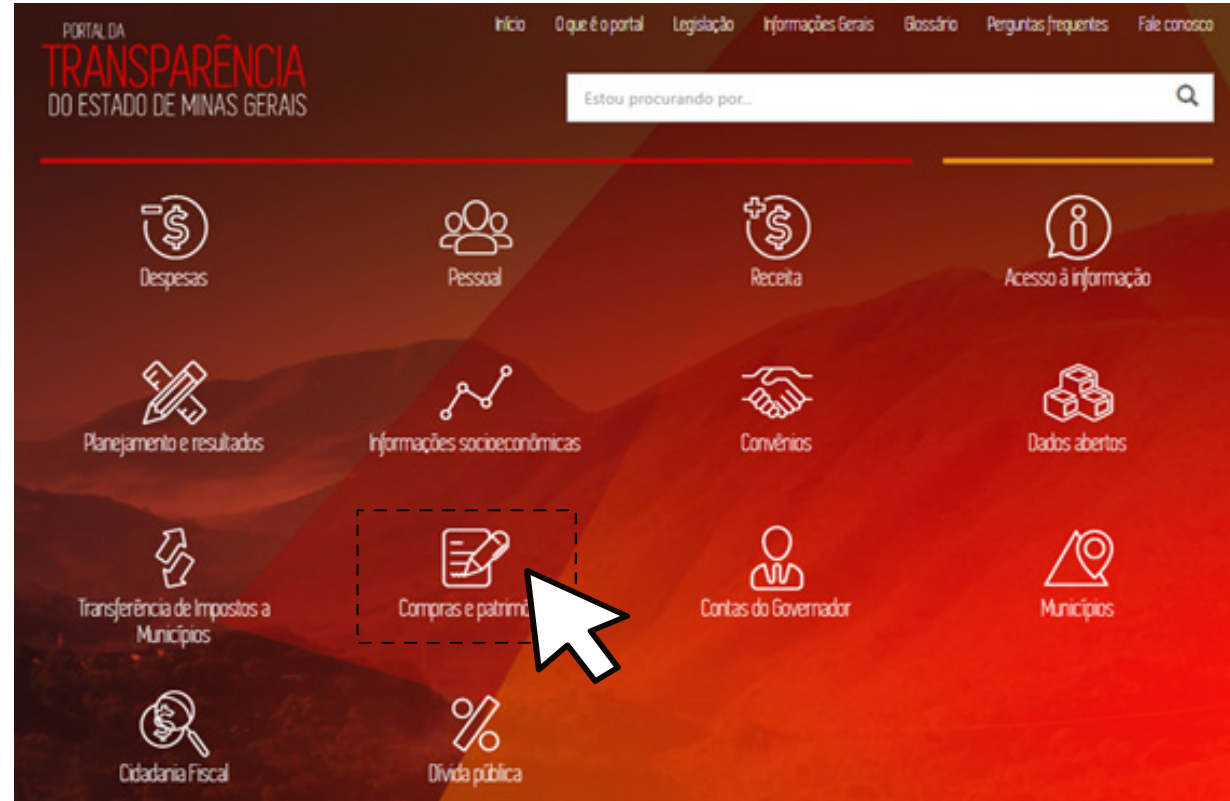

*Figura 61*

 $000$ 

 $\frac{d\mathbf{p}}{dt}$ 

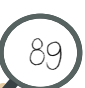

### 9.1 Consultar Compras e Contratos

Na tela Compras e patrimônio (Fig. 62) clique em *Compras e Contratos*.

Compras e patrimônio  $\equiv$  Menu ౹⋽⋨ Comprase Contrat Gestão de Frota Património

*Figura 62*

O Portal da Transparência exibe a tela *Compras e Contratos* e lista os procedimentos de contratação, considerando os valores de referência, valores homologados e economias. A tela também apresenta o gráfico de pizza dos valores homologados por procedimento de contratação do ano filtrado e o gráfico de barras com as compras homologadas dos últimos anos (Fig. 63).

> $000$  $\boldsymbol{d}$

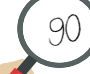

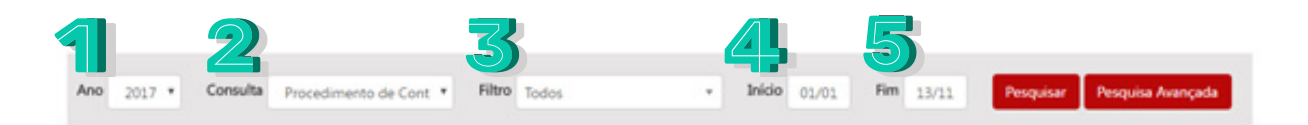

#### Valor Hornologado por Procedimento de Contratação 2017

Exibir

DISPENSA DE LICITACAO

OUTRAS CONTRATACOES

INEXIGIBILIDADE

DISPENSA DE LICITACAO - POR VALOR

Total de Compras Homologadas por Ano

669.742.429,02

11.453.074,86

74.262.483,90

608.529.960,60

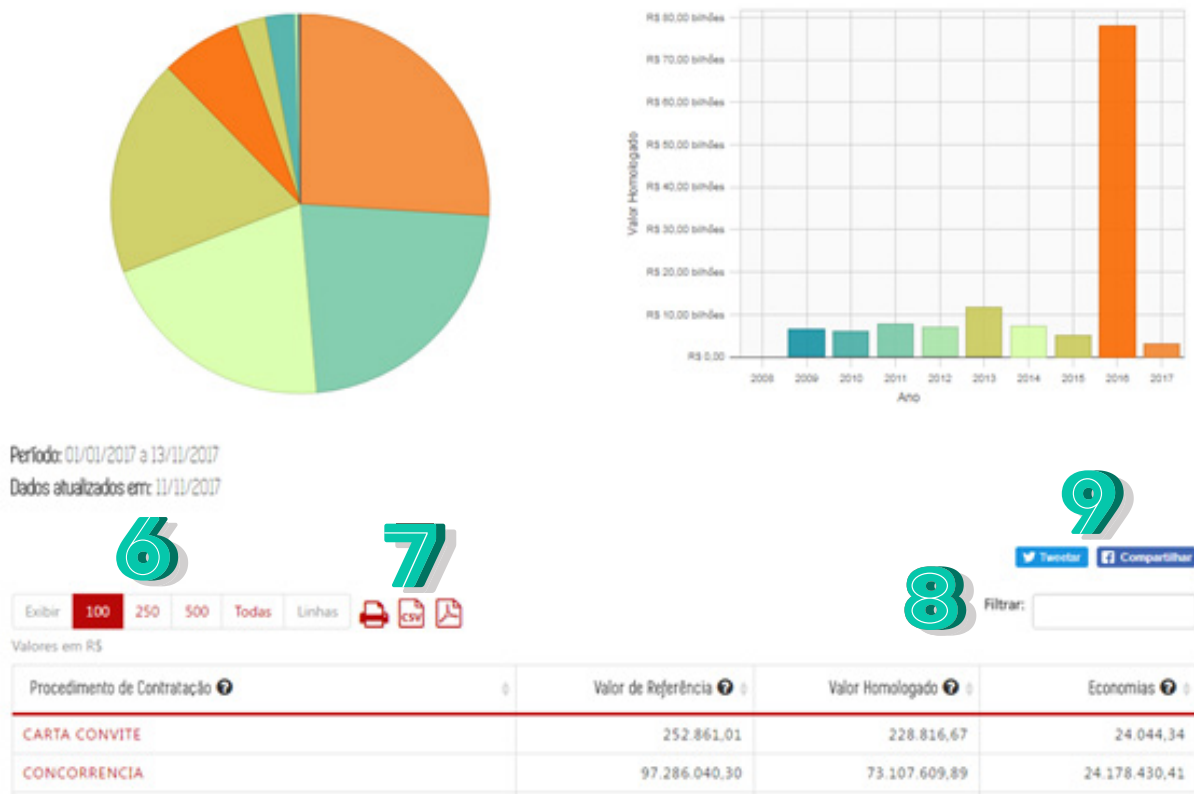

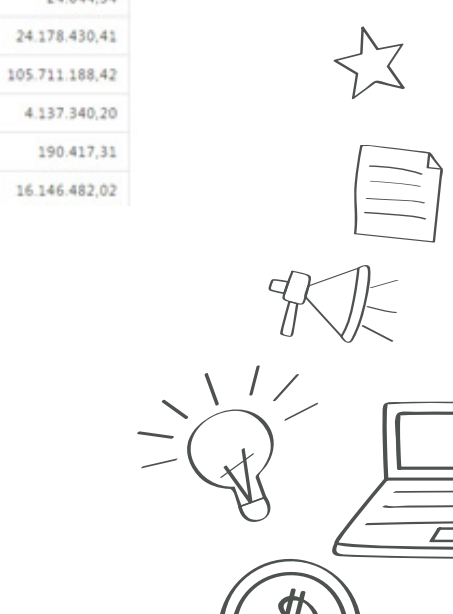

 $000$ 

*Figura 63*

775.453.617,44

15.590.415,06

74.452.901,21

624.676.442,62

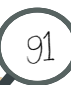

Os filtros da página serão descritos abaixo:

1. **Ano**: Selecione o ano a ser filtrado. A página sempre carregará no ano atual.

2. **Consulta**: Selecione o tipo de consulta a ser aplicado no filtro: por "Procedimento de Contratação", por "Material/Serviço", por "Órgão Demandante", por "Contratado", por "Situação do Processo de Compra" ou por "Contratos por órgão".

3. **Filtro**: Selecione o filtro para o tipo de consulta escolhida anteriormente.

4. **Início**: Selecione a data inicial para o filtro.

5. **Fim**: Selecione a data final para o filtro.

92

6. Selecione a quantidade de registros a ser exibida na tabela.

7. Para salvar o arquivo gerado, selecione um dos botões: imprimir, gerar documento CSV ou documento PDF.

- 8. Digite um texto para filtrar os dados da primeira coluna.
- 9. Selecione "*Tweetar*" para compartilhar a página no *Twitter* ou "Compartilhar" para compartilhar a página no *Facebook*.

Clique no botão "Pesquisar" para gerar a página com os dados preenchidos no filtro. Clique no botão "Pesquisa avançada" para mais opções de filtro (Fig. 64).

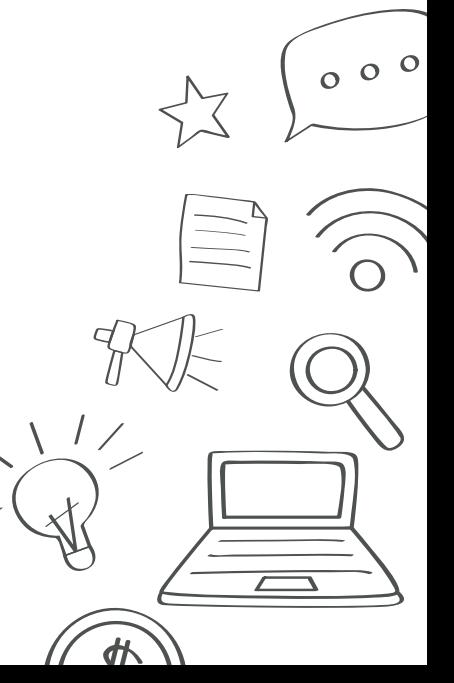

#### $\equiv$  Menu

93

## Compras e Contratos

#### Você está aqui: Página Principal / Compras e patrimônio / Compras e Contratos / Pesquisa Avançada

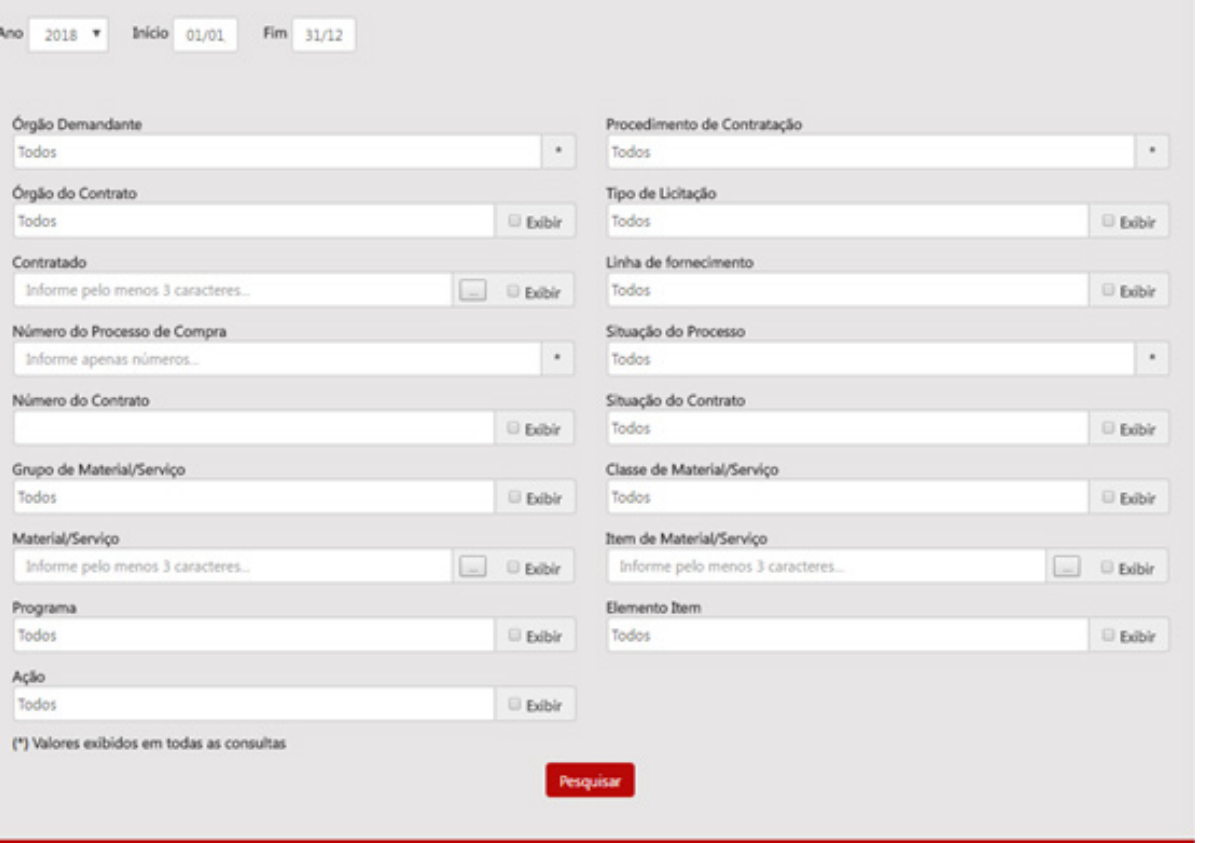

*Figura 64*

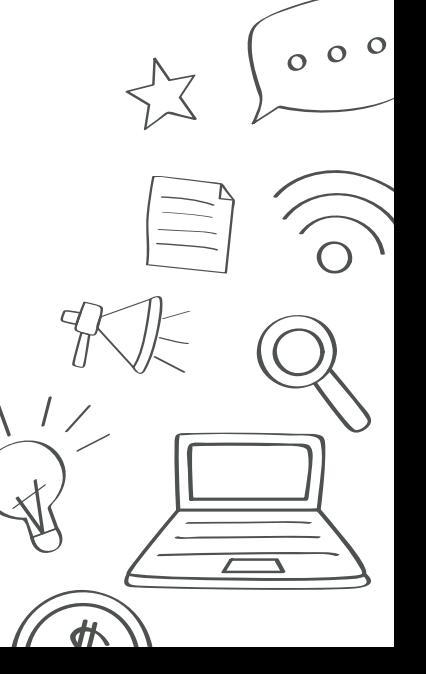

Nessa tela (Fig. 64), informe, opcionalmente, de acordo com as necessidades de utilização do relatório, os seguintes dados:

- **Ano**: Selecione o ano a ser filtrado. A página sempre carregará no ano atual.
- **Início**: Selecione o mês inicial para o filtro.
- **Fim**: Selecione o mês final para o filtro.
- **Órgão demandante**: Selecione o órgão demandante para o filtro.
- **Procedimento de contratação**: Selecione o procedimento de contratação para o filtro.
- **Órgão do contrato**: Selecione o órgão do contrato para o filtro.
- **Tipo de licitação**: Selecione o tipo de licitação para o filtro.
- **Contratado**: Selecione o contratado do contrato para o filtro.
- **Linha de fornecimento**: Selecione a linha de fornecimento para o filtro
- **Número do processo de compra**: Selecione o número do processo de compra para o filtro.
- **Situação do Processo**: Selecione a situação do processo para o filtro.
- **Número do contrato**: Selecione o número do contrato para o filtro.
- **Situação do contrato**: Selecione a situação do contrato para o filtro.
- **Grupo de material/serviço**: Selecione o grupo de material/serviço para o filtro.
- **Classe de material/serviço**: Selecione a classe de material/serviço para o filtro.
- **Material/Serviço**: Selecione o material/serviço para o filtro.
- **Item de Material/Serviço**: Selecione o item de material/serviço para o filtro.
- **Programa**: Selecione o programa para o filtro.
- **Elemento item**: Selecione o elemento item para o filtro.
- **Ação**: Selecione a ação para o filtro.

94

Clique em "Pesquisar" para gerar a lista de registro de acordo com os parâmetros definidos.

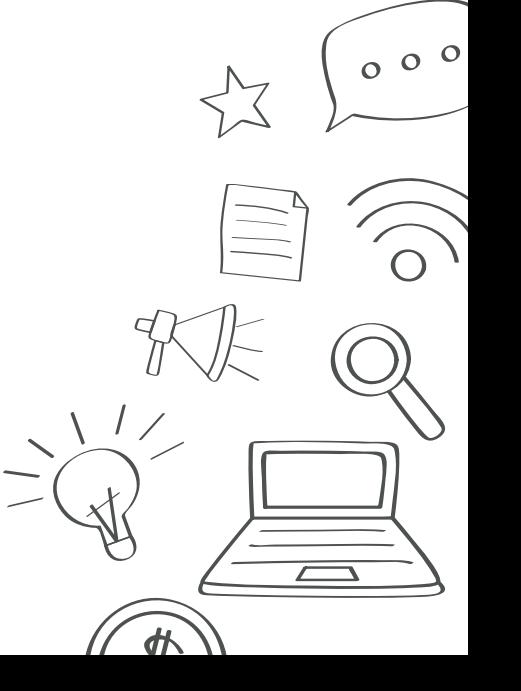

## 9.2 Consultar Gestão de frota

95

Na tela *Compras e patrimônio* (Fig. 65) clique em *Gestão de frota*.

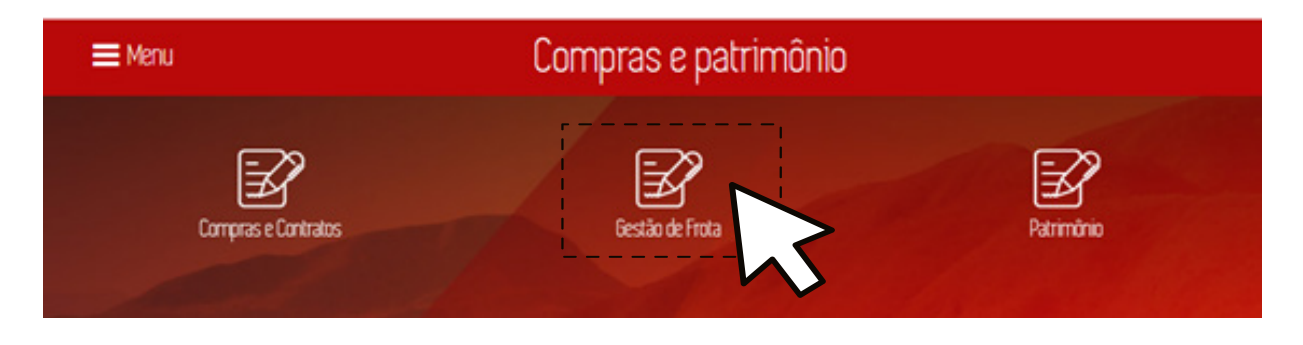

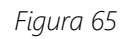

O Portal da Transparência exibe a tela *Gestão de Frota* e lista as informações sobre os veículos terrestres que estão a serviço do Estado, incluindo suas manutenções e abastecimento. A tela apresenta o gráfico tipo *treemap* com a quantidade de veículos por órgão responsável e uma tabela detalhada ao final, exibindo resultados por órgão responsável pelo veículo e a quantidade de veículos ativos (Fig. 66).

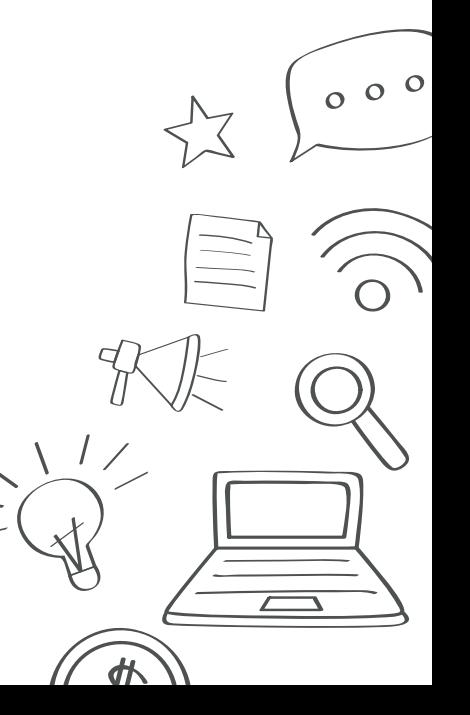

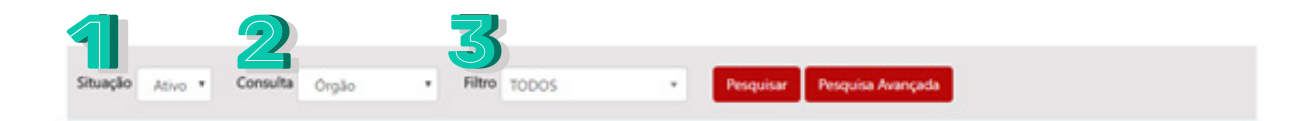

#### Gestão de Frota

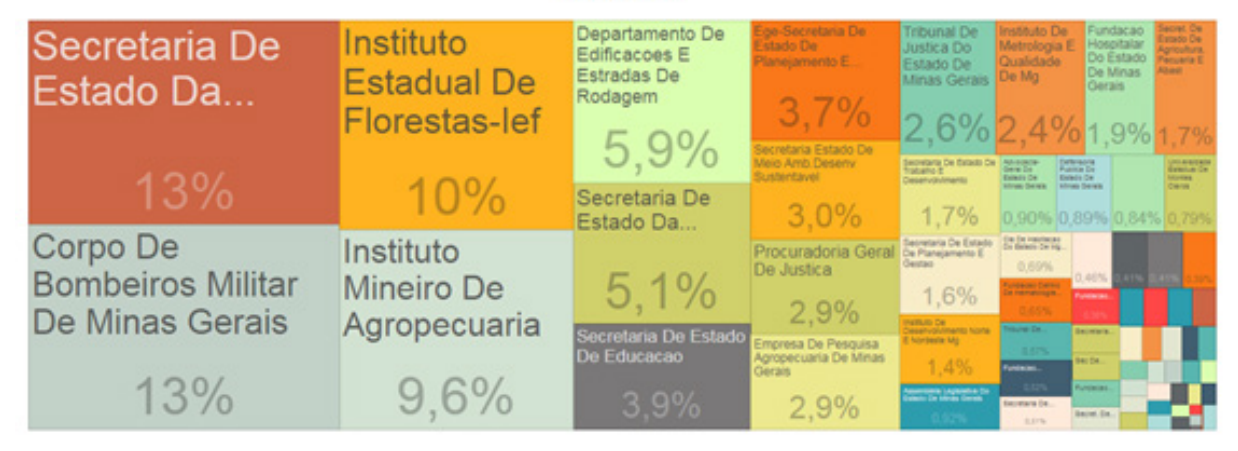

Situação: Ativo Örgåo: Todos Dados atualizados em: 11/11/2017

96

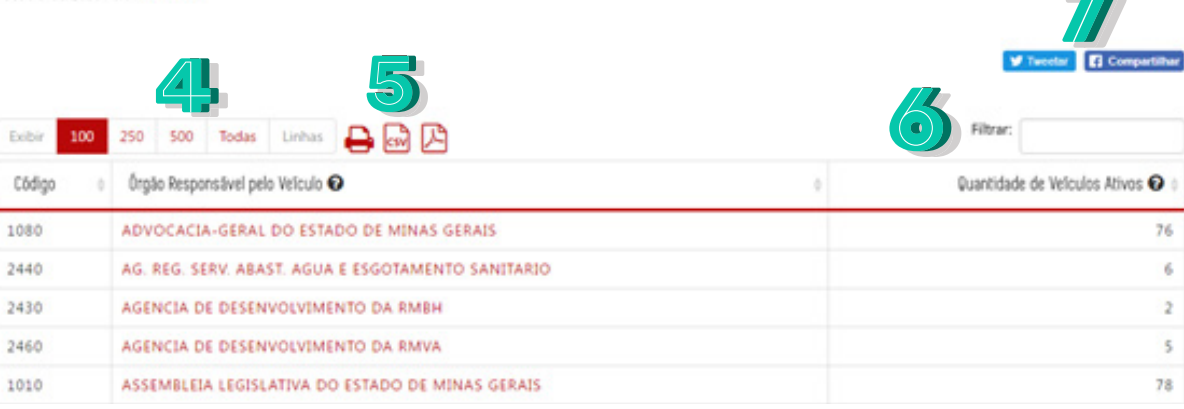

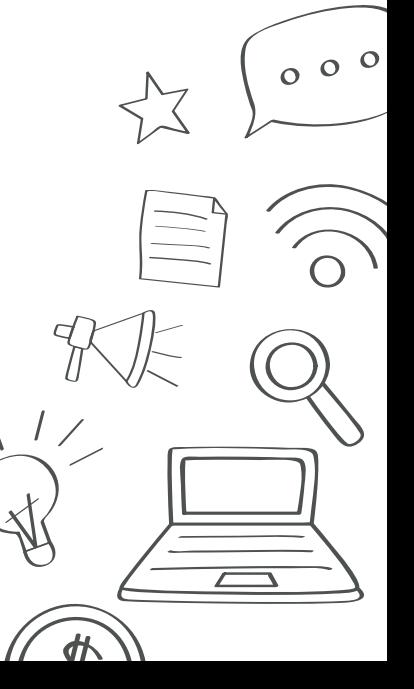

*Figura 66*

Os filtros da página serão descritos abaixo:

97

- 1. **Situação**: Selecione situação dos veículos.
- 2. **Consulta**: Selecione o tipo de consulta a ser aplicado no filtro: por "Órgão" ou por "Veículo".
- 3. **Filtro**: Selecione o filtro para o tipo de consulta escolhida anteriormente.
- 4. Selecione a quantidade de registros a ser exibida na tabela.
- 5. Para salvar o arquivo gerado, selecione um dos botões: imprimir, gerar documento CSV ou documento PDF.
- 6. Digite um texto para filtrar os dados da primeira coluna.
- 7. Selecione "*Tweetar*" para compartilhar a página no *Twitter* ou "Compartilhar" para compartilhar a página no *Facebook*.

Clique no botão "Pesquisar" para gerar a página com os dados preenchidos no filtro. Clique no botão "Pesquisa avançada" para mais opções de filtro (Fig. 67).

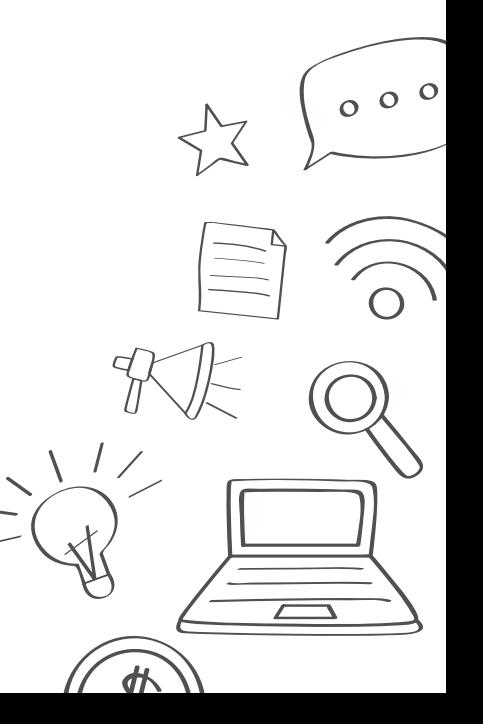

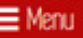

### Gestão de Frota

Você está aqui: Página Principal / Compras e património / Gestão de Frota / Pesquisa Avançada

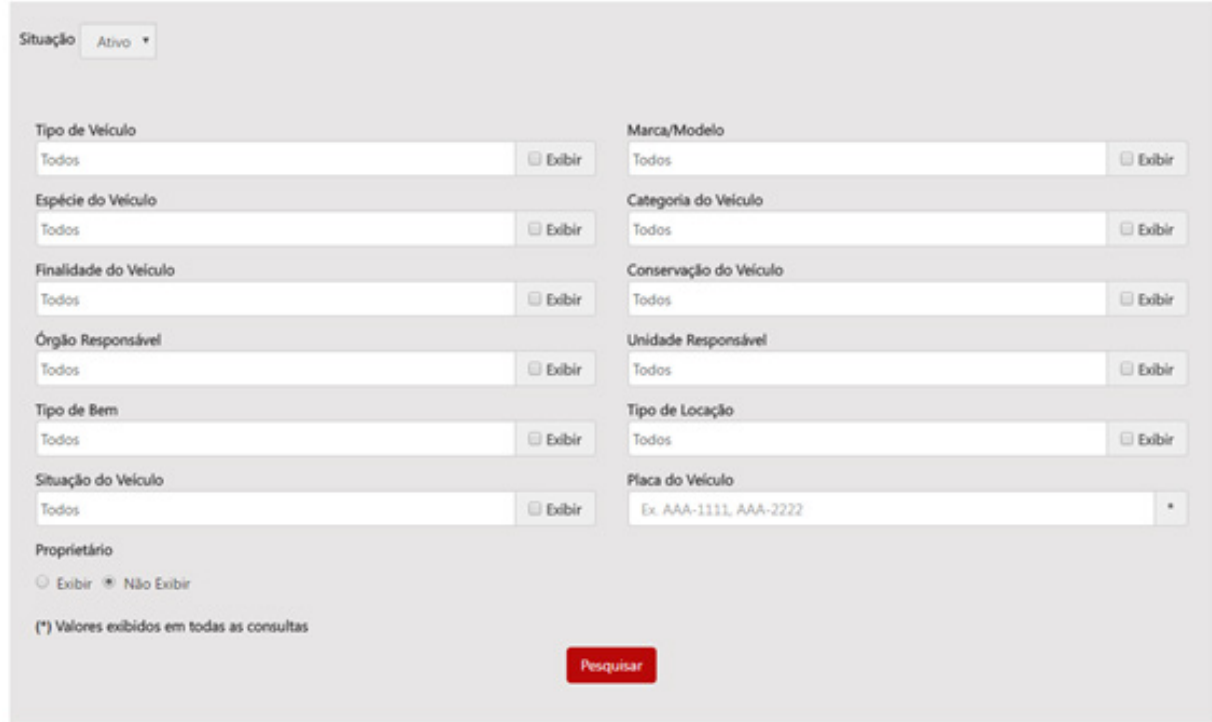

*Figura 67*

Nessa tela, informe, opcionalmente, de acordo com as necessidades de utilização do relatório, os seguintes dados:

• **Situação**: Selecione a situação do bem.

- **Tipo de veículo**: Selecione o tipo de veículo para o filtro.
- **Marca/Modelo**: Selecione a marca/modelo para o filtro.
- **Espécie do veículo**: Selecione a espécie do veículo para o filtro.

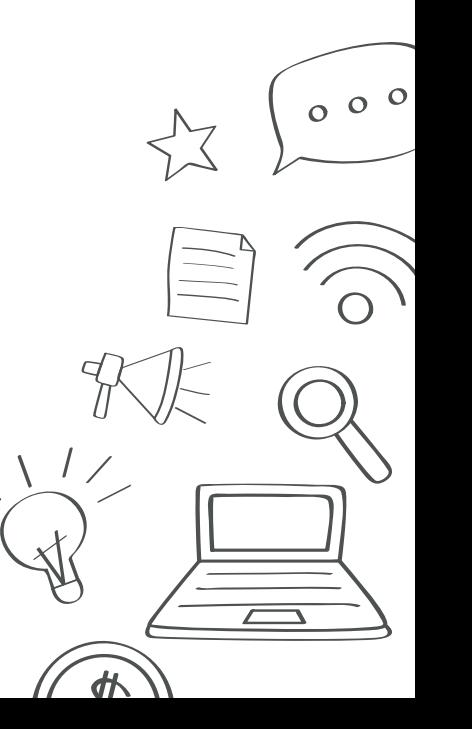

- **Categoria do veículo**: Selecione a categoria do veículo para o filtro.
- **Finalidade do veículo**: Selecione a finalidade do veículo para o filtro.
- **Conservação do veículo**: Selecione o estado de conservação do veículo para o filtro.
- **Órgão responsável**: Selecione o órgão responsável para o filtro.
- **Unidade responsável**: Selecione a unidade responsável para o filtro.
- **Tipo de bem**: Selecione o tipo de bem para o filtro
- **Tipo de locação**: Selecione o tipo de locação para o filtro.
- **Situação do veículo**: Selecione a situação do veículo para o filtro.
- **Placa do veículo**: Selecione a placa do veículo para o filtro.

Caso queira exibir o item no relatório, marque o item "Exibir". Após definir os dados para o relatório, clique no botão "Pesquisar". O sistema exibirá na tela a lista de registros de acordo com os parâmetros definidos.

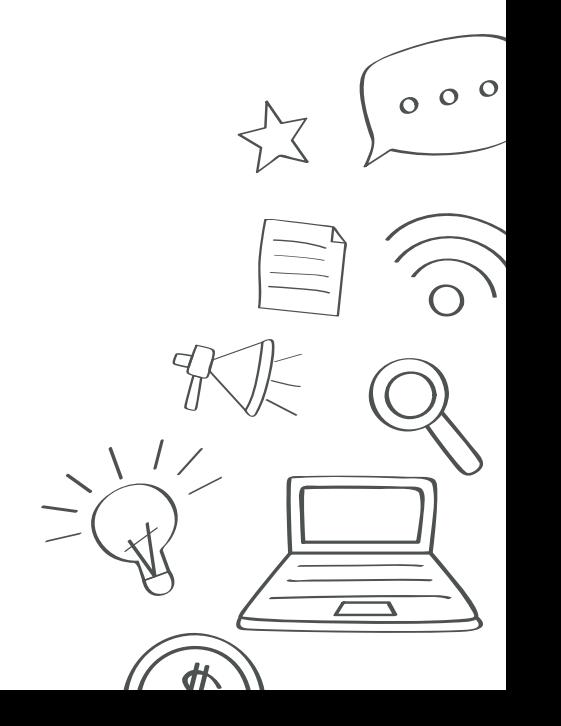

## 9.3 Consultar Patrimônio

100

Na tela Compras e patrimônio (Fig. 68) clique em Patrimônio.

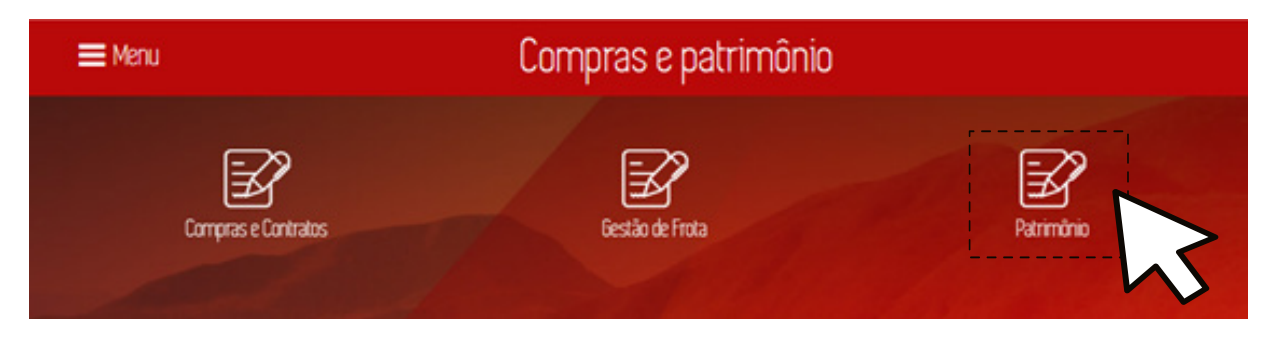

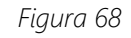

O Portal da Transparência exibe a tela *Patrimônio* e lista as informações sobre o patrimônio mobiliário do Estado. A tela apresenta o gráfico tipo *treemap* com a quantidade de bens ativos por órgão responsável e uma tabela detalhada ao final (Fig. 69).

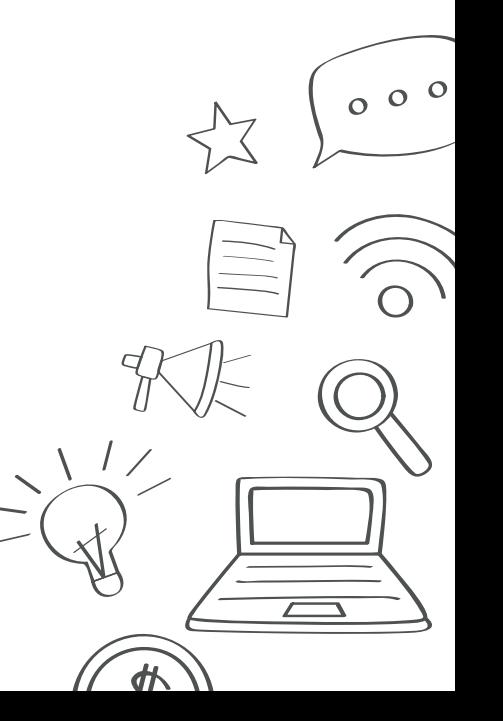

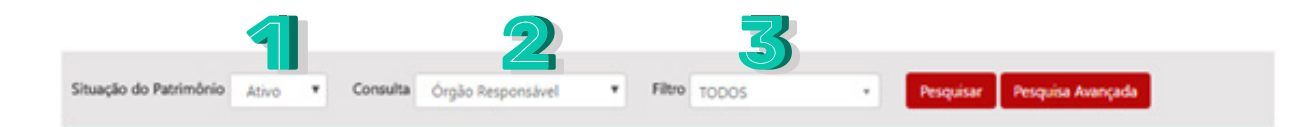

#### Bens Ativos por Órgão Responsável

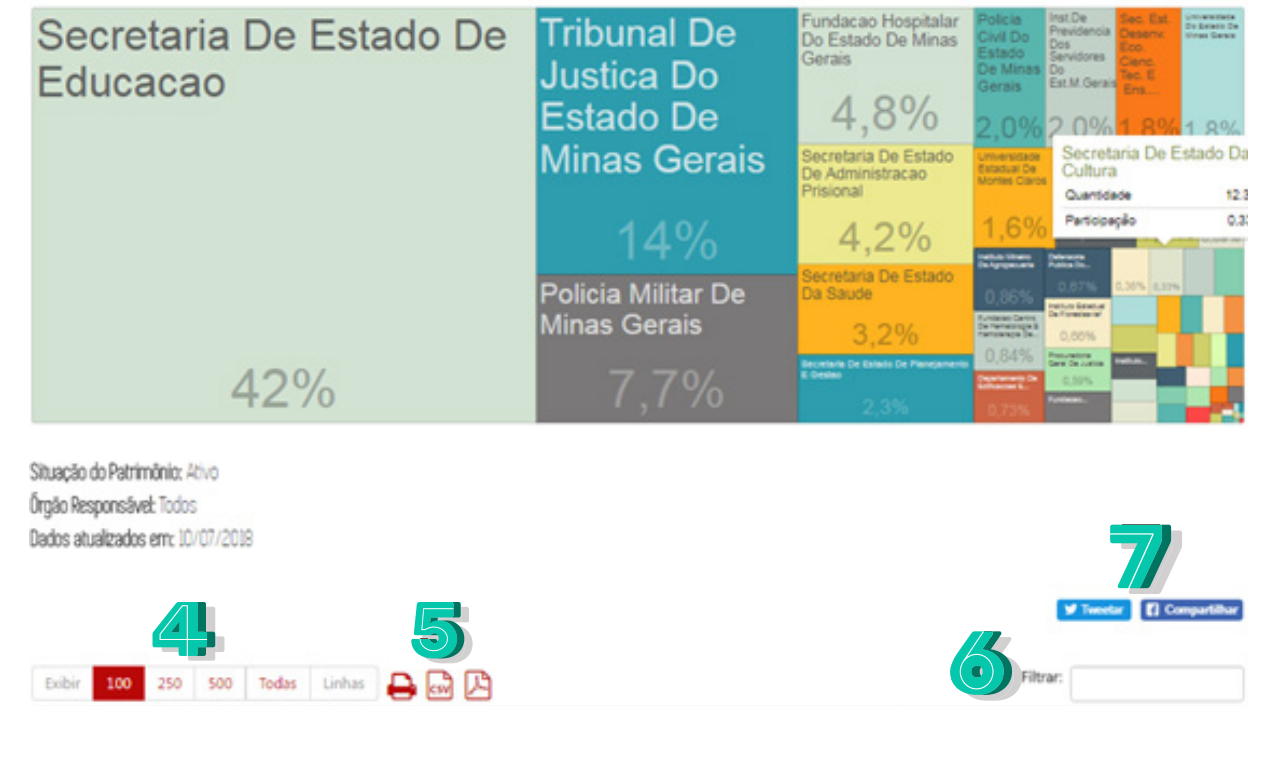

*Figura 69*

101

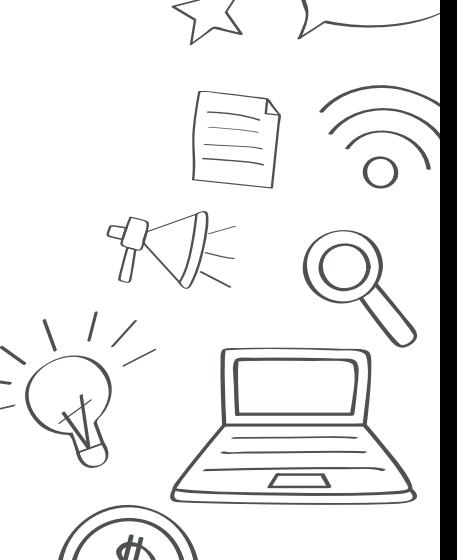

Os filtros da página serão descritos abaixo:

102

1. **Situação do Patrimônio**: Selecione situação do patrimônio: "Ativo" ou "Baixado"

2. **Consulta**: Selecione o tipo de consulta a ser aplicado no filtro: por "Órgão Responsável", por Terceiros Responsáveis pelos Bens do Estado" ou por "Bens Movéis".

3. **Filtro**: Selecione o filtro para o tipo de consulta escolhida anteriormente.

4. Selecione a quantidade de registros a ser exibida na tabela.

5. Para salvar o arquivo gerado, selecione um dos botões: imprimir, gerar documento CSV ou documento PDF.

6.Digite um texto para filtrar os dados da primeira coluna.

7. Selecione "*Tweetar*" para compartilhar a página no *Twitter* ou "Compartilhar" para compartilhar a página no *Facebook*.

Clique no botão "Pesquisar" para gerar a página com os dados preenchidos no filtro. Clique no botão "Pesquisa avançada" para mais opções de filtro (Fig. 70).

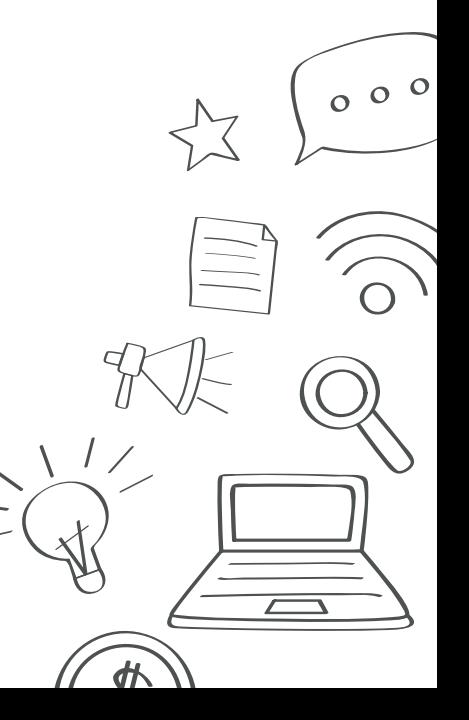

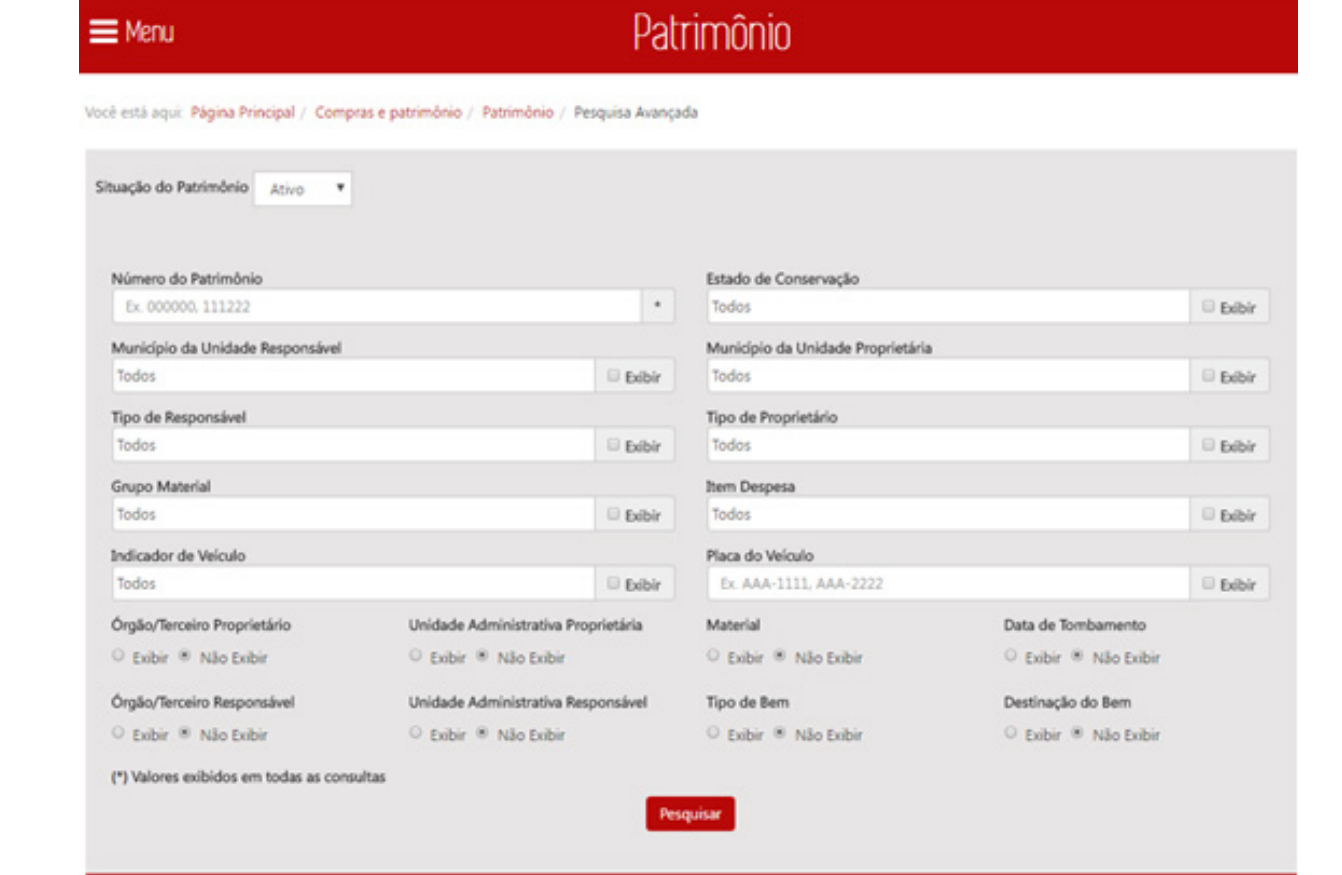

*Figura 70*

Nessa tela, informe, opcionalmente, de acordo com as necessidades de utilização do relatório, os seguintes dados:

• **Situação do Patrimônio**: Selecione a situação do patrimônio.

- **Número do Patrimônio**: Selecione o número do patrimônio para o filtro.
- **Estado de Conservação**: Selecione o estado de conservação para o filtro.

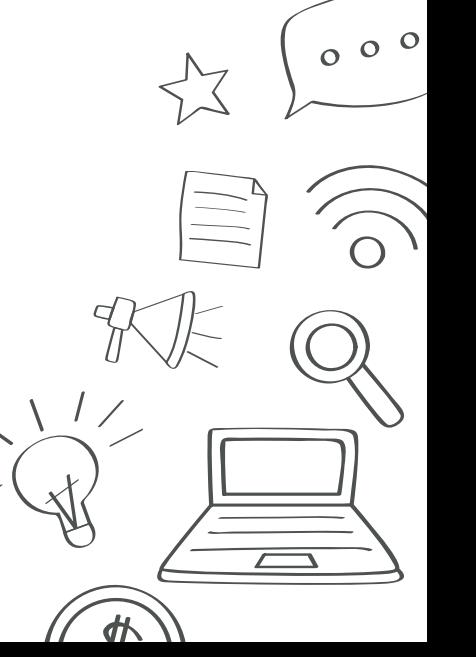

- **Município ou unidade responsável**: Selecione o município ou unidade responsável pelo bem para o filtro.
- **Município da unidade proprietária**: Selecione o município da unidade proprietária do bem para o filtro.
- **Tipo de responsável**: Selecione o tipo de responsável para o filtro.
- **Tipo de proprietário**: Selecione o tipo de proprietário para o filtro.
- **Grupo material**: Selecione o grupo material para o filtro.
- **Item de despesa**: Selecione o item de despesa para o filtro.
- **Indicador de veículo**: Selecione o indicador de veículo para o filtro.
- **Placa do veículo**: Informe a placa do veículo para o filtro.

104

Caso queira exibir o item no relatório, marque o item "Exibir". Após definir os dados para o relatório, clique no botão "Pesquisar". O sistema exibirá na tela a lista de registros de acordo com os parâmetros definidos.

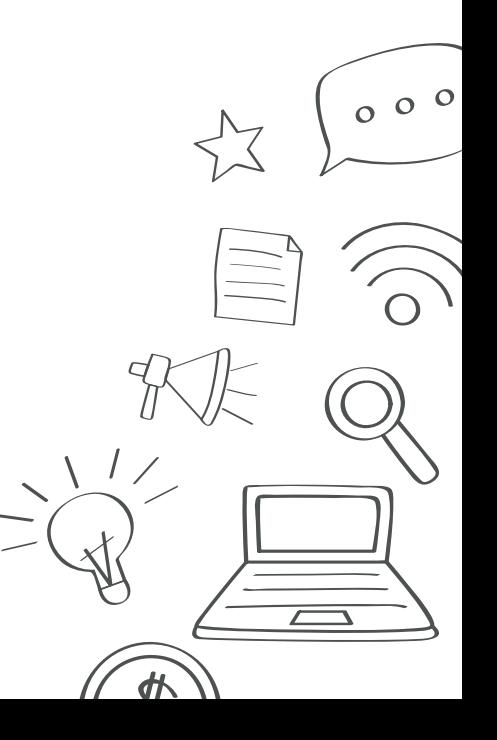

## 10. Contas do Governador

Para consultar as informações de prestação de contas anual do Governador e o relatório com indicadores números de gastos com políticas públicas clique em *Dívida Pública* da *Página Inicial* (Fig. 71).

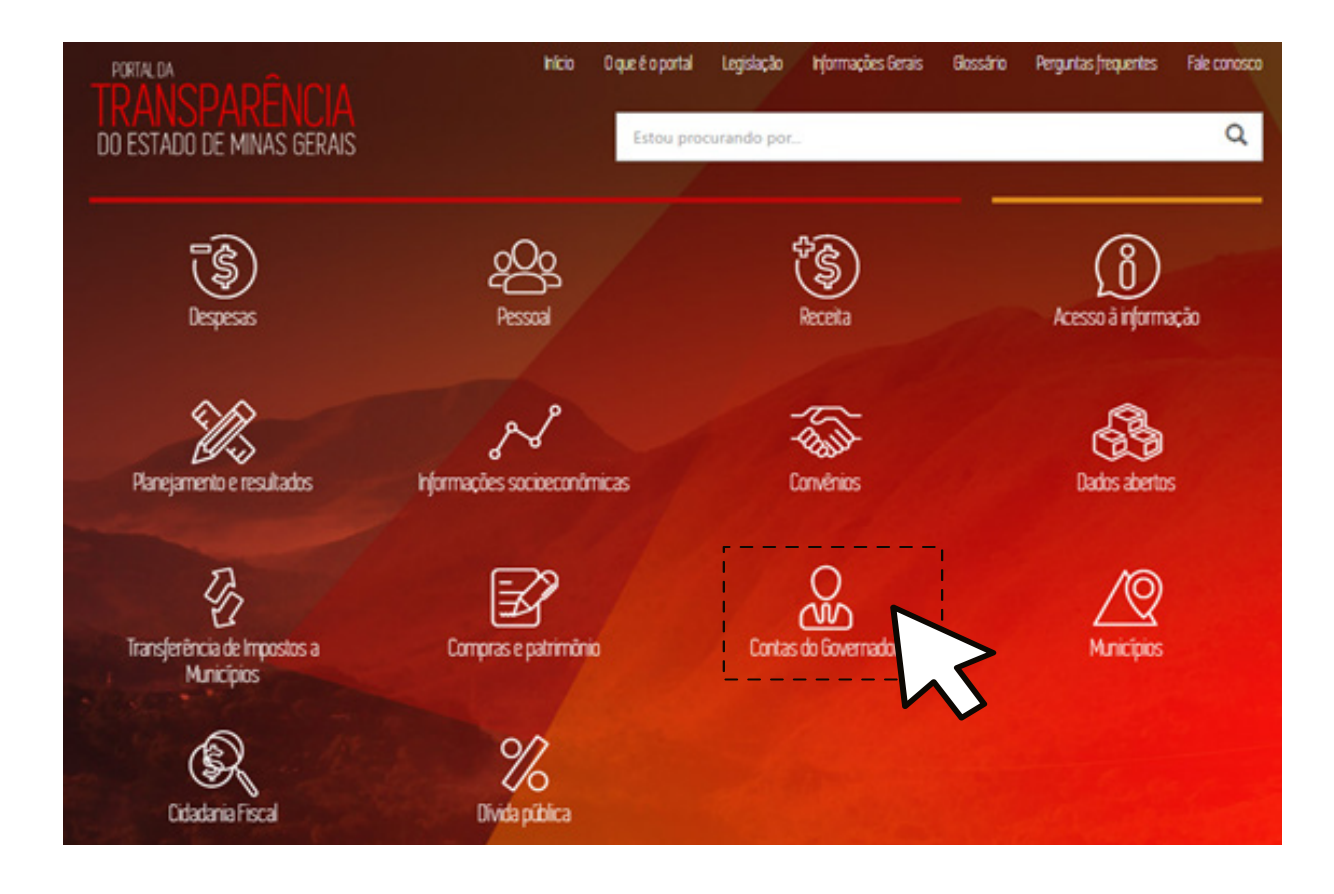

*Figura 71*

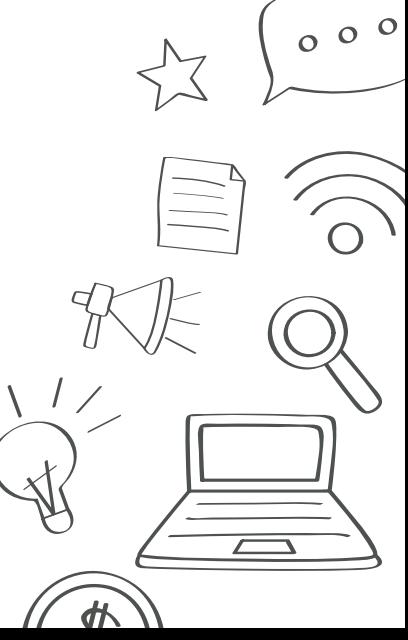

O Portal da Transparência exibe a tela *Contas do Governador* e lista os relatórios: (Fig. 72):

- Demonstrativos da Lei de Diretrizes Orçamentárias LDO;
- Atendimento dos Índices Constitucionais;
- Demonstrações Contábeis

106

• Relatórios da Lei de Responsabilidade Fiscal.

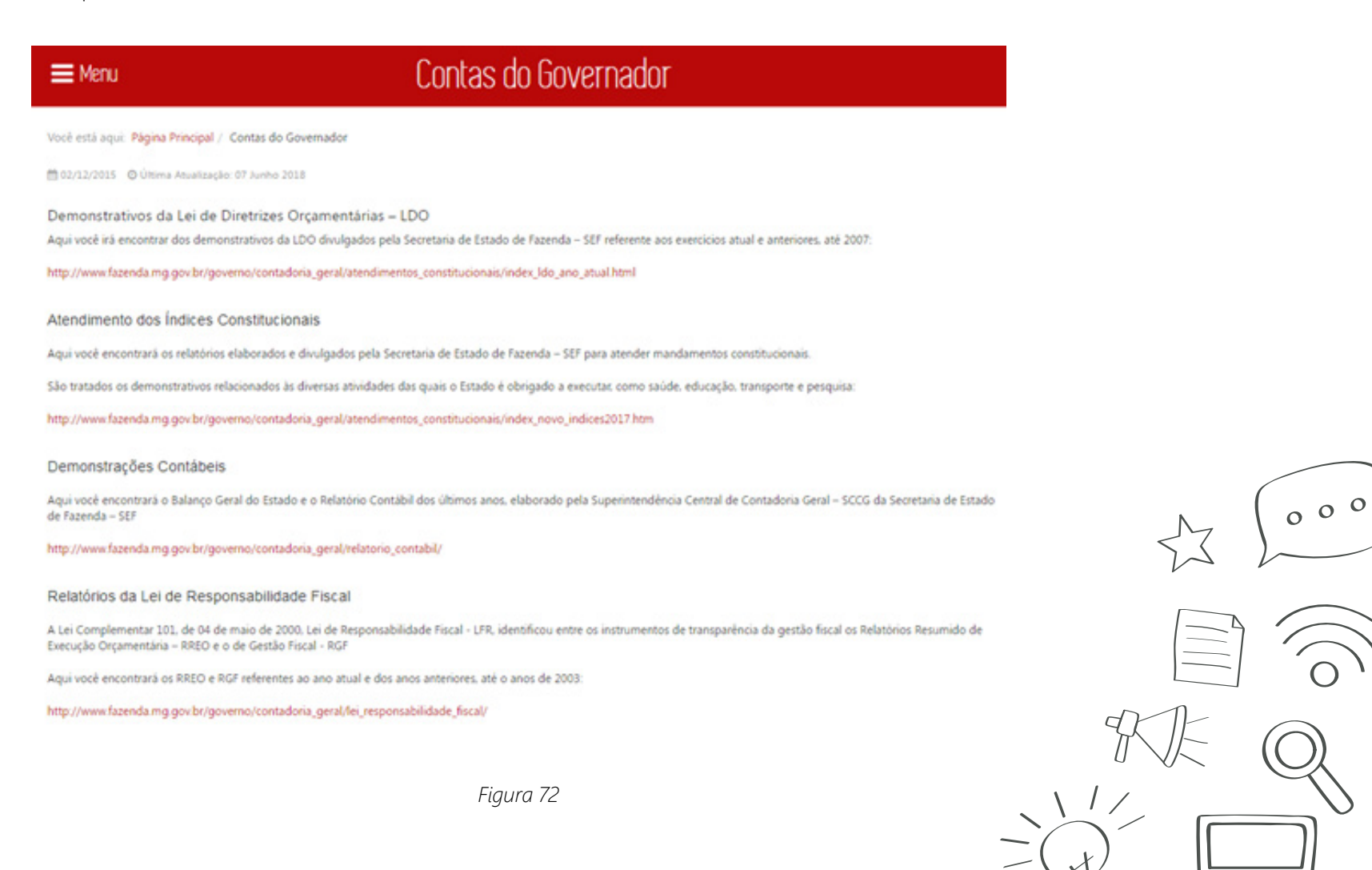

đł

## 11. Cidadania Fiscal

Para consultar as informações dos relatórios fiscais exigidos na Lei de Responsabilidade Fiscal e informações sobre o contencioso (procedimentos administrativos referentes à revisão de tributos cobrados pelo Estado) clique em *Cidadania Fiscal* da *Página Inicial* (Fig. 73).

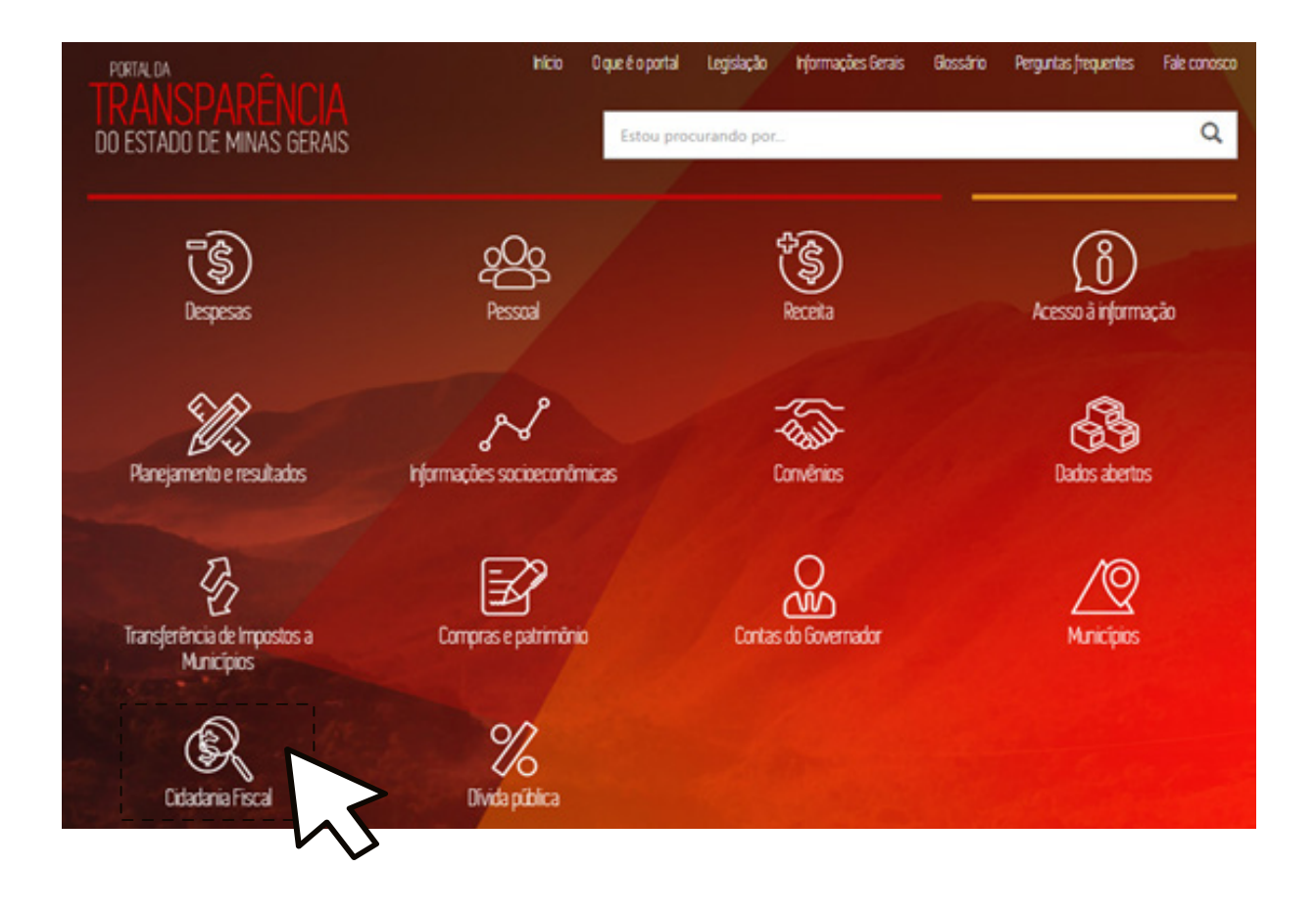

 $000$ 

 $\frac{d\mathbf{p}}{d\mathbf{p}}$ 

*Figura 73*

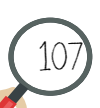

O Portal da Transparência exibe a tela *Sobre a cidadania fiscal* e lista as informações sobre: (Fig. 74)

- Cidadania Fiscal;
- Instrumentos de Planejamento;
- Relatórios da LRF;
- Contencioso;

- Despesa Pública;
- Administração e legislação federal.

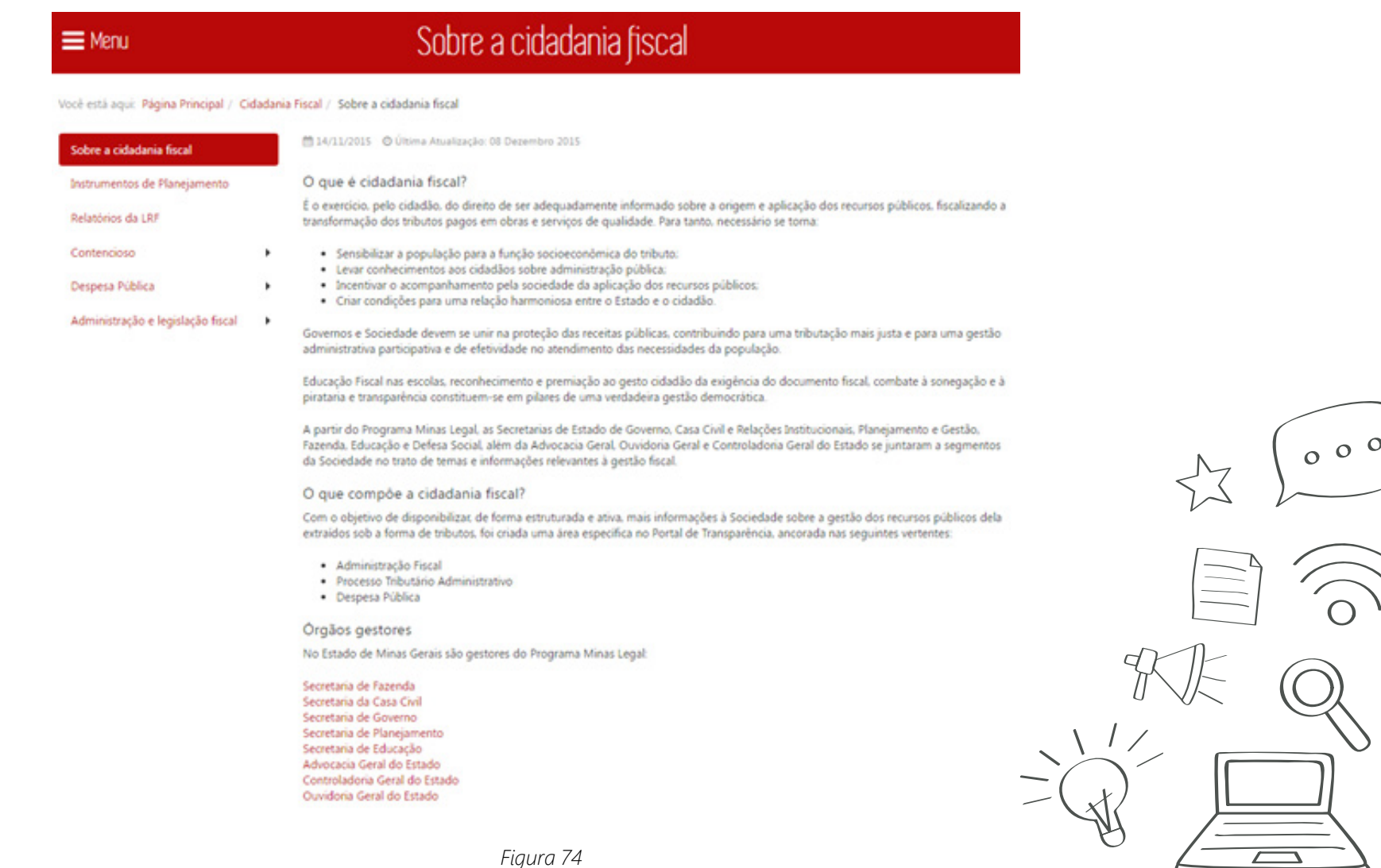
# 12. Dívida pública

Para consultar as informações de dívida interna e externa do estado, clique em Dívida Pública da Página Inicial (Fig. 75).

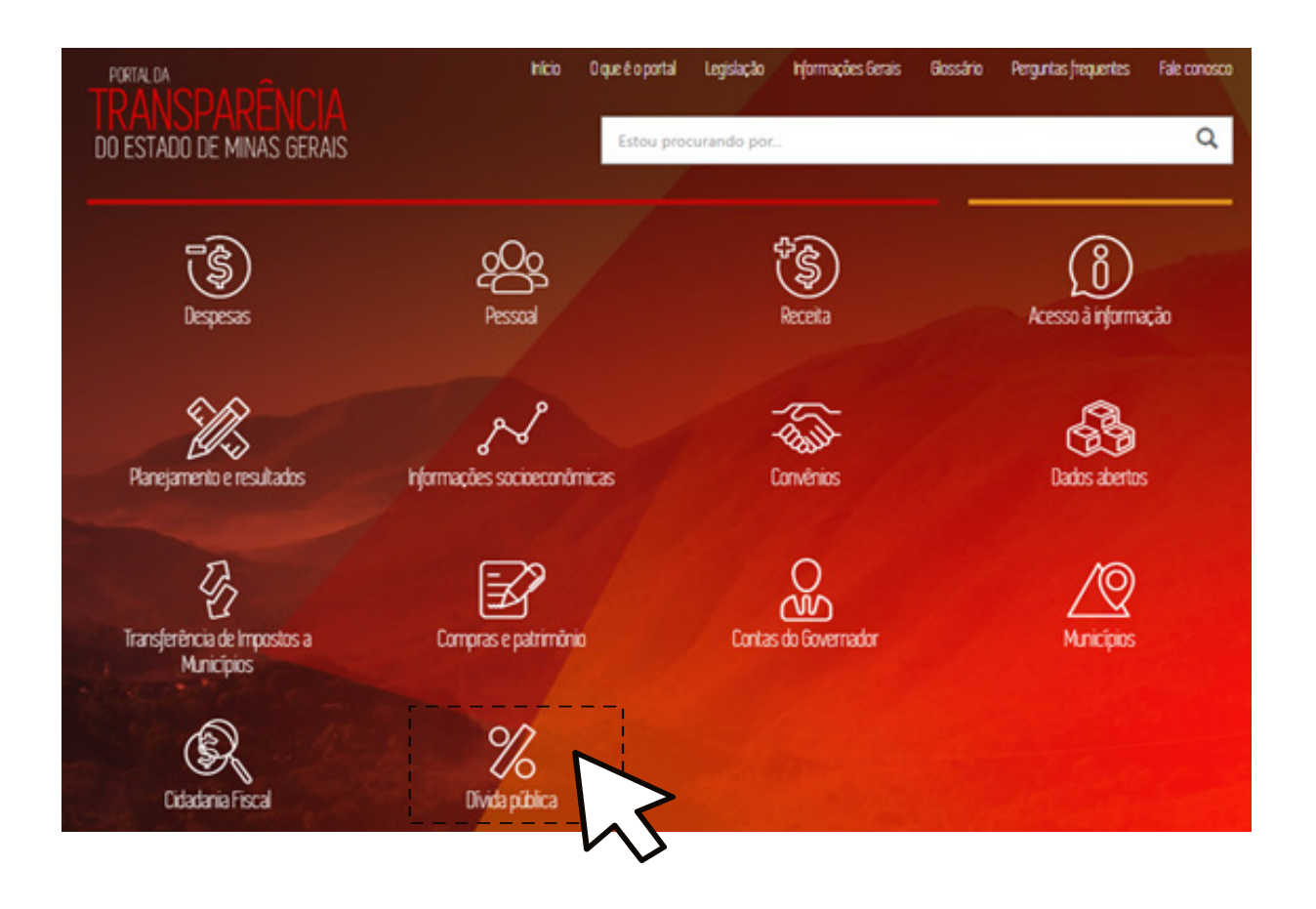

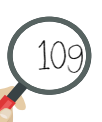

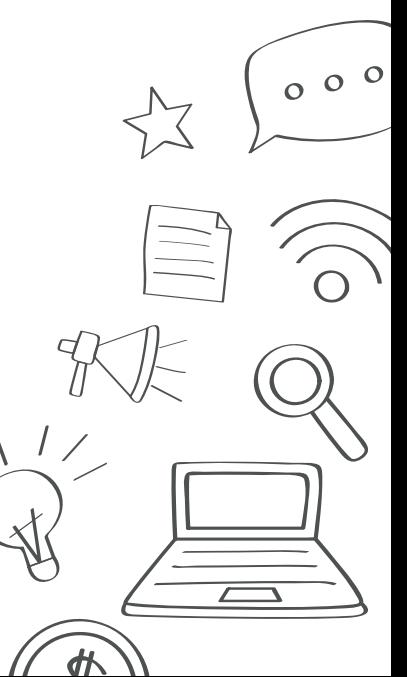

## 12.1 Consultar Execução da dívida

110

Na tela Dívida Pública (Fig. 76) clique em Execução da Dívida.

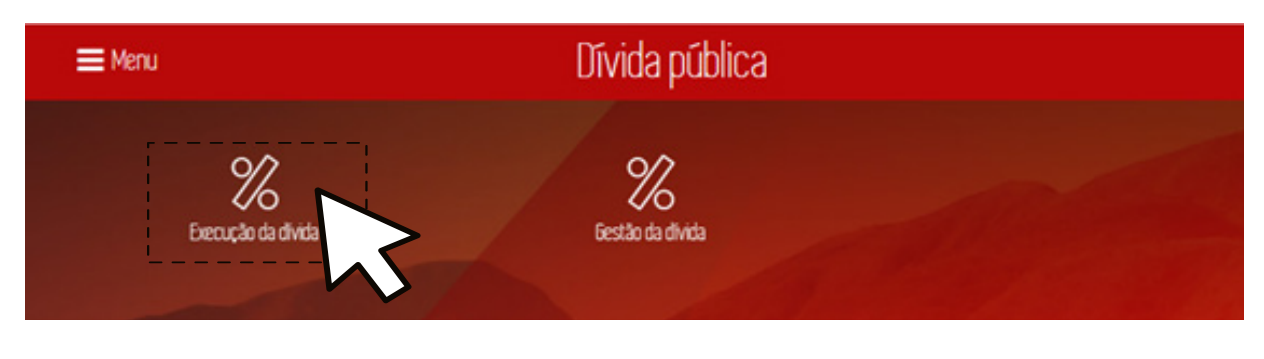

*Figura 76*

O Portal da Transparência exibe a tela *Execução da Dívida* e lista as informações sobre o pagamento das dívidas públicas interna e externa. A tela exibe o gráfico tipo pizza com a execução da dívida no ano atual, um gráfico tipo barra com o valor total da dívida do Estado nos anos anteriores e uma tabela com os tipos de dívidas detalhada ao final (Fig. 77).

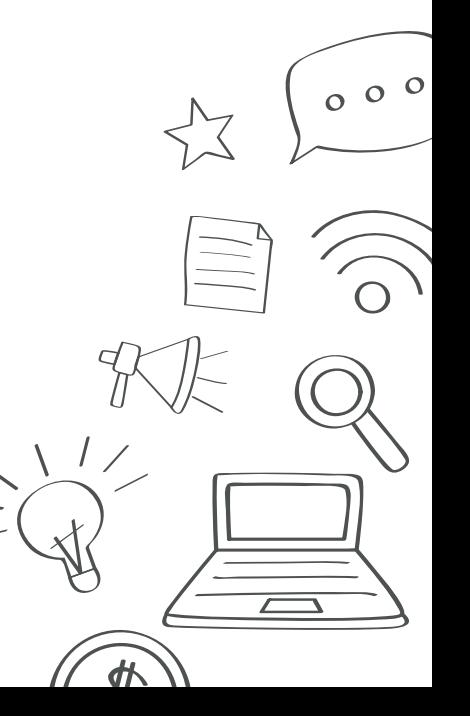

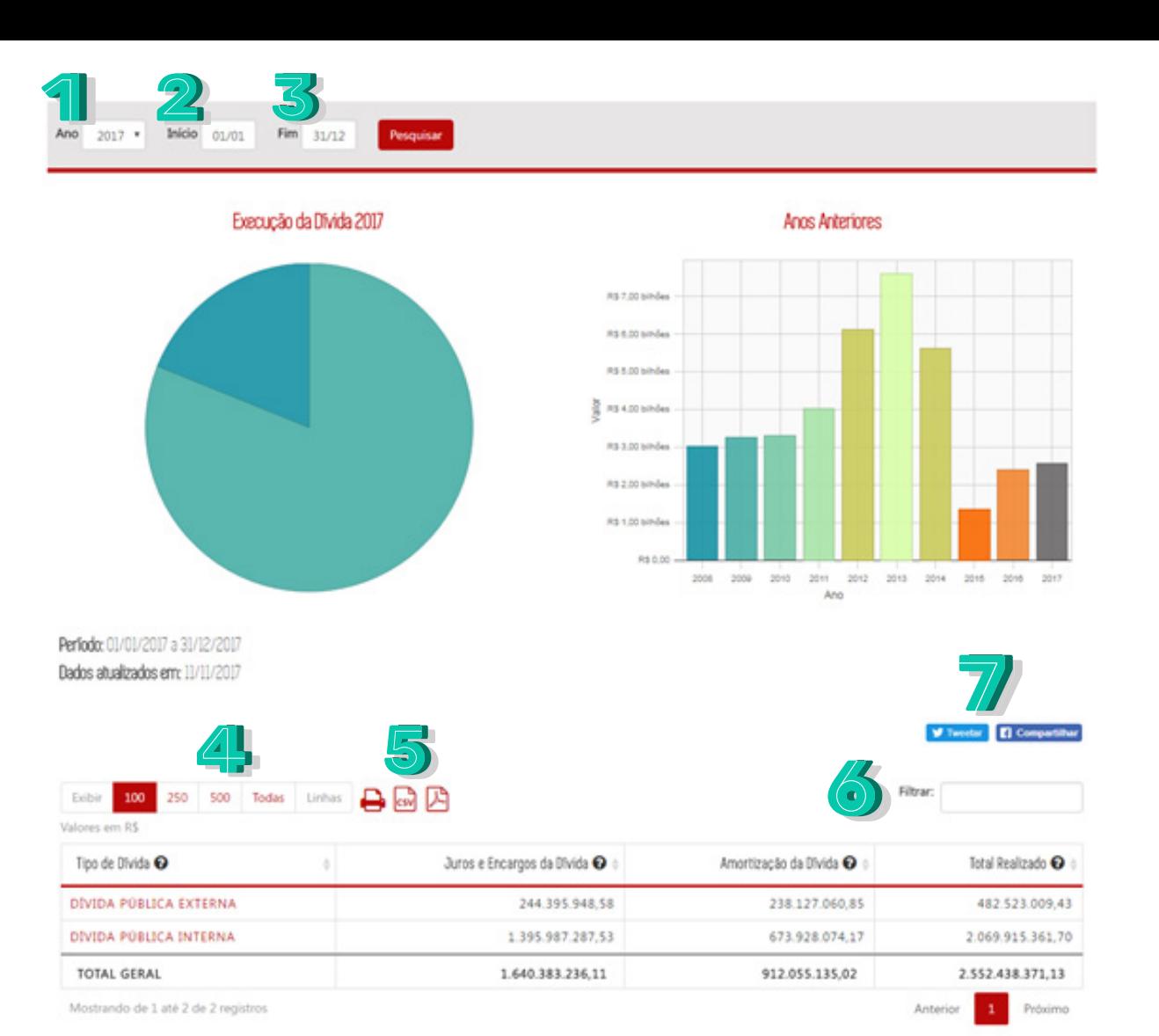

*Figura 77*

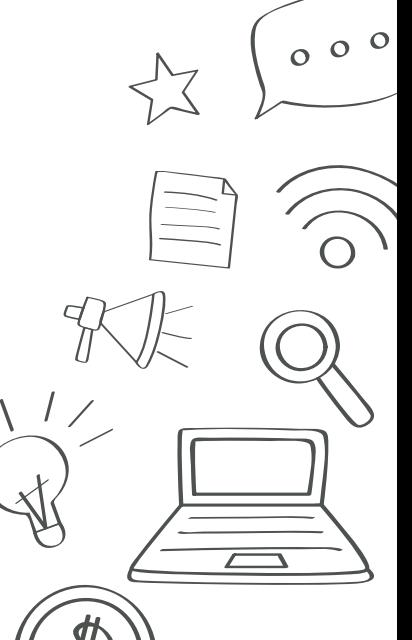

Os filtros da página serão descritos abaixo:

112

- 1. **Ano**: Selecione o ano a ser filtrado. A página sempre carregará no ano atual.
- 2. **Início**: Selecione a data inicial para o filtro.
- 3. **Fim**: Selecione a data final para o filtro.
- 4. Selecione a quantidade de registros a ser exibida na tabela.
- 5. Para salvar o arquivo gerado, selecione um dos botões: imprimir, gerar documento CSV ou documento PDF.
- 6. Digite um texto para filtrar os dados da primeira coluna.
- 7. Selecione "*Tweetar*" para compartilhar a página no *Twitter* ou "Compartilhar" para compartilhar a página no *Facebook*.

Clique no botão "Pesquisar" para gerar a página com os dados preenchidos no filtro.

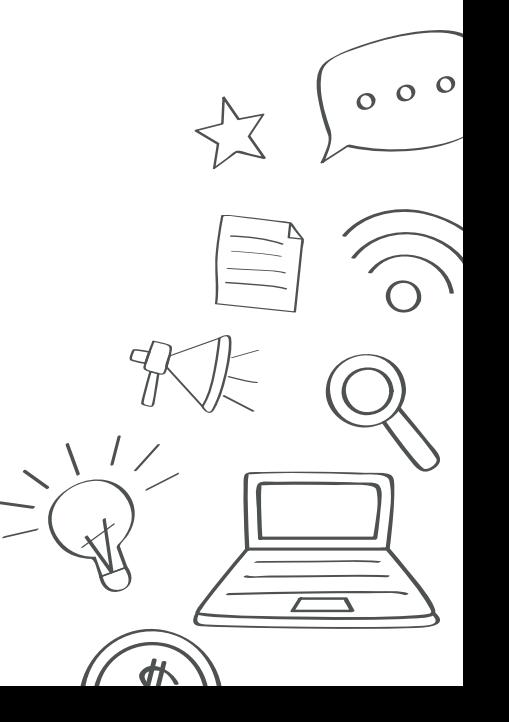

#### 12.2 Consultar Gestão da dívida

Na tela *Dívida Pública* (Fig. 78) clique em *Gestão da Dívida*.

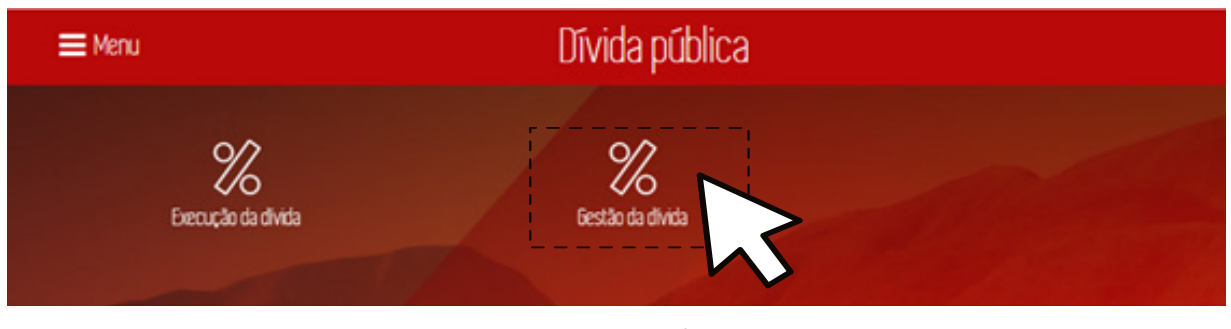

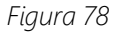

O Portal da Transparência exibe a tela Gestão da Dívida e exibe as informações sobre os contratos referentes às dívidas interna e externa do Estado (Fig. 79). Selecione uma opção para acessar as informações.

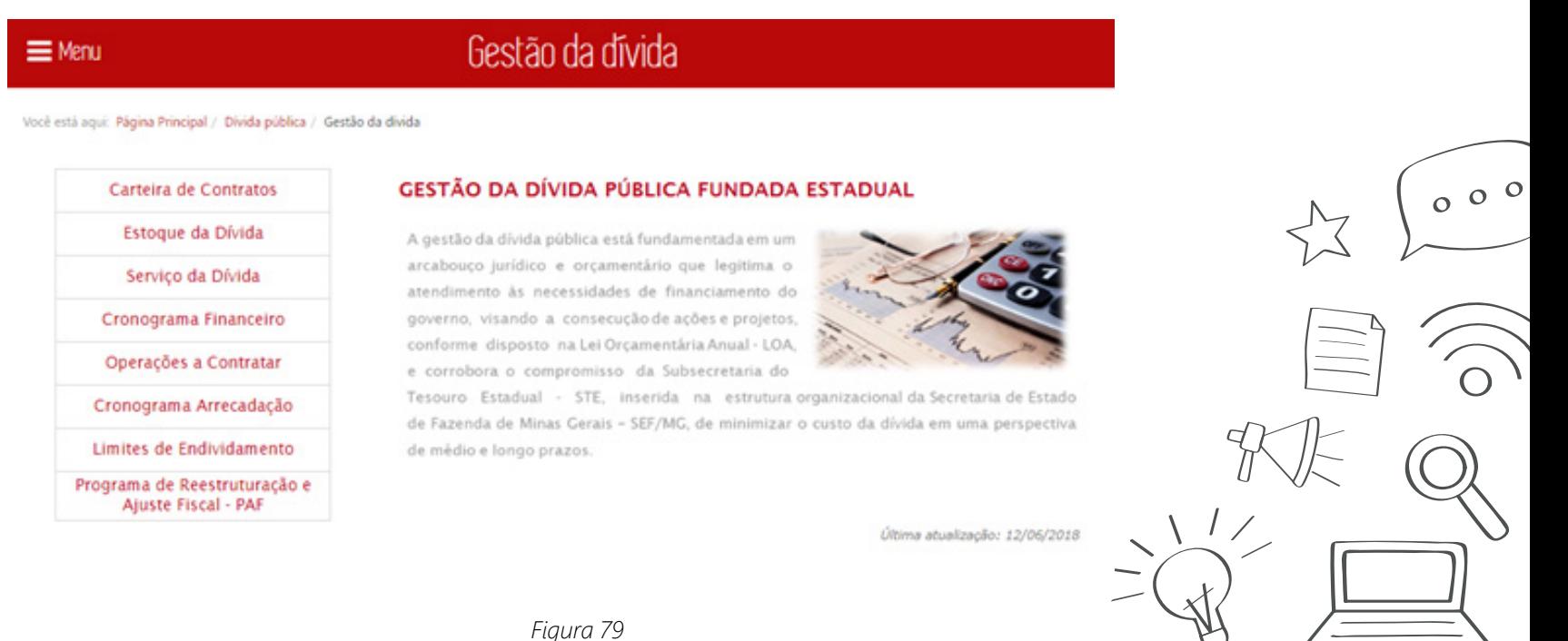

## 13. Acesso à Informação $\aleph$

Para realizar o seu pedido de acesso às informações aos órgãos e entidades do Estado, clique em *Acesso à Informação* da *Página Inicial* (Fig. 80).

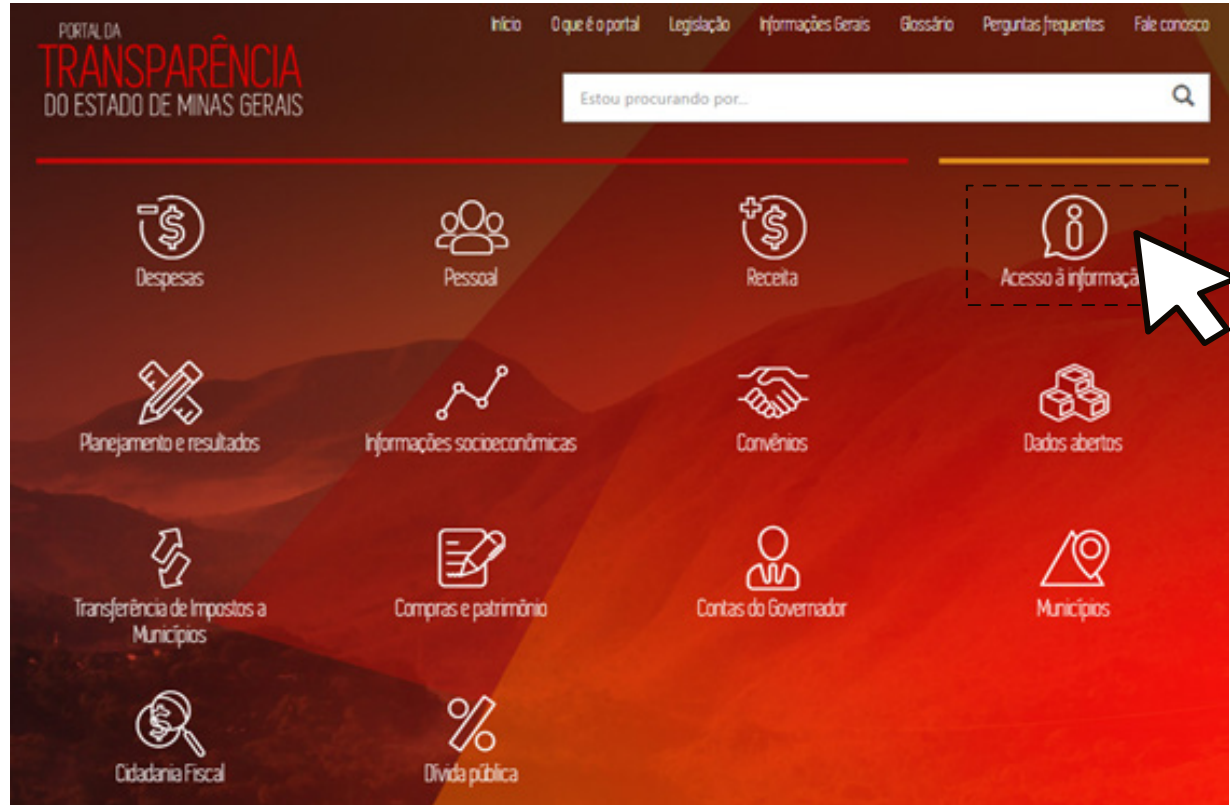

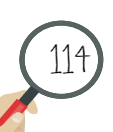

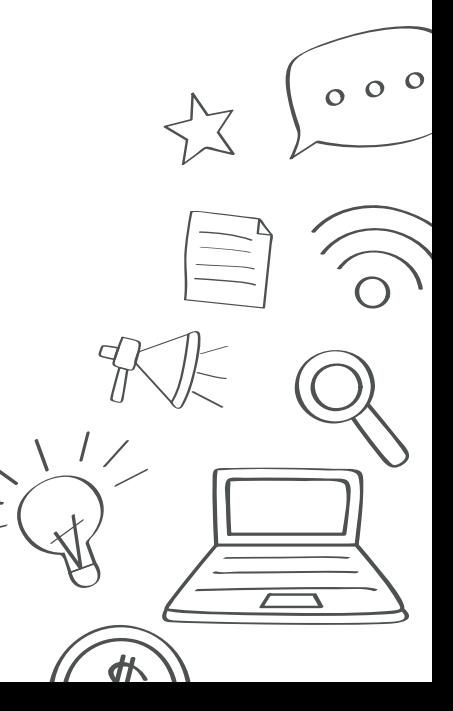

Na tela *Acesso à Informação* (Fig. 80) qualquer pessoa física ou jurídica pode encaminhar pedido de aceso a informação para órgãos e entidades do Poder Executivo Estadual. Para mais informações sobre como realizar o pedido acesso, o usuário poderá utilizar o "**Manual do Usuário**" disponível na página de *Acesso à Informação* (Fig. 81).

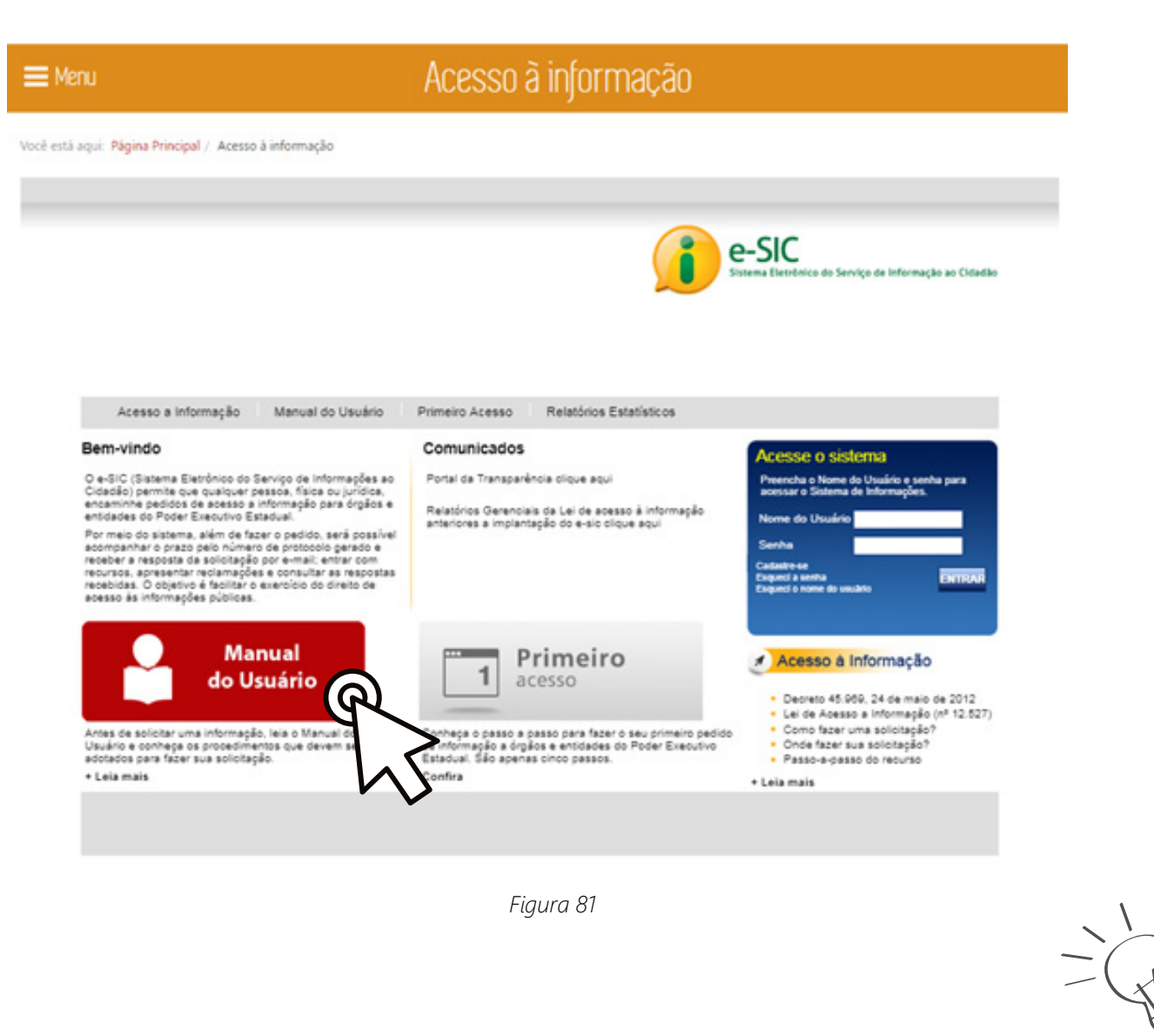

 $000$ 

 $\frac{d\mathbf{p}}{d\mathbf{p}}$ 

## 14. Dados abertos sy

Para acessar os dados disponíveis para utilização e redistribuição, sem restrição de licenças, patentes ou mecanismos de controle do Estado de Minas Gerais, clique em *Dados Abertos* da *Página Inicial* (Fig. 82).

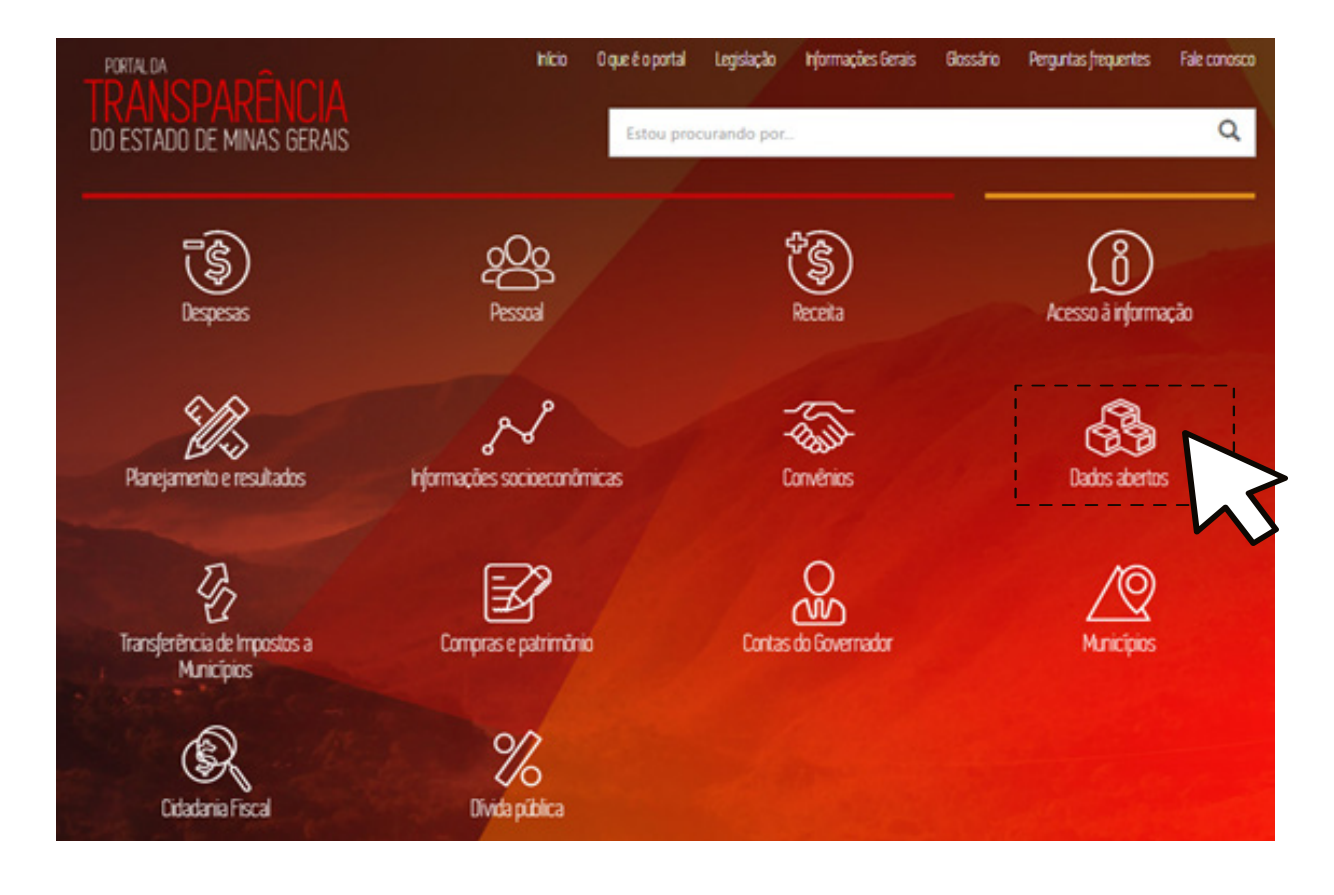

 $000$ 

外

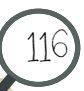

### 14.1 Consultar Dados Abertos

Na tela *Dados Abertos* (Fig. 83) consulte os dados governamentais em formato aberto, clicando em Organizações.

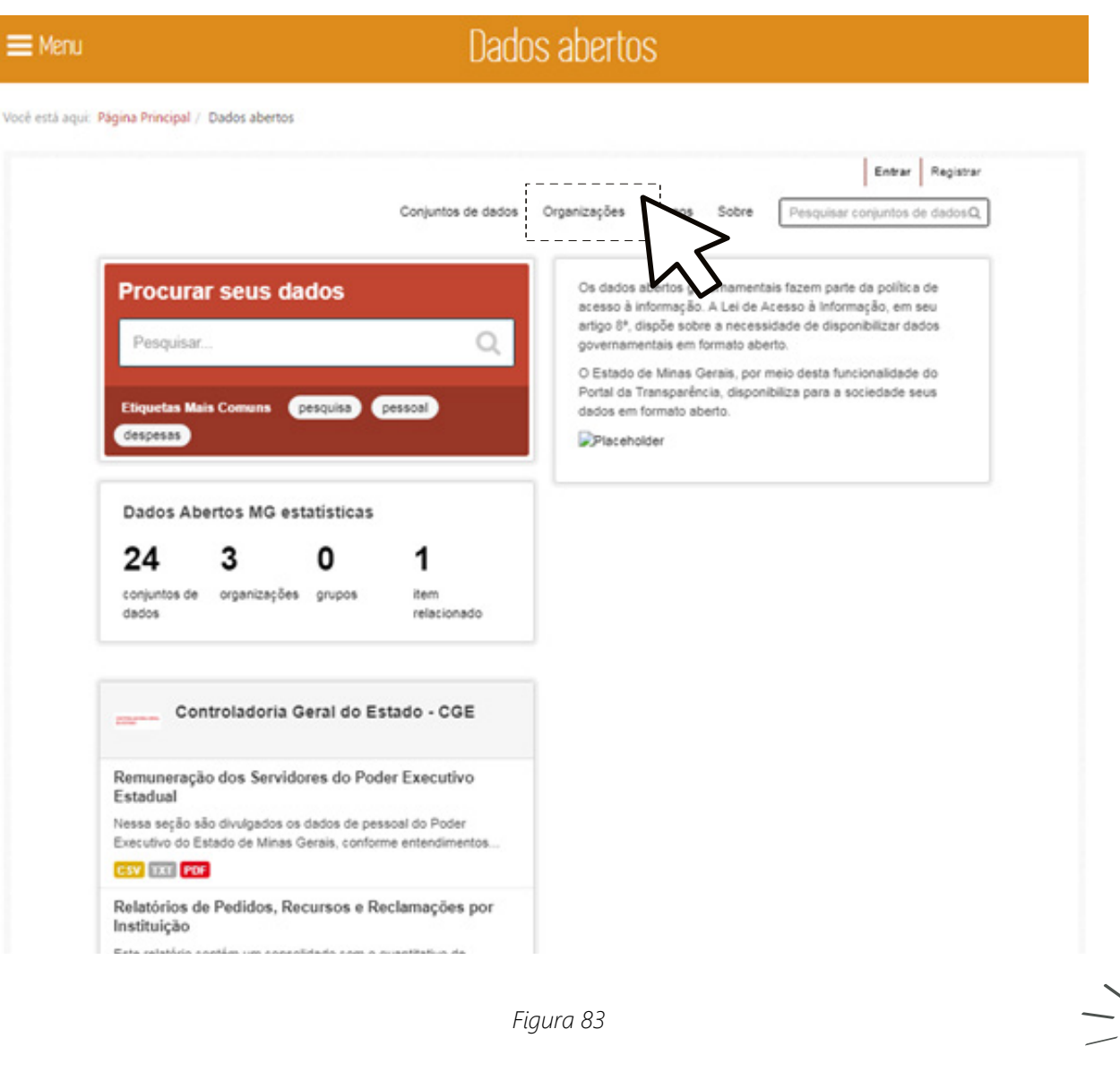

 $000$ 

外

Ao clicar em Organizações são listados todos os órgãos e entidades que disponibilizam dados governamentais em formato aberto. Para selecionar o conjunto de dados disponibilizados por cada órgão/entidade, clique na *Logo* do órgão/entidade (Fig. 84). Ao selecionar um órgão é apresentada uma lista de dados para serem visualizados e baixados em formatos abertos, CSV, RTF, TXT.

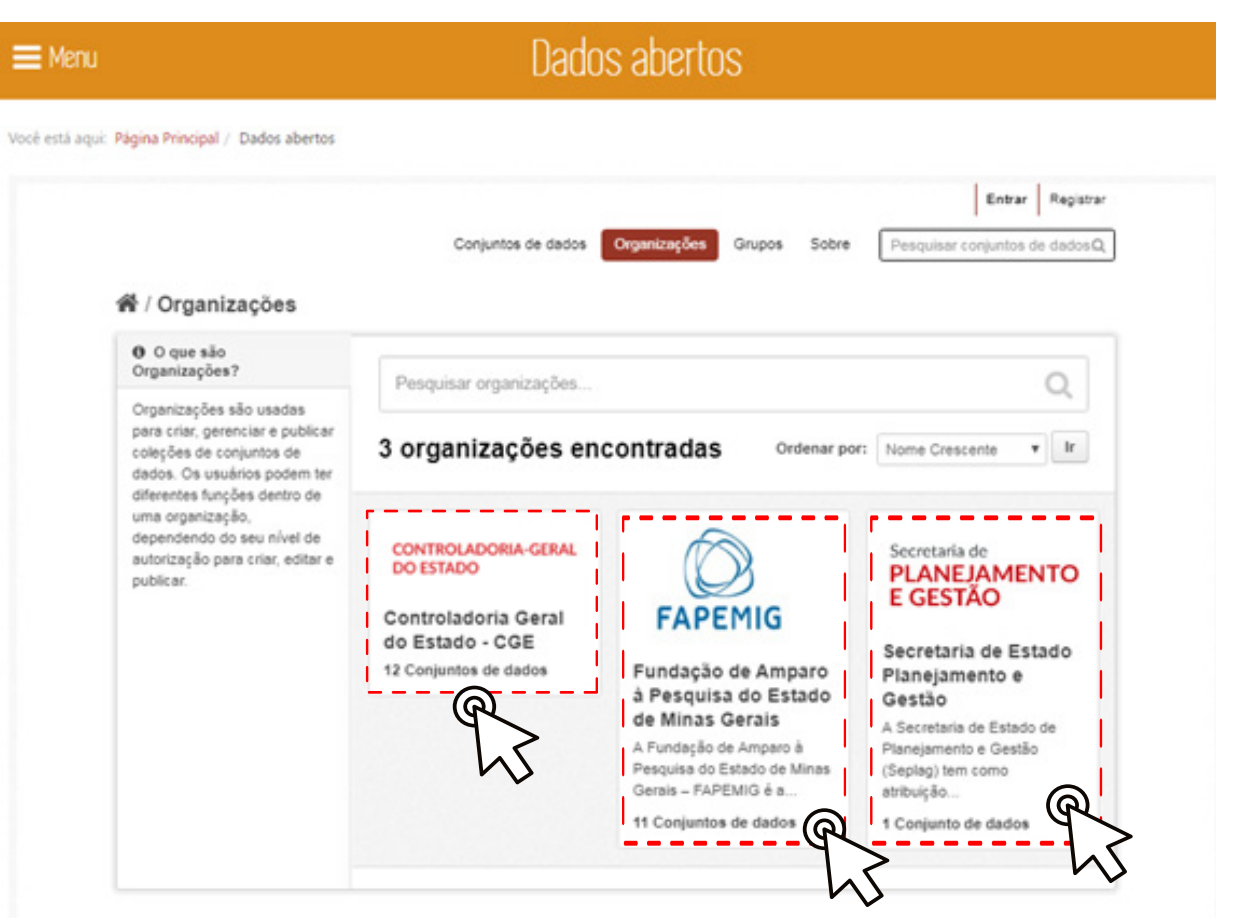

*Figura 84*

118

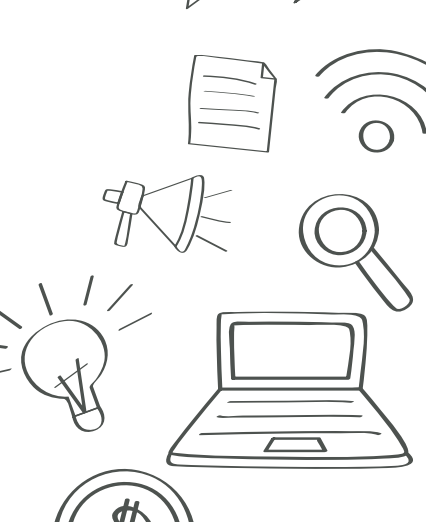

Entre as bases de dados disponibilizadas atualmente no Portal de Dados Abertos, se encontram as seguintes:

• **Remuneração dos Servidores do Poder Executivo Estadual**: dados referentes à remuneração e subsídio recebidos por ocupante de cargo, posto, graduação, função e emprego público nos termos do inciso VIII, do art. 4º do Decreto n.º 45.969/2012.

• **Relatórios de Pedidos, Recursos e Reclamações por Instituição**: relatório estatístico com a quantidade de pedidos de acesso à informação recebidos, atendidos e indeferidos e informações agregadas dos requerentes nos termos dos incisos III e IV do art. 46 do Decreto 45.969/2012.

• **Repasse a municípios**: valores referentes ao repasse da cota parte dos municípios na arrecadação dos impostos ICMS, IPVA e IPI.

• **Execução da Dívida Pública do Estado**: valores referentes a execução das dívidas interna e externa do governo estadual, contendo a discriminação do montante pago a título de juros e encargos e amortização, a identificação do credor e do número do contrato de empréstimo, o valor contratado e as datas de assinatura e vencimento.

• **Despesas com Diárias**: valores referentes a execução orçamentária e financeira da despesa com diárias de pessoal civil, militar e convidados.

• **Arrecadação Estadual**: valores referentes à arrecadação de recursos orçamentários como tributos, contribuições e transferências.

• **Despesas com Pessoal**: valores referentes à execução orçamentária e financeira da despesa com pessoal ativo, inativo, contratado e pensionistas do Estado de Minas Gerais.

• **Despesas com restos a pagar**: valores referentes a despesas empenhadas e não pagas até o final do exercício financeiro, incluindo os processados, não processados e pagos.

• **Convênios/Parcerias de recursos de saída**: dados referentes aos convênios / parcerias de saída de recursos firmados pelo Governo Estadual, contendo todos os convênios/parcerias firmados a partir de 2007.

• **Despesa Pública do Estado de Minas Gerais**: valores referentes à execução orçamentária e financeira do Estado de Minas Gerais, incluindo os valores empenhados, liquidados e pagos por documento. Fonte: dados oriundos do Portal da Transparência.

• **Compras e contratos do Estado de Minas Gerais**: processos de compras e contratos formalizados pelo Portal de Compras do Governo do Estado de Minas Gerais, detalhados ao nível de item de material e serviço, número de processo de compra e valores homologados. Fonte: dados oriundos do Portal da Transparência.

• **Programa de Financiamento**: dados referentes aos programas de fomento à pesquisa e inovação científica e tecnológica para o desenvolvimento do Estado de Minas Gerais, promovidos pela FAPEMIG. Fonte: Fundação de Amparo à Pesquisa do Estado de Minas Gerais.

• **Lista de Serviços disponibilizados no Portal de Serviços do Governo do Estado**: Informações sobre os serviços prestados pelas instituições estaduais do Governo de Minas Gerais. O arquivo possui informações sobre o título do serviço, descrição do serviço, documentos necessários, links de acesso, valor e o órgãos responsável. Fonte: Secretaria de Estado de Planejamento e Gestão – SEPLAG.

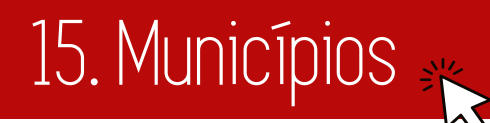

Para acessar as informações orçamentárias e financeiras dos municípios mineiros que aderiram ao Programa Minas Aberta, clique em *Municípios*  da *Página Inicial* (Fig. 85).

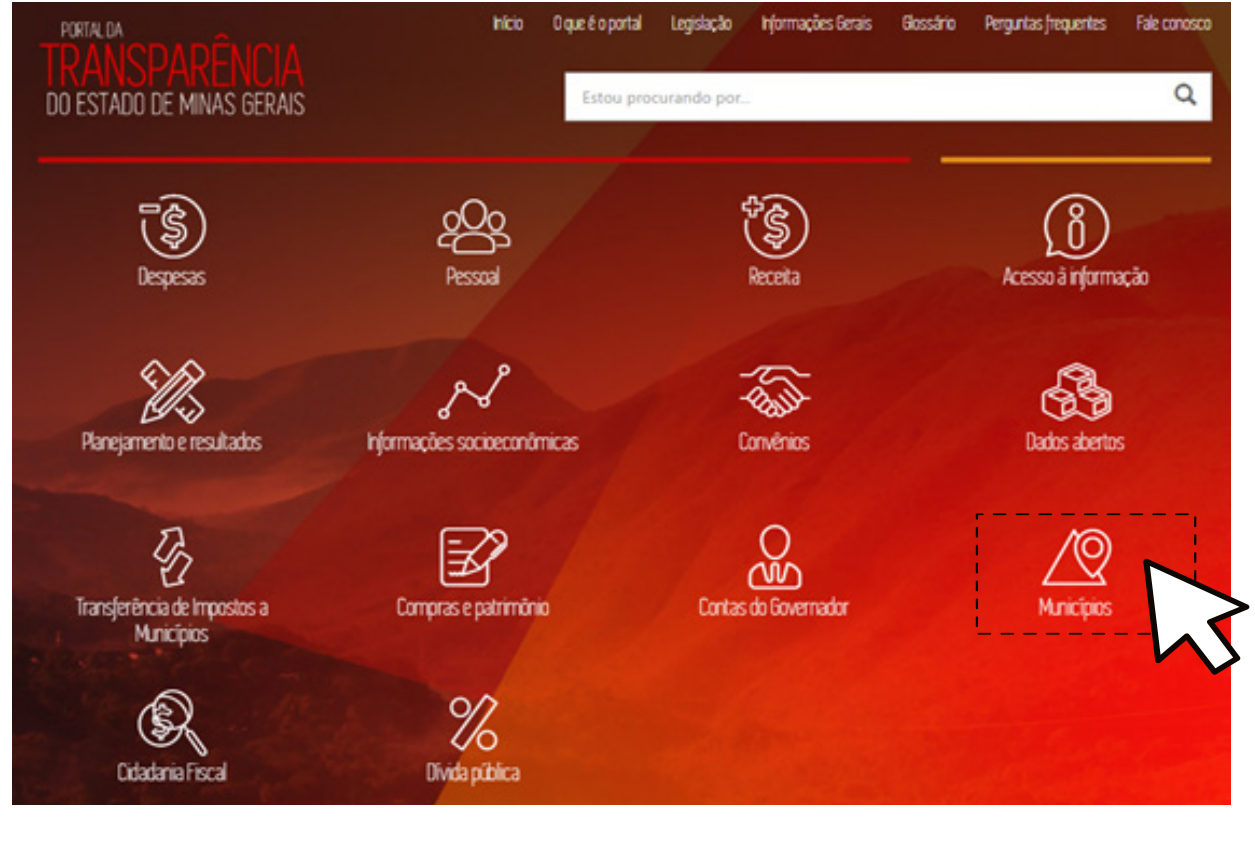

 $000$ 

 $d\vec{r}$ 

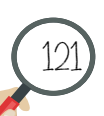

## 15.1 Consultar Municípios

Na tela *Municípios* (Fig. 86) clique em Consulte um Município para visualizar os dados dos municípios que aderiram ao Programa Minas Aberta. Os municípios participantes do Programa Minas Aberta são aqueles tarjados na cor verde.

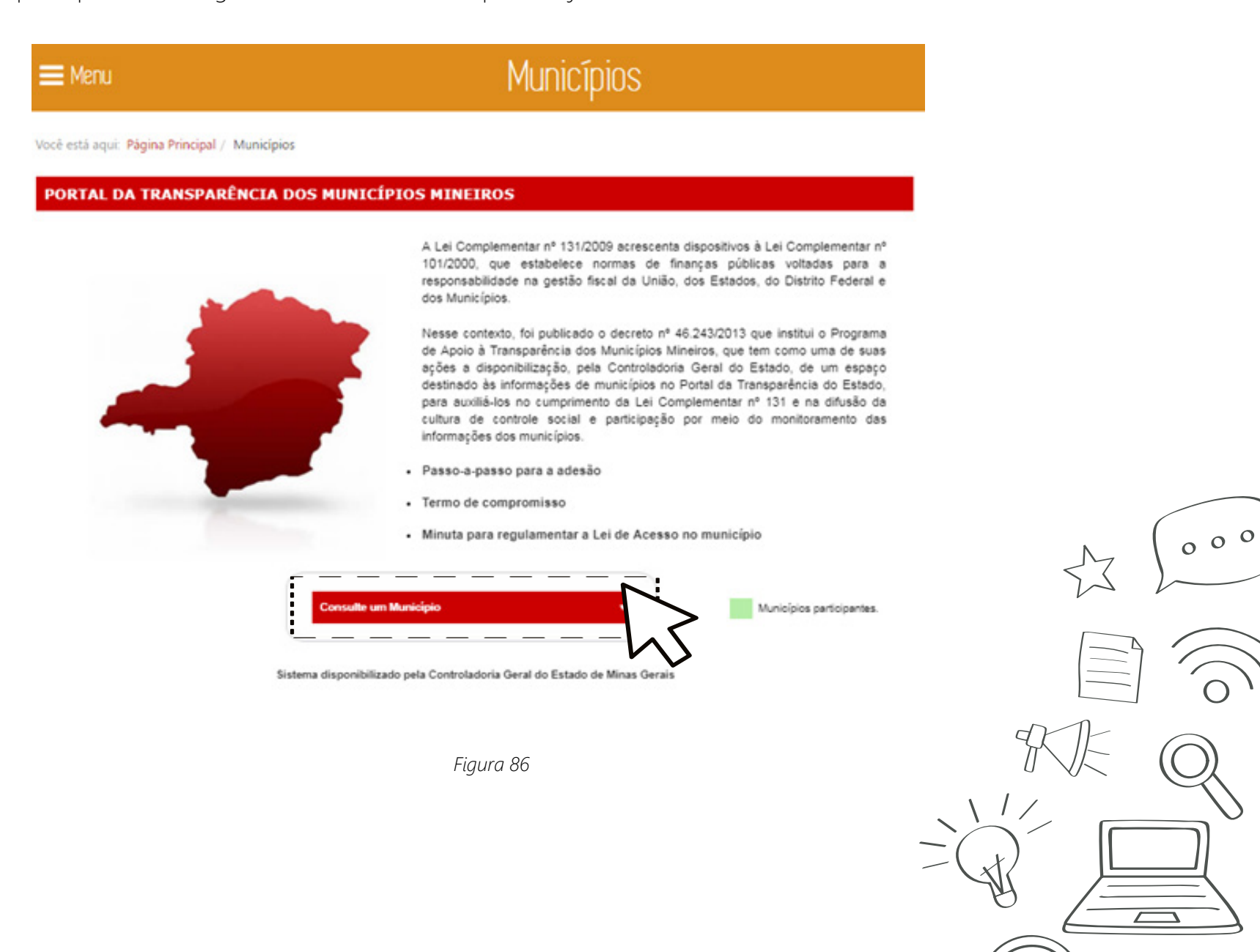

ďł

Ao selecionar um município participante são apresentados os dados orçamentários e financeiros enviados pelos próprios municípios para inserção no Portal. Na tela do município participante, é possível consultar os dados enviados a equipe do Portal sobre Informações do Município, Orçamento, Despesas, Receitas, Dívida Pública, Licitações e Contratos (Fig. 87).

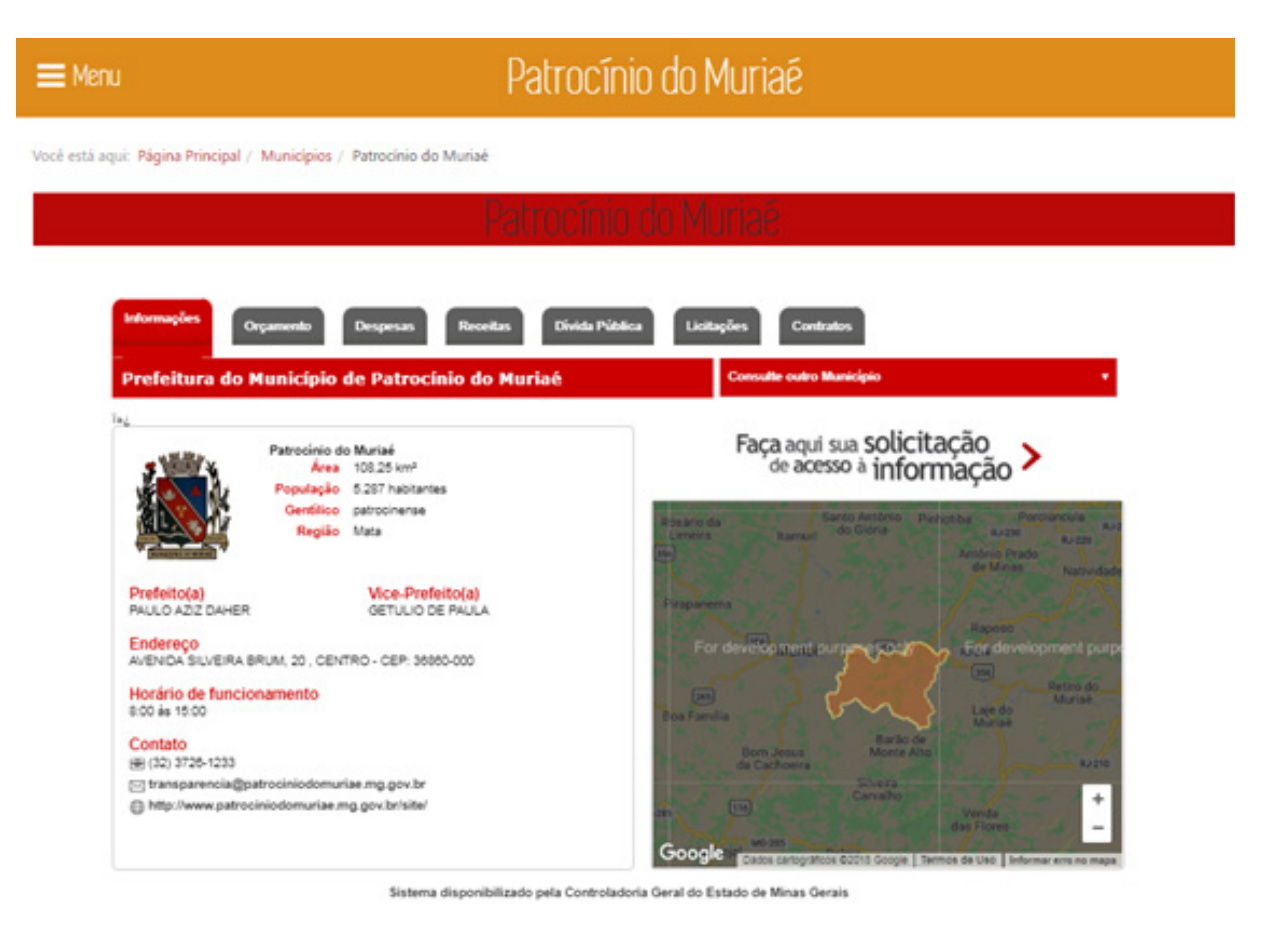

*Figura 87*

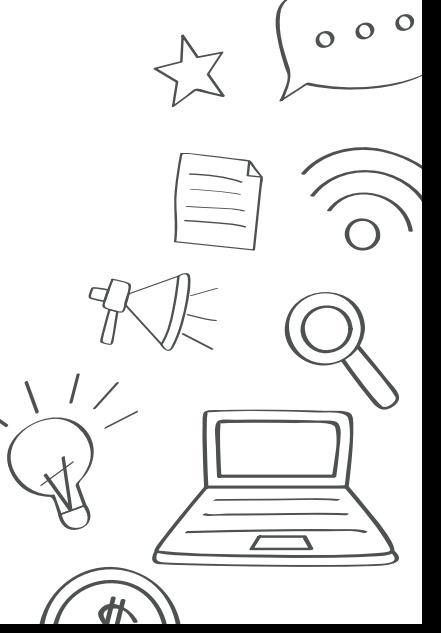

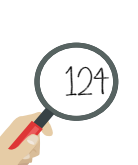

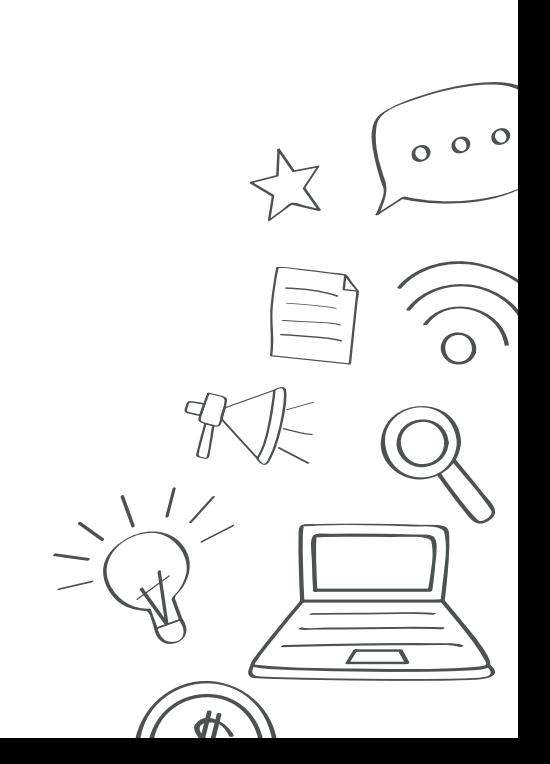